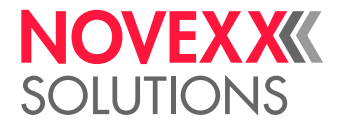

# MODE D´EMPLOI

# XLP 604/605/606 Imprimante d'étiquettes

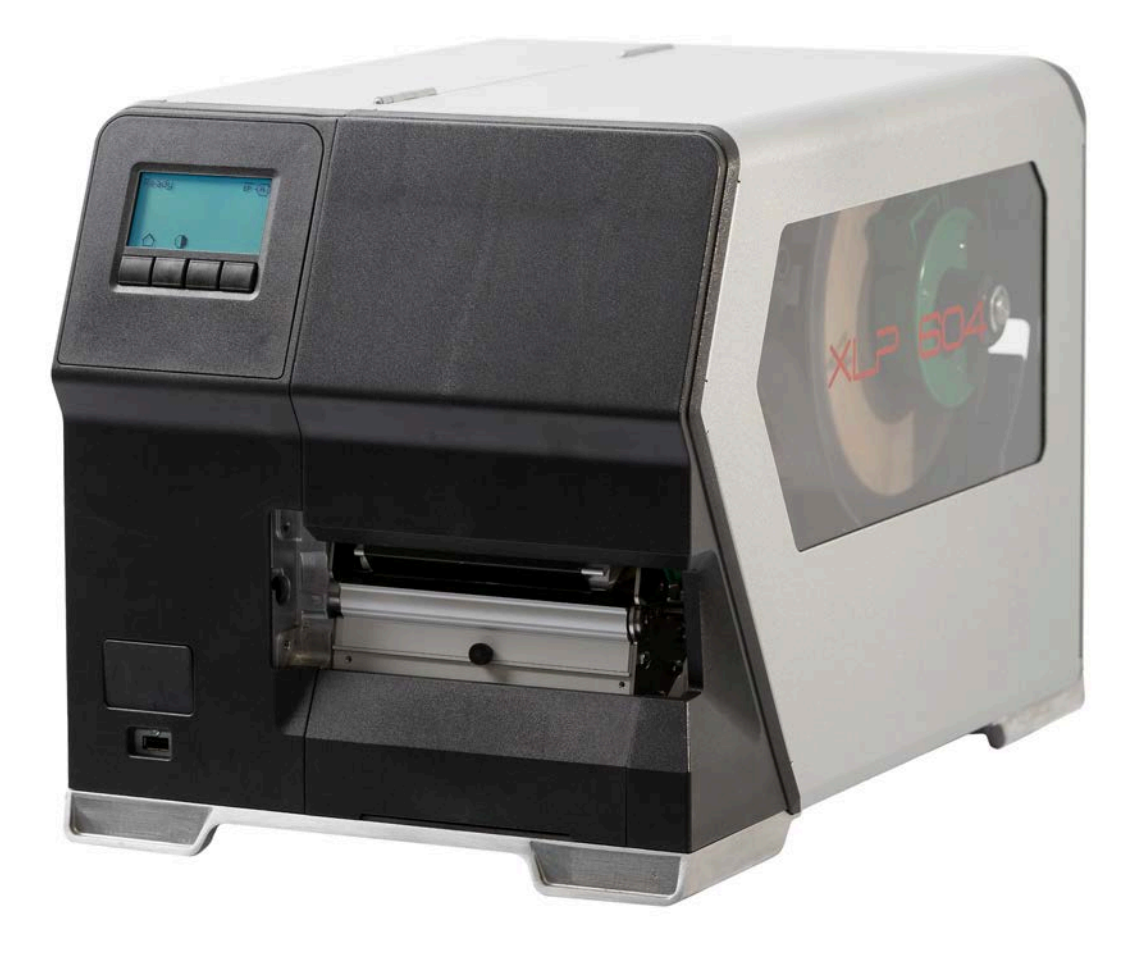

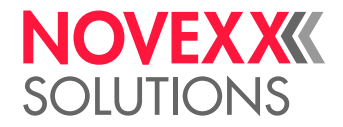

# Table des matières

### [A prendre en compte](#page-4-0) **- 5**

[Consignes générales](#page-4-1) **- 5** [Validité et obligation de ces instructions](#page-4-2) **- 5** [Représentation et information](#page-5-0) **- 6** [Pour votre sécurité](#page-6-0) **- 7** [Usage normal](#page-6-1) **- 7** [Consignes de sécurité](#page-7-0) **- 8** [Mises en garde figurant sur la machine](#page-8-0) **- 9**

#### [Description du produit](#page-10-0) **- 11**

[Caractéristiques techniques](#page-10-1) **- 11** [Dimensions | Caractéristiques de branchement | Conditions ambiantes](#page-10-2) **- 11** [Matériel d'étiquetage](#page-12-0) **- 13** [Ruban transfert thermique](#page-14-0) **- 15** [Données de puissance](#page-14-1) **- 15** [Interfaces & équipement électronique](#page-18-0) **- 19** [Certificats & marquages](#page-18-1) **- 19** [Types de construction](#page-19-0) **- 20** [Versions d'imprimante](#page-19-1) **- 20** [Options et accessoires](#page-20-0) **- 21** [Fonctionnement](#page-21-0) **- 22** [Éléments de commande](#page-23-0) **- 24** [Eléments de commande du XLP 60x](#page-23-1) **- 24** [Éléments de commande XLP 60x avec enrouleur interne](#page-25-0) **- 26** [Éléments de commande XLP 60x avec enrouleur interne et plaque de distribution M \(«](#page-26-0) [Dispenser »\)](#page-26-0) - 27 [Panneau de commande](#page-27-0) **- 28** [Eléments de commande](#page-27-1) **- 28** [Principe de commande](#page-28-0) **- 29** [Icônes](#page-30-0) **- 31** [Combinaisons de touches](#page-32-0) **- 33** [Panneau Web](#page-32-1) **- 33** [Qu'est-ce qu'un panneau Web?](#page-32-2) **- 33** [Démarrage du panneau Web](#page-33-0) **- 34** [Affichage après le démarrage](#page-34-0) **- 35** [Notifications](#page-35-0) **- 36** [Vue Production](#page-37-0) **- 38** [Vue Configuration de la machine](#page-38-0) **- 39** [Vue Administration](#page-41-0) **- 42** [Menu des paramètres](#page-42-0) **- 43** [Aperçu du menu des paramètres](#page-42-1) **- 43** [Référence Paramètre](#page-48-0) **- 49** [Définition de favoris](#page-54-0) **- 55** [Prises](#page-55-0) **- 56**

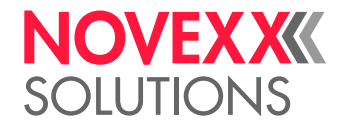

#### [Avant l'opération](#page-57-0) **- 58**

[Connexions électriques](#page-57-1) **- 58** [Branchement au réseau électrique](#page-57-2) **- 58** [Raccordement à un hôte de données](#page-58-0) **- 59** [Mise en marche et hors marche](#page-58-1) **- 59** [Configuration de base](#page-60-0) **- 61** [Configuration de base avec l'assistant de configuration](#page-60-1) **- 61** [Opération](#page-62-0) **- 63** [Croquis d'insertion](#page-62-1) **- 63** [Insérer et retirer le ruban](#page-64-0) **- 65** [Insertion du ruban transfert](#page-64-1) **- 65** [Retrait du ruban transfert usé](#page-67-0) **- 68** [Utilisation alternée de plusieurs types de ruban transfert](#page-68-0) **- 69** [Insérer et retirer le matériel d'étiquetage](#page-70-0) **- 71** [XLP 60x Standard : Insertion du matériel en bobines](#page-70-1) **- 71** [XLP 60x Standard : Mise en place de matériel à pliage](#page-74-0) **- 75** [XLP 60x avec enrouleur interne : Insertion du matériel en bobines](#page-77-0) **- 78** [XLP 60x avec enrouleur interne et plaque de distribution : Insertion du matériel en](#page-80-0) [bobines](#page-80-0) **- 81** [Réglage et surveillance](#page-84-0) **- 85** [Réglage de la cellule photoélectrique d'étiquettes](#page-84-1) **- 85** [Configurations dans le menu des paramètres](#page-85-0) **- 86** [Fonctions de surveillance](#page-88-0) **- 89** [Impression](#page-91-0) **- 92** [Génération d'une tâche d'impression](#page-91-1) **- 92** [Transmission d'une tâche d'impression depuis le hôte au moyen du logiciel de mise en](#page-91-2) page **[- 92](#page-91-2)** [Transmission d'une tâche d'impression depuis le hôte au moyen du fichier de](#page-92-0) [commande](#page-92-0) **- 93** [Démarrage d'une tâche d'impression depuis un support mémoire externe](#page-93-0) **- 94** [Démarrage et surveillance de l'imprimante](#page-95-0) **- 96** [Mode autonome](#page-96-0) **- 97** [Conditions et fonction](#page-96-1) **- 97** [Sélection de fichier sur un support mémoire externe](#page-97-0) **- 98** [Fonctions avec clavier externe](#page-98-0) **- 99** [Exécution de différents types de fichiers](#page-100-0) **- 101** [Dysfonctionnements](#page-102-0) **- 103** [Généralités sur les messages de statut](#page-102-1) **- 103**

# [Référence Messages de statut](#page-107-0) **- 108**

#### [Nettoyage](#page-111-0) **- 112**

[Informations sur le nettoyage](#page-111-1) **- 112** [Nettoyage de la tête d'impression](#page-112-0) **- 113** [Nettoyage des rouleaux en caoutchouc](#page-114-0) **- 115** [Nettoyer le rouleau de renvoi du bras danseur](#page-115-0) **- 116** [Nettoyage du chemin du ruban transfert](#page-116-0) **- 117**

[Appel de l'élimination d'erreurs au moyen du smartphone](#page-106-0) **- 107**

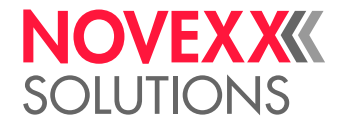

[Nettoyage du capteur d'étiquette](#page-116-1) **- 117** [Nettoyage du capteur de fin de matériel](#page-120-0) **- 121**

#### [Maintenance](#page-121-0) **- 122**

[Remplacement des rouleaux en caoutchouc](#page-121-1) **- 122** [Remplacement de la tête d'impression](#page-123-0) **- 124**

#### [Annexe](#page-126-0) **- 127**

[Types de matériel d'étiquettes](#page-126-1) **- 127** [Déclaration de conformité EU](#page-128-0) **- 129** [Licences utilisées](#page-129-0) **- 130**

[Index des noms de paramètres et des messages d'état](#page-130-0) **- 131**

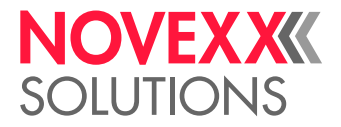

# <span id="page-4-0"></span>**A prendre en compte**

# <span id="page-4-1"></span>CONSIGNES GÉNÉRALES

### <span id="page-4-2"></span>Validité et obligation de ces instructions

#### **Contenus**

Le manuel d'utilisation complet pour les imprimantes d'étiquettes XLP 604, XLP 605 et XLP 606 (ciaprès dénommées « XLP 60x », « machine » ou « imprimante ») se compose des parties suivantes :

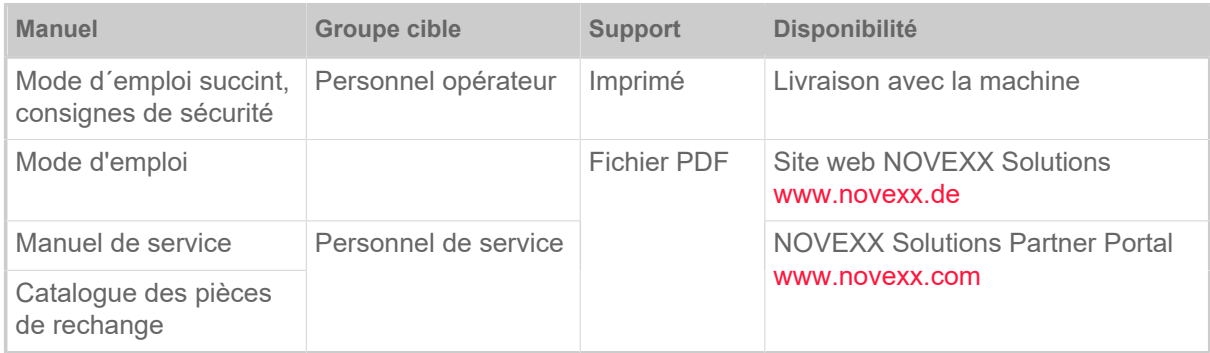

Le présent mode d'emploi concerne uniquement les types de machine cités ci-dessus. Il permet la commande et le réglage corrects de la machine.

La commande et le réglage nécessitent au préalable une installation et une configuration correctes de la machine.

- Pour des informations sur la qualification requise à ce sujet : Voir le chapitre [Qualification requise](#page-7-1) à la page 8.
- Pour des informations sur l'installation et la configuration : voir le manuel de service.

Pour toutes questions techniques n'étant pas décrites dans ce mode d'emploi :

- ► Tenir compte du manuel de service de la machine ou
- ► demander l'aide d'un technicien de service de notre partenaire de distribution.

Le service après-vente de notre partenaire de distribution est à votre disposition tout particulièrement pour des questions attrayant à la configuration ainsi qu'en cas de pannes.

#### **Version technique**

Version technique : 4/2023

Version du logiciel: BEL-V6.0

#### **Responsabilité**

NOVEXX Solutions se réserve le droit:

- De modifier la construction, des composants et le logiciel et également d'utiliser d'autres composants, toutefois équivalents, que ceux indiqués, dans la mesure où ces modifications sont au profit du développement technique.
- De modifier les informations contenues dans ces instructions.

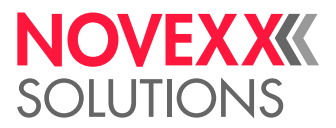

Une obligation à également appliquer ces modifications à des machines livrées au préalable est toutefois exclue.

#### **Droits d'auteur**

Tous les droits sur ces instructions et leurs annexes reviennent à la société NOVEXX Solutions. Toute reproduction, réimpression ou toutes autres copies, même uniquement de parties de ces instructions, sont uniquement autorisées sur accord écrit.

#### **Fabricant**

Novexx Solutions GmbH Ohmstraße 3 D–85386 Eching Tél. : +49-8165-925-0

Fax : +49-8165-925-231

[www.novexx.com](http://www.novexx.com)

### <span id="page-5-0"></span>Représentation et information

#### **Explication des symboles**

Différents types d'informations sont marqués de manière distinctive pour faciliter la lisibilité et la vue d'ensemble :

- ► Instructions pour une action, dans un ordre quelconque
- **1.** Instructions numérotées pour une action, texte instructif
- **2.** Tenir compte de l'ordre indiqué !

Instruction particulière relative à l'exécution. A prendre en compte !

 $\big\|$ 

- Enumération de caractéristiques
- Autre caractéristique

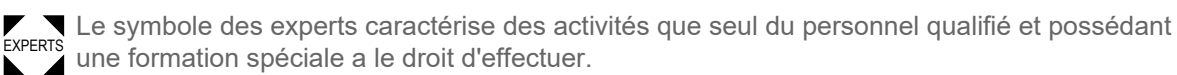

#### **Remarques pour des dangers et des risques**

Des remarques importantes devant obligatoirement être respectées sont mises en valeur de manière distincte :

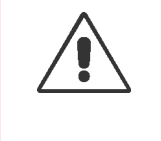

#### AVERTISSEMENT!

Une mise en garde signale des risques pouvant entraîner des blessures graves ou même la mort ! La mise en garde contient des mesures de sécurité relatives à la protection des personnes concernées.

► Les instructions doivent obligatoirement être respectées.

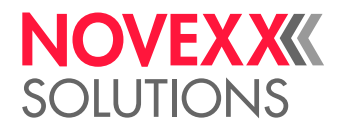

#### PRUDENCE!

Un symbole de prudence signale des risques pouvant entraîner des dégâts matériels ou des blessures personnelles (légères blessures). Le texte contient des instructions permettant d'éviter les dommages.

► Les instructions doivent obligatoirement être respectées.

#### **Illustrations**

Si nécessaire, les textes sont accompagnés d'illustrations. La référence à une illustration est établie, le cas échéant, par une référence entre parenthèses (voir tableau).

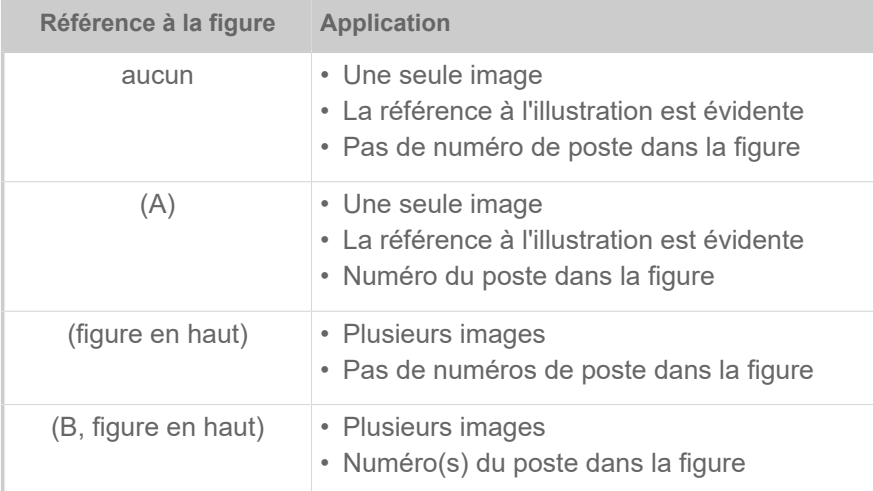

Tableau 1 : Différentes références aux illustrations.

#### **Paramètres**

Les paramètres dans le menu des paramètres sont représentés en lettres grises sous la forme Nom de menu > Nom du paramètre.

# <span id="page-6-0"></span>POUR VOTRE SÉCURITÉ

### <span id="page-6-1"></span>Usage normal

L´imprimante XLP 60x est conçu pour l'impression d'étiquettes, selon les procédés d'impression thermique directe ou de transfert thermique. Le modèle du distributeur de l'imprimante peut en outre également distribuer des étiquettes auto-adhésives et ré-embobiner le support d'étiquettes restant (ou en alternative le support d'étiquettes complet). Différentes combinaisons de rubans pour transfert thermique et de matières d'étiquettes peuvent être utilisées. Le support d'étiquettes doit être disponible sous forme de rouleau ou de support en continu et il peut être inséré de l'extérieur de l'imprimante à travers les fentes dans la paroi arrière ou la plaque de fond.

Respectez les spécifications techniques de l'imprimante, voir chapitre Caractéristiques techniques. Toute utilisation contraire ou au-delà est considérée comme *non conforme*.

*Position d'utilisation* : Le XLP 60x est une imprimante de table. La position d'utilisation conforme est sur une surface solide, plane, horizontale (par ex. sur une table) de la manière représentée.

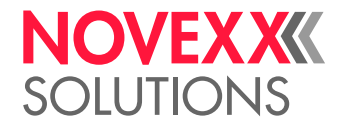

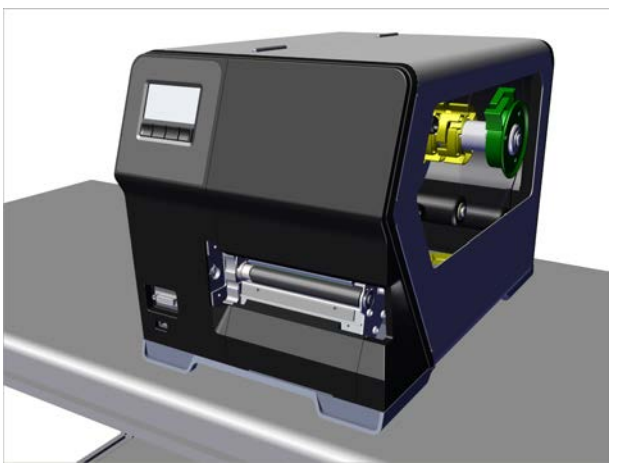

Image 1: Position d'utilisation du XLP 60x.

NOVEXX Solutions décline toute responsabilité pour les dommages causés par une utilisation non conforme de l'imprimante.

### <span id="page-7-0"></span>Consignes de sécurité

#### **Respecter les consignes**

Un fonctionnement sûr et efficace de l'impri-m-ante ne peut être garanti que si toutes les consignes sont respectées !

- Lire attentivement la notice d'utilisation et les mises en garde avant toute utilisation.
- <span id="page-7-1"></span>• Consulter également les consignes de sécurité et les mises en garde apposées sur l´imprimante

#### **Qualification requise**

- Le personnel qualifié est chargé de l'installation et du remplacement du ruban et du matériel.
- La formation doit permettre à l'utilisateur de se servir de l'imprimante, seul et en toute sécurité.
- En cas de dysfonctionnements mineurs, l'utilisateur doit pouvoir dépanner lui-même la machine.
- Deux personnes au moins doivent connaître le système.

#### **Conditions requises pour le fonctionnement fiable**

- Utiliser l'imprimante exclusivement dans des locaux adaptés dont les conditions ambiantes correspondent à celles déterminées dans les spécifications techniques !
- Utiliser l'imprimante uniquement sur un support plat et stable.
- Seul le personnel spécialisé et autorisé peut intervenir sur l'imprimante !
- La tête d'impression peut être chaude pendant le fonctionnement de l'imprimante. Soyez vigilant !
- Ne pas modifier ou transformer l'imprimante !
- Ne pas laisser s'infiltrer de liquide dans l'imprimante !
- Seul le personnel spécialisé et autorisé peut-effectuer des travaux de réparation sur l'imprimante car il connaît les dangers que cela implique !
- L'accès à la prise d'alimentation doit être libre !

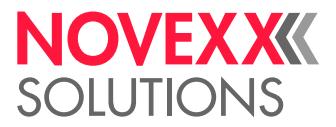

- Poser le câble secteur, le câble de transfert de données et le cas échéant, les flexibles pneumatiques de manière à éviter tout risque de trébuchement !
- En cas de danger, éteindre l'imprimante et débrancher le câble secteur ! Avant de la nettoyer, éteindre l'imprimante -et débrancher le cordon d'alimentation !
- Utiliser exclusivement les accessoires d'origine !

#### **Protection contre les chocs électriques**

- Respecter la tension secteur indiquée sur la plaque signalétique !
- Raccorder l'imprimante à une prise correctement installée avec conducteur de protection !
- Ne raccorder aux interfaces de l'imprimante que des appareils répondant aux exigences requises par un circuit ES1 conformément à la norme EN 62368-1 !

#### **Protection contre les blessures causées par l'action mécanique**

- Utiliser l'imprimante uniquement lorsque le capot est fermé !
- Ne jamais laisser les cheveux longs *ouverts* (si nécessaire, porter un protège-cheveux).
- Maintenir bijoux lâches, manches longues etc. à l'écart des pièces- rotatives de l'imprimante !
- *Risque de coupure* ! Attention en poussant/retirant les rouleaux de ruban ! Sur les mandrins de ruban se trouvent des des tôles de serrage à arêtes vives.

### <span id="page-8-0"></span>Mises en garde figurant sur la machine

#### PRUDENCE!

Des mises en garde figurant sur la machine sont d'importantes informations pour le personnel opérateur.

- ► Ne pas retirer les mises en garde.
- ► Remplacer des mises en garde manquantes ou illisibles.

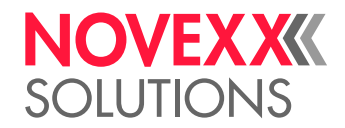

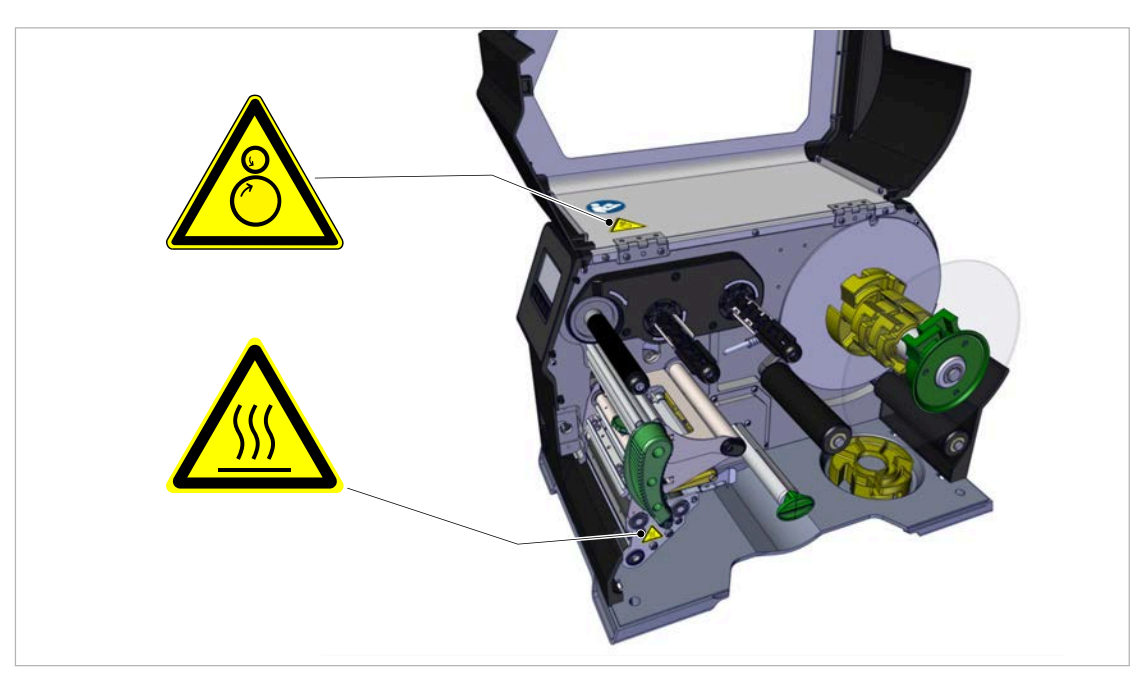

Image 2: Mises en garde sur la XLP 60x.

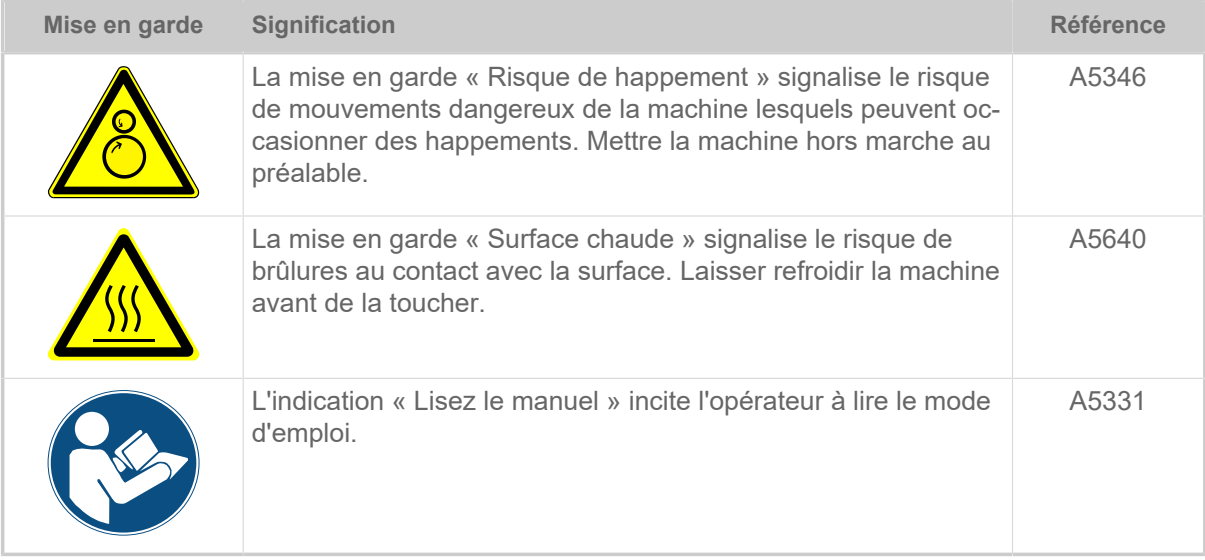

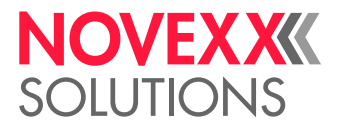

# <span id="page-10-0"></span>**Description du produit**

# <span id="page-10-1"></span>CARACTÉRISTIQUES TECHNIQUES

<span id="page-10-2"></span>Dimensions | Caractéristiques de branchement | Conditions ambiantes

#### **Dimensions**

- Dimensions (longueur x largeur x hauteur)
	- *XLP 604*: 496 x 312 x 330 mm
	- *XLP 605/606*: 496 x 377 x 330 mm
- Poids:
	- *XLP 604 « Basic »*: 18,6 kg (sans options)
	- *XLP 605/606 « Basic »*: 19,5 kg (sans options)

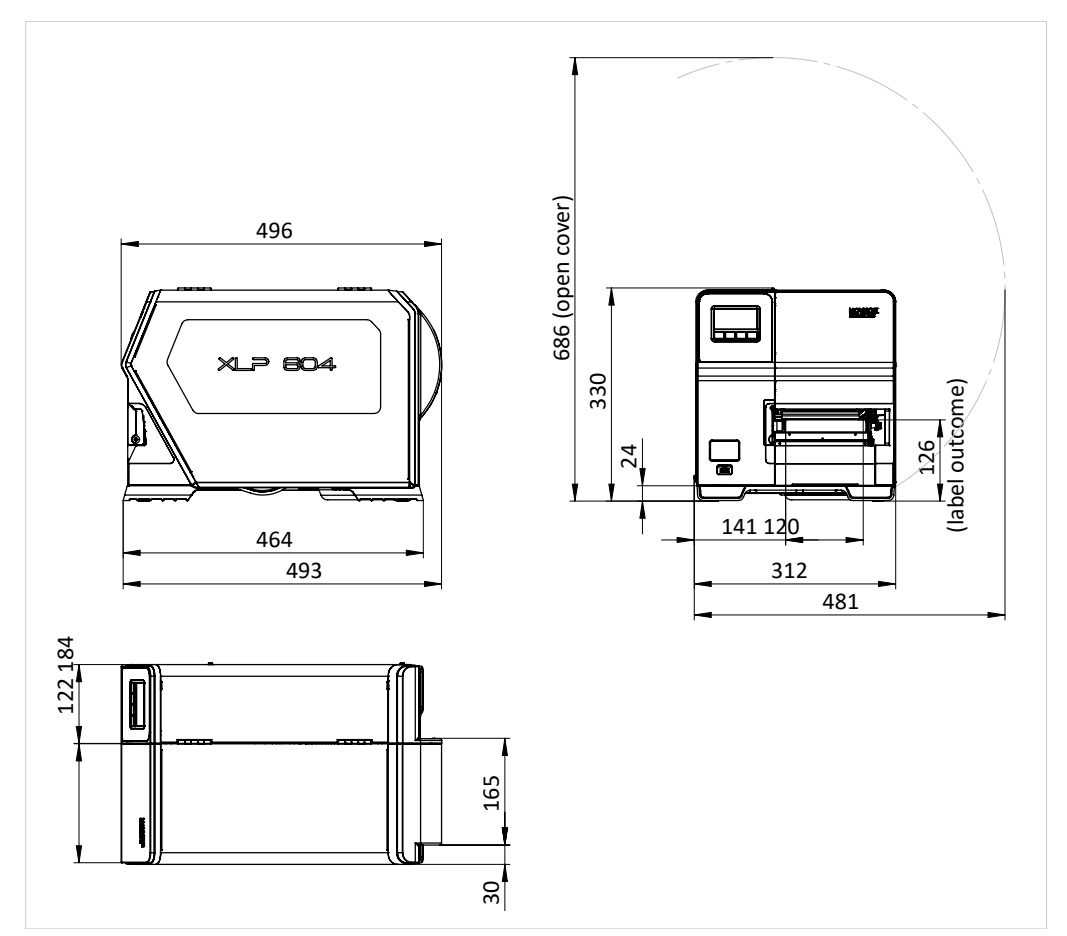

Image 3: Dimensions du XLP 604.

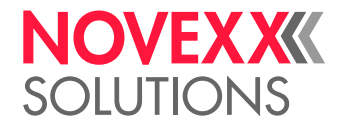

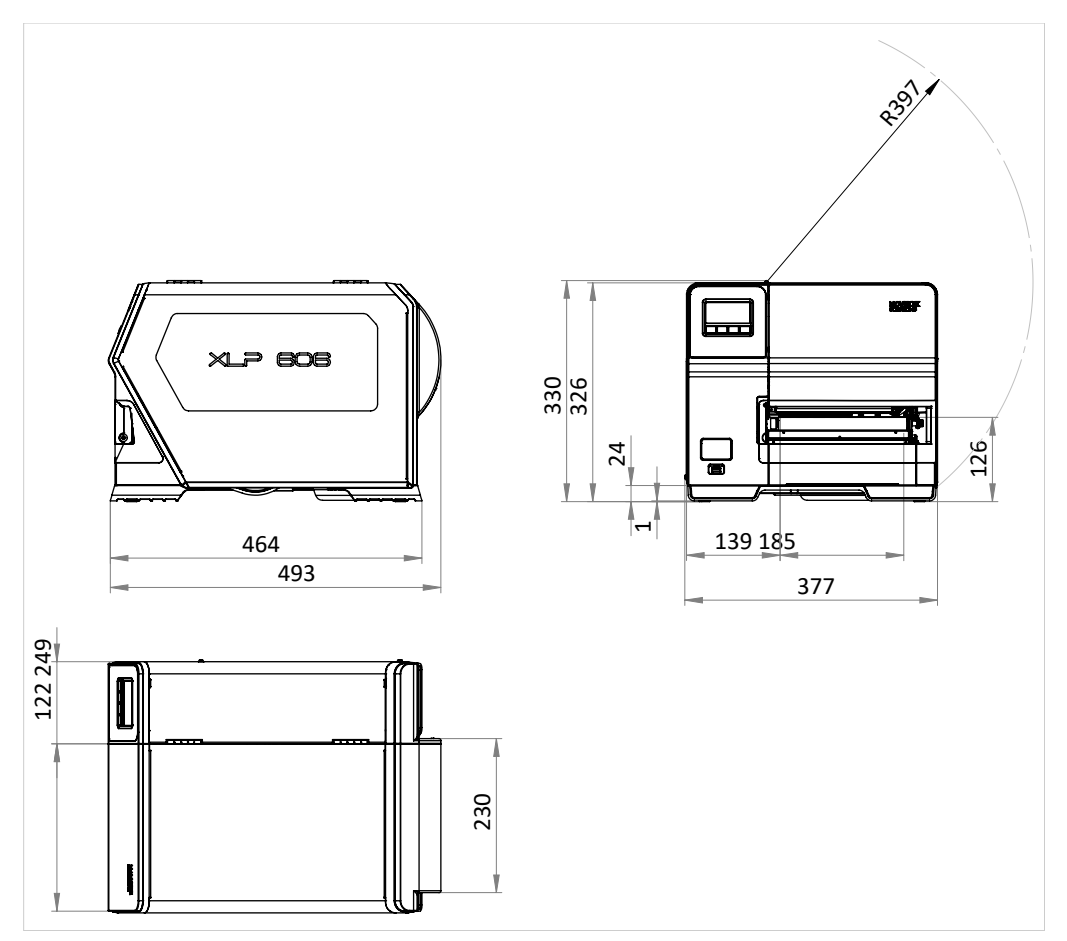

Image 4: Dimensions du XLP 605/606.

#### **Caractéristiques de branchement**

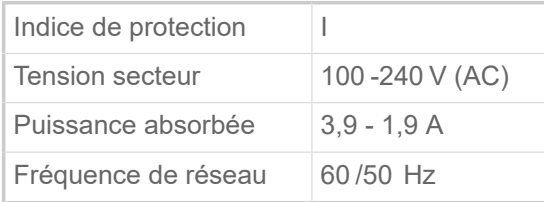

#### **Conditions ambiantes**

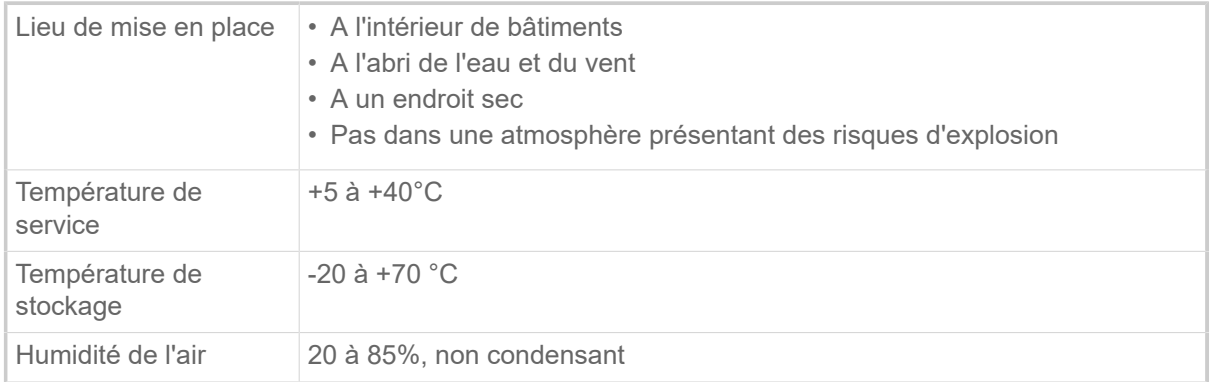

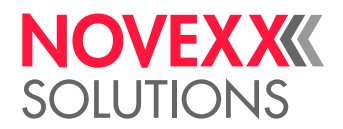

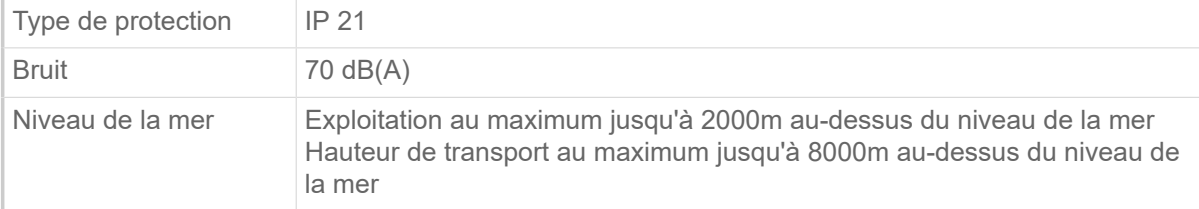

# <span id="page-12-0"></span>Matériel d'étiquetage

#### **Types de matériel**

Matériaux autocollants, en carton et en plastique, adaptés à l'impression en mode thermique direct ou transfert thermique, en rouleau ou en leporello.

Pour plus de détails, voir [Types de matériel d'étiquettes](#page-126-1) à la page 127.

#### **Poids du matériel**

- $\degree$  Etiquettes auto-adhésives: 60-160 g/m<sup>2</sup>
- $*$  Etiquettes en carton: max. 240 g/m<sup>2</sup>

#### **Cotes du matériel**

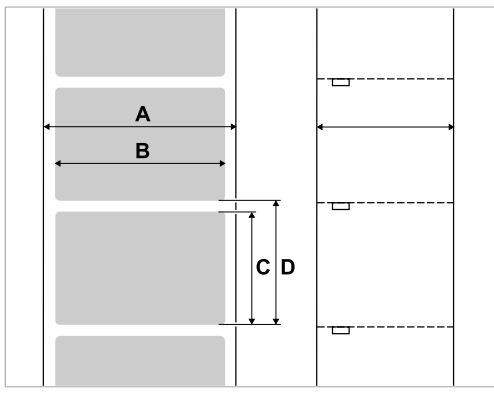

Image 5: **A** Largeur du matériel, **B** Largeur d'étiquette, **C** Longueur d'étiquette, **D** Longueur du matériau (correspond au réglage dans Impression > Matériel > Étiquette > Longueur matière)

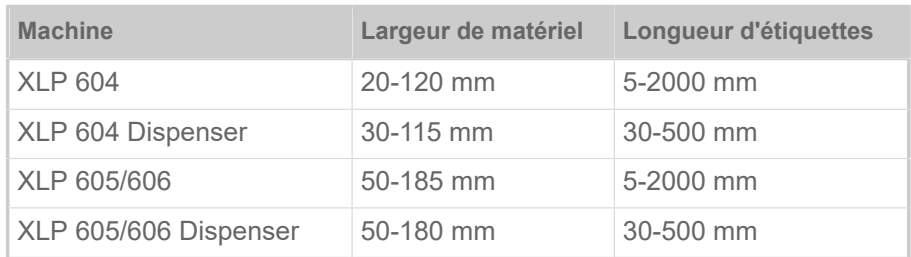

Tableau 2 : Dimensions des étiquettes.

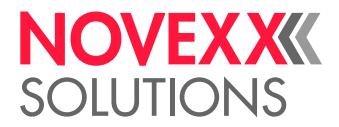

#### **Rouleau d'étiquettes**

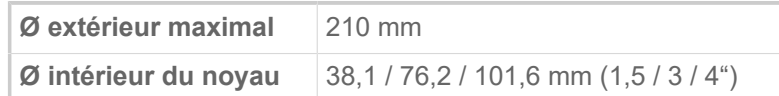

#### **Dorsal étiquettes**

Ø extérieur maximal admissible du dorsal étiquettes embobiné: 105 mm

#### **Cotes des estampages**

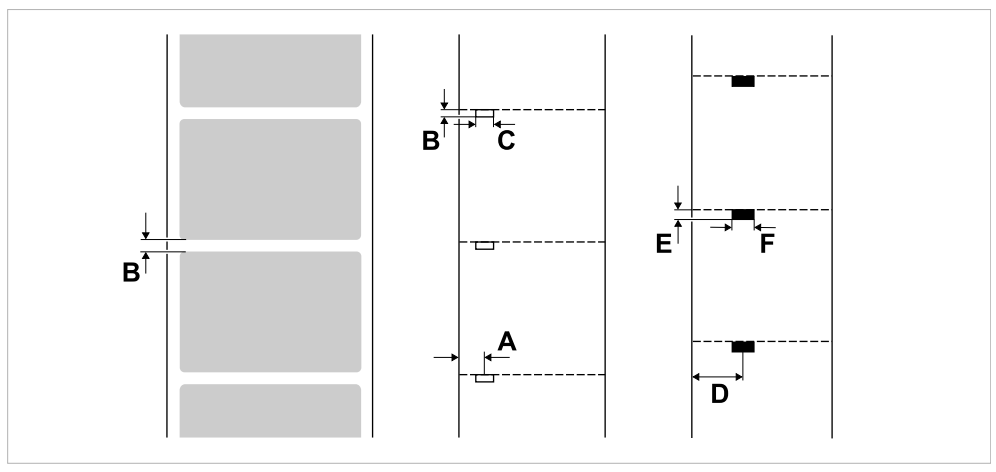

Image 6: Dimensions et positions des estampages et des repères type réflex ( **A**: Position d'estampage, **B**: Longueur d'estampage, **C**: Largeur d'estampage, **D**: Position des repères type réflex, **E**: Longueur des repères type réflex, **F**: Largeur des repères type réflex).

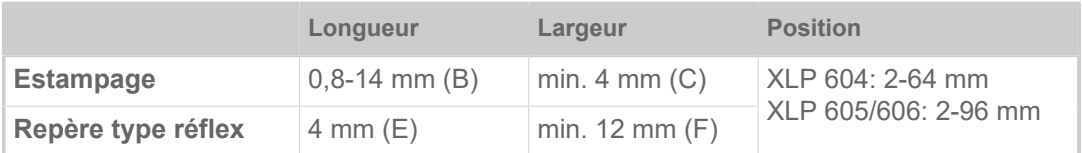

Tableau 3 : Dimensions et positions des estampages et des repères type réflex.

#### **Concepts associés**

[Types de matériel d'étiquettes](#page-126-1) à la page 127

Ce à quoi il convient de veiller lors de la sélection du matériel d'étiquettes pour le XLP 60x.

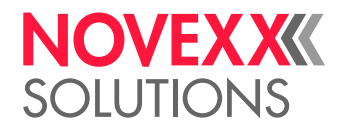

# <span id="page-14-0"></span>Ruban transfert thermique

Spécifications du ruban transfert thermique approprié (« ruban »).

#### **Type de ruban transfert**

La recommandation suivante est valable pour des rubans transfert thermique :

- Le dos du ruban transfert doit être enduit d'un revêtement antistatique et à réduction de friction (Backcoating).
- Les rubans transfert doivent être spécifiés pour des têtes d'imprimante de type «Corner Edge».
- Les rubans transfert doit être appropriés pour des vitesses d'impression maximales de 16 pouces/s (400 mm/s).

#### **Rouleau de ruban transfert**

| Taille nominale        | Cote                                                           |  |
|------------------------|----------------------------------------------------------------|--|
| Ø extérieur            | max. 105 mm                                                    |  |
| Longueur               | max. 600 m                                                     |  |
| Ø intérieur du noyau   | $25,4$ mm $(1)$                                                |  |
| Largeur <sup>[1]</sup> | XLP 604: 25-110 mm<br>XLP 605: 25-132 mm<br>XLP 606: 25-164 mm |  |

Tableau 4 : Dimensions de rouleaux ruban transfert utilisables.

## <span id="page-14-1"></span>Données de puissance

#### **Tête d'imprimante**

- *Technologie d'impression*: Impression thermique directe ou transfert thermique
- *Type de tête d'imprimante*: Corner Edge
- *Tailles nominales de tête d'imprimante*:

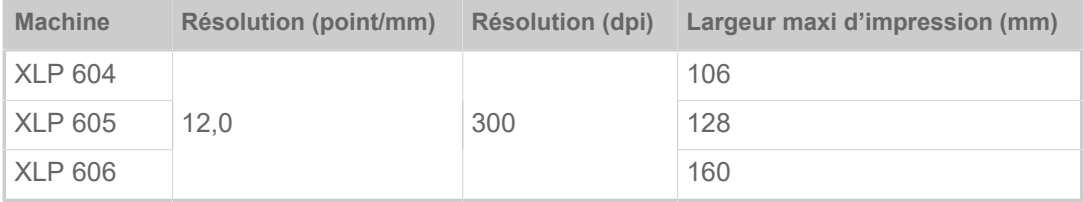

#### **Vitesse d'impression**

| <b>Machine</b> | Vit. impression (mm/s) | Vit. impression (pouces/s) |
|----------------|------------------------|----------------------------|
| <b>XLP 604</b> | 75-400                 | $3 - 16$                   |
| <b>XLP 605</b> | $75 - 400$             | $3 - 16$                   |
| <b>XLP 606</b> | $75 - 350$             | $3 - 14$                   |

<span id="page-14-2"></span><sup>1</sup> Generell gilt: Die Thermotransfer-Folie muss das zu bedruckende Etikett auf beiden Seiten um jeweils 2  mm überlappen.

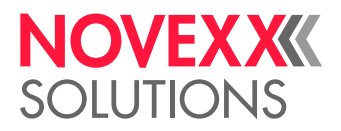

#### **Précision d'impression**

• Dans le sens d'impression (direction Y) :

En fonction de la position d'impression. La précision d'impression est de ±0,5 mm à hauteur de la position de l'estampage. Plus la distance augmente entre la position d'impression et l'estampage et plus la précision d'impression diminue en supplément d'au maximum max. ±1% de la distance à partir de (figure ci-dessous)

• En biais par rapport au sens d'impression (direction X) : ±0,5 mm

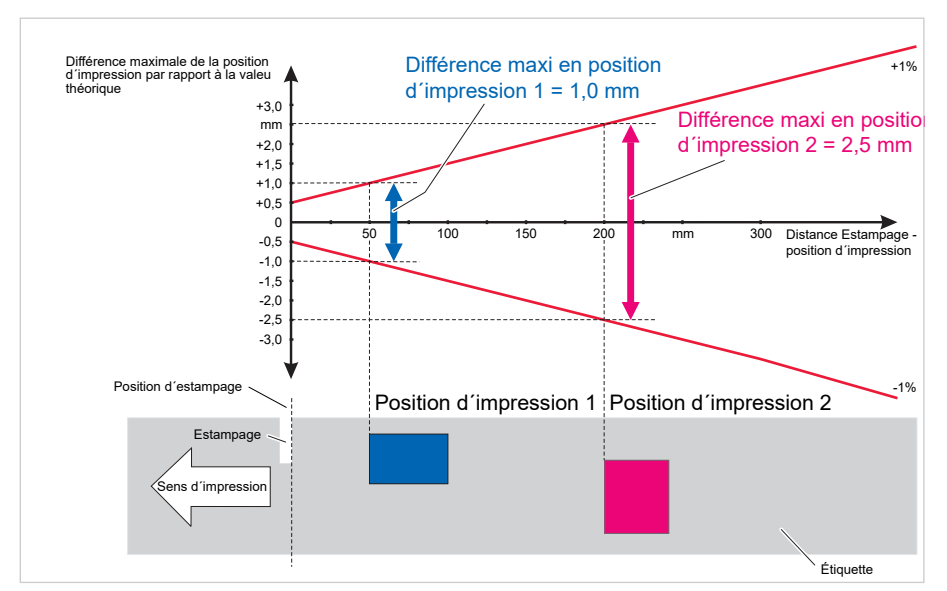

Image 7: La précision d'impression dépend de la position d'impression sur l'étiquette.

#### **Cellule photoélectrique d'étiquettes**

- Standard: *Cellule photoélectrique* pour matériel d'étiquetage estampé
- Option: *Cellule photoélectrique combinée* avec cellule photoélectrique pour matériau d'étiquette estampé *et* Cellule photoélectrique à réflex sur le côté inférieur

Une des deux cellules photoélectrique est activée dans le menu de paramètres.

- Plage de réglage:
	- XLP 604: 2-64 mm
	- XLP 605/606: 2-96 mm

 $\big\}$ 

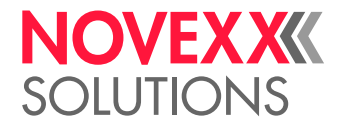

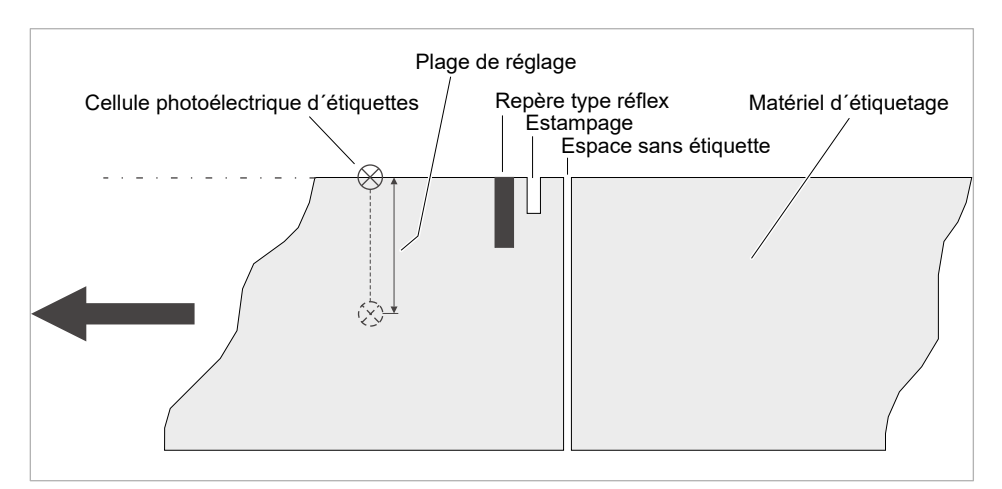

Image 8: Plage de réglage de la cellule photoélectrique d'étiquettes.

#### **Modes d'édition**

1:1 et 100% imprimable.

Domaines non imprimables :

- 1 mm du bord avant d'étiquettes (1er bord dans le sens d'avance)
- 1 mm du bord du ruban (bord droit dans le sens d'avance)

#### **Interpréteur**

Easy Plug, Line Printer, Hex Dump, ZPL

#### **Jeux de caractères**

- 17 jeux de caractères à taille fixe (polices de caractères fixes), y compris OCR-A et OCR-B
- 3 polices de caractères pouvant être mises à l'échelle (polices Speedo)
- Les polices de caractères Truetype sont prises en charge
- Les polices de caractères Truetype, Speedo et les polices de caractères fixes peuvent en option être enregistrées sur un support mémoire.

#### **Modification des caractères**

- Changement d'échelle dans le sens X/Y
	- Caractères fixes jusqu'au facteur 16
	- Fonts Speedo jusqu'à 6000 pt
- Rotation :
	- Jeux de caractères internes, codes-barres, lignes et graphiques autour de 0, 90, 180, 270°
	- Polices de caractères Truetype, en continu entre 0 et 359,9°

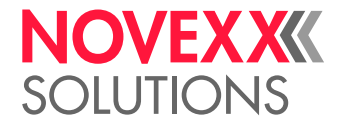

#### **Codes-barres**

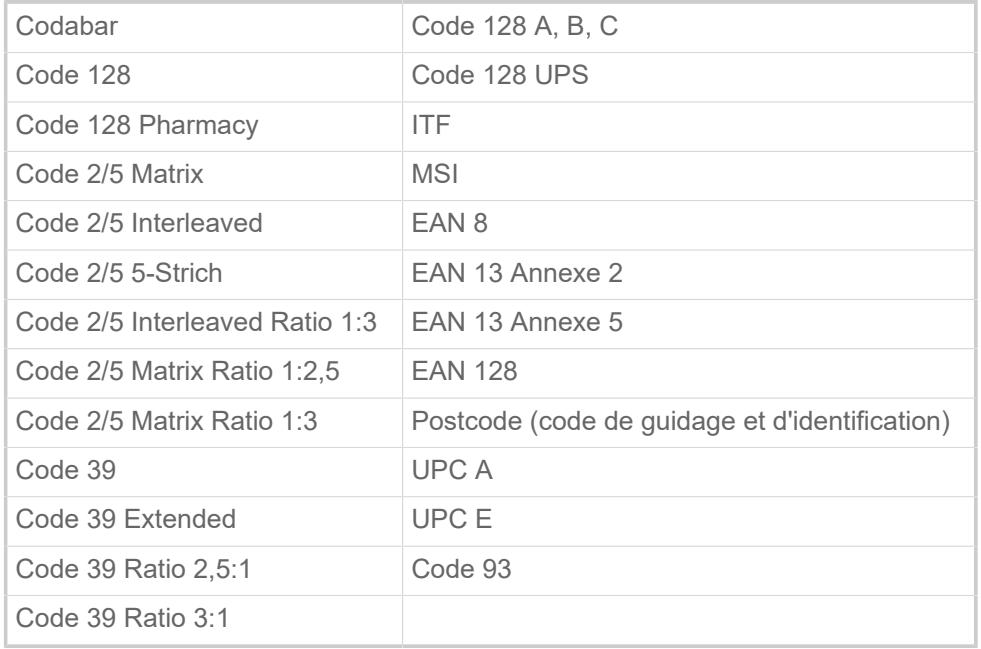

L'échelle de tous les codes-barres peut être modifiée en 30 largeurs et librement en hauteur

#### **Codes-barres bidimensionnels**

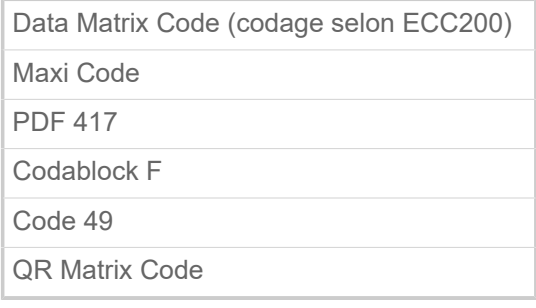

#### **GS1 Databar & CC Barcodes**

Codes-barres Reduced Space Symbology (GS1 Databar) et Composite Component (CC):

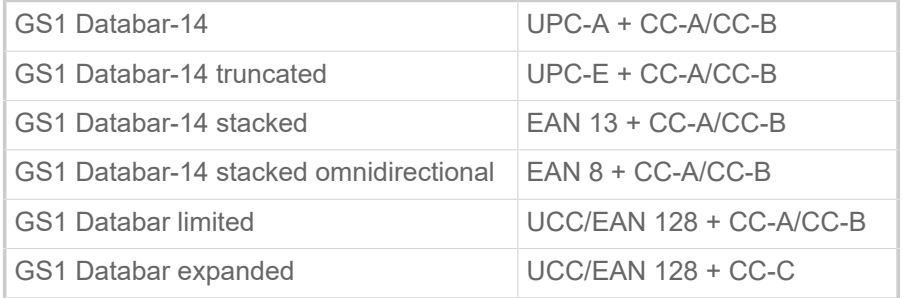

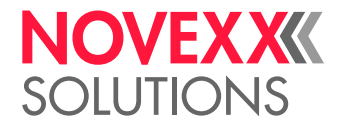

# <span id="page-18-0"></span>Interfaces & équipement électronique

#### **Interfaces**

- Interfaces de données:
	- *Réseau*: Ethernet 10/100/1000
	- *Interface USB* type A (Hôte), USB 2.0, 2x à l'arrière, 1x à l'avant
	- *Interface USB* type B (Périphérique), USB 2.0
	- *Sériel*: RS232, Sub-D 9
- Interfaces de signal:
	- Platine *BasicIO* (en option) : 3 connecteurs M12 avec 4 entrées, 4 sorties, configuration PNP, 24 VDC, configurable par JSON, puissance de sortie max. 20 W
	- Platine *Basic-USI* (en option) : Connecteur D-Sub15 avec 4 entrées, 7 sorties, configuration NPN, 24/5 VDC, 20 W max. de puissance de sortie
	- Platine *8IO* (en option, uniquement en combinaison avec une platine BasicIO ou Basic-USI) : 2 connecteurs M12 avec 8 entrées et 8 sorties, configuration PNP, 24 VDC, configurable par JSON

#### **Équipement électronique**

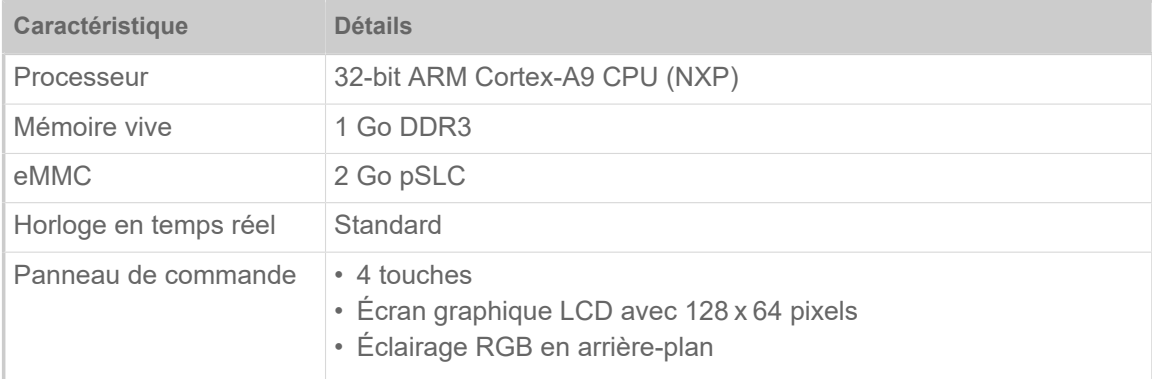

# <span id="page-18-1"></span>Certificats & marquages

CE, label de qualité TÜV, label de qualité  $_{\rm C}$ TÜV<sub>US</sub>, FCC, EAC, CCC

La norme DIN EN 55032 contient la mise en garde suivante pour les machines de la classe A:

''AVERTISSEMENT! Cet appareil fait partie de la classe A. Il peut causer des interférences dans les zones résidentielles ; si c'est le cas, l'utilisateur devra prendre les mesures nécessaires.''

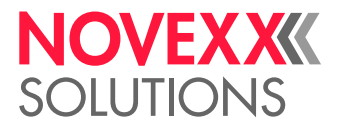

# <span id="page-19-0"></span>TYPES DE CONSTRUCTION

### <span id="page-19-1"></span>Versions d'imprimante

Le XLP 60x est disponible dans les versions suivantes :

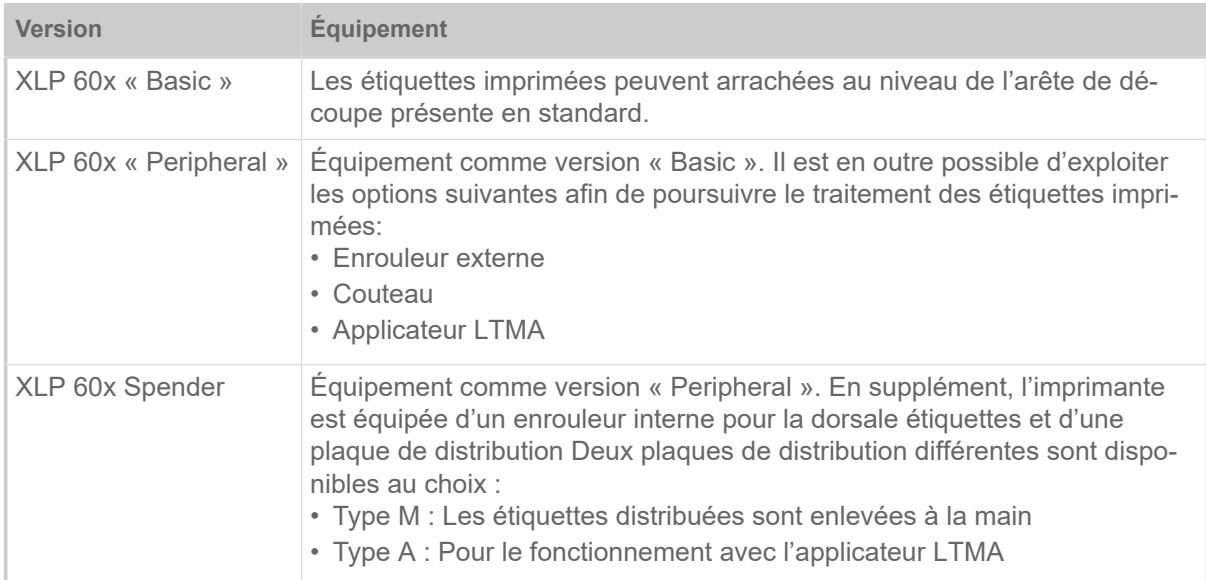

De plus, le XLP 60x peut être équipé par le montage de diverses options ou de kits de post-équipement pour l'application respective (voir le chapitre suivant).

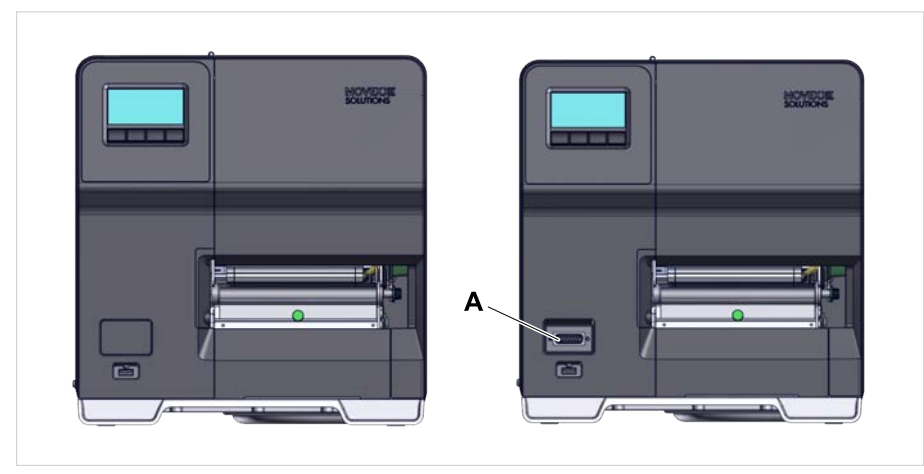

Image 9: Caractéristique de différenciation extérieur : La version « Peripheral » (droite) est dotée d'un port Sub-D (A) du côté avant, sous le poste de commande (concerne uniquement les imprimantes de la version correspondante, *sans autres options internes*).

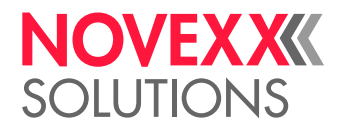

# <span id="page-20-0"></span>Options et accessoires

#### **Options internes**

...devraient être montés en usine ou par un personnel de maintenance qualifié:

- *Capteur Reflex*: Fourche de cellule photoélectrique qui contient, outre la cellule photoélectrique, aussi une cellule photoélectrique reflex (détecte les marques réfléchissantes sur le côté inférieur du matériel).
- *BasicIO*: Interface signal (24V; PNP, 3x M12)
- *Basic-USI*: Interface signal (24/5 V, NPN, D-Sub 15)
- *8IO*: Interface signal (24V; PNP, 2x M12)
- *Fonction d'économie de ruban transfert*: Ne consomme aucun ruban transfert sur les zones non imprimées de la mise en page d'étiquette
- *Préparation de la périphérie*: Port Sub-D supplémentaire à l'avant pour les appareils rapportés externes
- *Enrouleur interne*: Embobine le matériel d'étiquettes imprimé dans l'imprimante

#### **Options externes**

... ne requièrent aucune mesure de modification particulièrement sur l'imprimante dans la mesure où l'imprimante satisfait les conditions préalables:

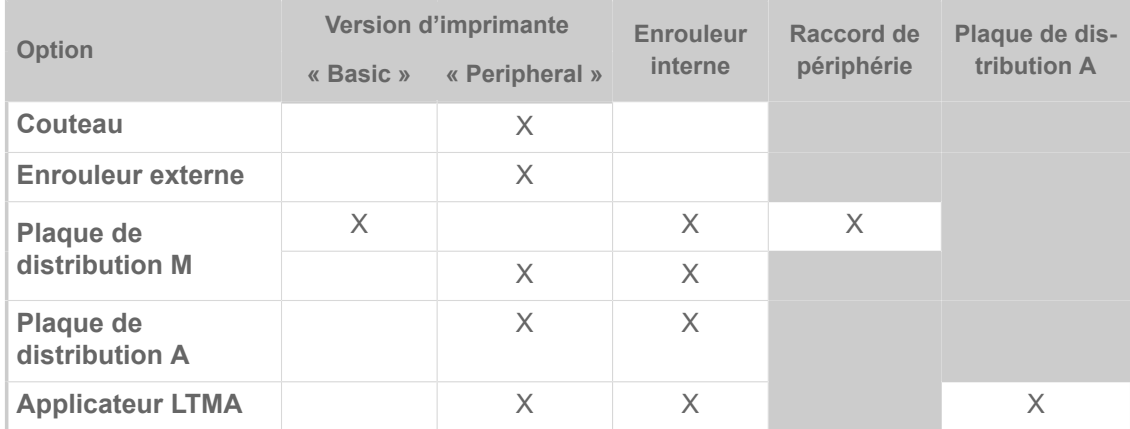

Tableau 5 : Options externes et les conditions préalables pour votre exploitation.

#### **Accessoires**

... ne requièrent aucune mesure de modification ou sont simplement enfichés dans un des ports de l'imprimante.

- *Adaptateur d'âme 4" pour le dérouleur de matériel* pour les rouleaux de matériel avec un diamètre intérieur de 4"
- *Pédale*pour l'impression d'étiquettes individuelles par pression du pied. La pédale est disponible avec connecteur M12 ou Sub-D (prérequis: Platine BasicIO ou platine Basic-USI est présente)
- *Clé WLAN* pour l'utilisation du panneau Web via une connexion WLAN

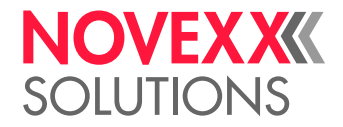

# <span id="page-21-0"></span>FONCTIONNEMENT

**XLP 60x**

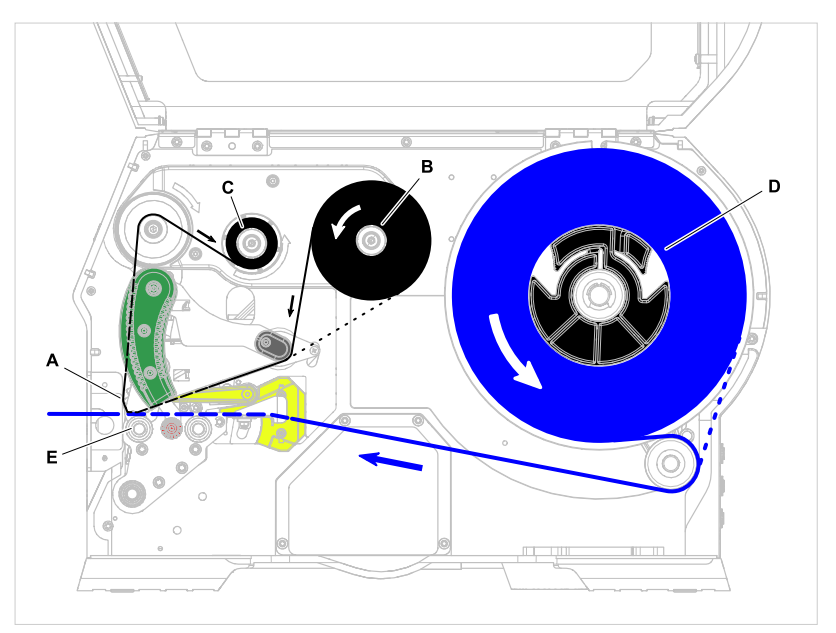

Image 10: Passage du matériel et du ruban transfert dans le XLP 60x. **A** : tête d'impression, **B** : Mandrin dérouleur de ruban transfert, **C** : Mandrin enrouleur de ruban transfert, **D** : Dérouleur matériel, **E** : Rouleau d'impression

Le principe d'impression se fonde sur la tête d'impression thermique (A). Son cœur, la baguette d'impression, est composé de toute une série d'éléments de points qui sont activés et chauffés individuellement. Chaque élément de point chauffé laisse un point noir sur le matériel de l'étiquette.

Dans le cas de l'*impression thermique directe*, le point noir résulte de la réaction du matériau de l'étiquette sensible à la température. Avec *l'impression à transfert thermique,* la couleur de ru ruban transfert thermique est transmise sur le matériel d'étiquette.

Pour que les différentes lignes de points forment une image imprimée, le matériel de l'étiquette doit passer sous la tête d'impression pendant l'impression. L'avance du matériau est assurée par le rouleau d'impression (E), lequel est entraîné par un moteur. Le matériel d'étiquette est déroulé par l'avance de la bobine d'étiquettes (C).

Avec l'impression par transfert thermique, le ruban transfert thermique (« ruban transfert ») est transporté sous la tête d'impression en même temps que le matériel d'étiquette. Le ruban thermique se trouve dans ce contexte entre la tête d'impression et le matériel d'étiquette, avec le côté couleur orienté vers le matériel d'étiquette. La bobine d'étiquettes complète est enfichée sur le dérouleur de ruban transfert (B). Le ruban transfert consommé après l'impression est enroulée par l'enrouleur de ruban transfert (C) qui est entraîné par un moteur. Lorque la bobine de ruban transfert est complètement enroulée, une nouvelle bobine de ruban transfert doit être insérée.

L'extrémité du matériel et l'extrémité du ruban transfert sont détectées par les capteurs et affichés par des messages d'état dans le panneau de commande.

Le début de l'étiquette est détecté dans le cas du matériel échenillé par une cellule photoélectrique à lumière transmise, dans le cas du matériel non échenillé par une cellule photoélectrique Reflex (option).

Le traitement du matériel d'étiquette imprimé peut être poursuivi de la manière suivante :

• Arracher l'étiquette (arête de découpe standard)

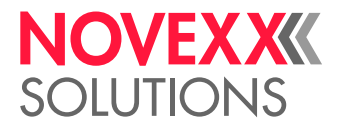

- Découper l'étiquette (option massicot)
- Distribuer l'étiquette (option distributeur)
- Enrouler le matériel d'étiquette en externe (option enrouleur externe)
- Enrouler le matériel d'étiquette interne (option enrouleur interne)

#### **XLP 60x Dispenser**

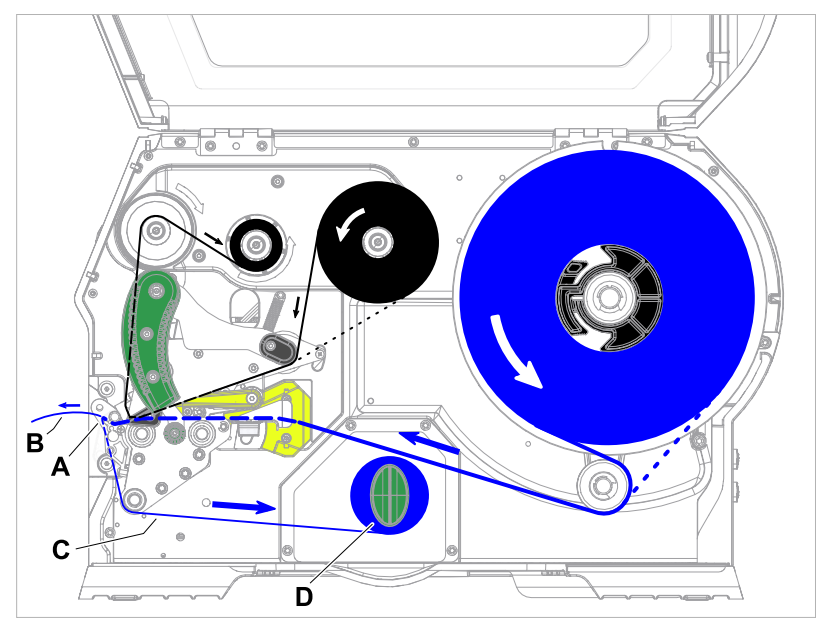

Image 11: Passage du matériel et du ruban transfert dans le XLP 60x Dispenser.

Lors de l'utilisation comme *distributeur*, le matériel d'étiquette est tiré autour de la plaque de distribution (A) ce qui fait que l'étiquette (B) se détache. Seul la dorsale étiquettes (C) est enroulée dans le boîtier (D).

L'électronique de l'enrouleur régule la force de traction sur la dorsale étiquettes de telle manière que la même force de traction survient à chaque diamètre d'enroulement. Cela dépend de la largeur du matériel et de la vitesse d'impression.

Après la mise en service de l'imprimante, l'enrouleur initialise et la dorsale étiquettes est serrée.

Si un ordre d'impression est actuel, l'imprimante recherche le premier début d'étiquette avec une vitesse d'impression réduite. Dans ce cadre, elle transport le matériel d'étiquette au moins de la distance entre le capteur d'étiquette et la tête d'impression (70 mm ???). La commande de l'enrouleur utilise cette course afin de calculer le diamètre de la dorsale étiquettes déjà enroulée. Pour permettre à la commande de procéder au calcul du diamètre y compris avec du matériel sans fin, l'impression est ici aussi commencé seulement après 70 mm???. Le traitement de l'ordre d'impression est alors effectué avec la vitesse d'impression réglée dans le menu de paramétrage ou à celle transmise dans l'ordre d'impression.

Si des perturbations d'exploitation surviennent, l'enrouleur se désactive automatiquement.

Si le diamètre maximum de l'enrouleur de dorsale étiquette est atteint, un message est affiché sur l'écran et l'enrouleur se désactive automatiquement.

Les modes de service suivants sont disponibles pour le distributeur :

• *Mode de distribution avec cellule photoélectrique de distribution :*

L'avance du matériel prend fin à la plaque de distribution, de ce fait l'étiquette à distribuer reste accrochée à la plaque distr. (régler la position de distribution). Ce n'est qu'après avoir enlevé l'étiquette

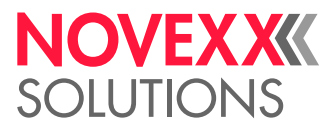

que l'imprimante tire la prochaine étiquette vide en arrière sous la tête d'impression, l'imprime et la distribue.

• *Mode de distribution avec pédale :*

Une pression sur la pédale déclenche l'impression et la distribution d'une étiquette. Ensuite, la prochaine étiquette vide est immédiatement positionnée sous la tête d'impression.

# <span id="page-23-0"></span>ÉLÉMENTS DE COMMANDE

<span id="page-23-1"></span>Eléments de commande du XLP 60x

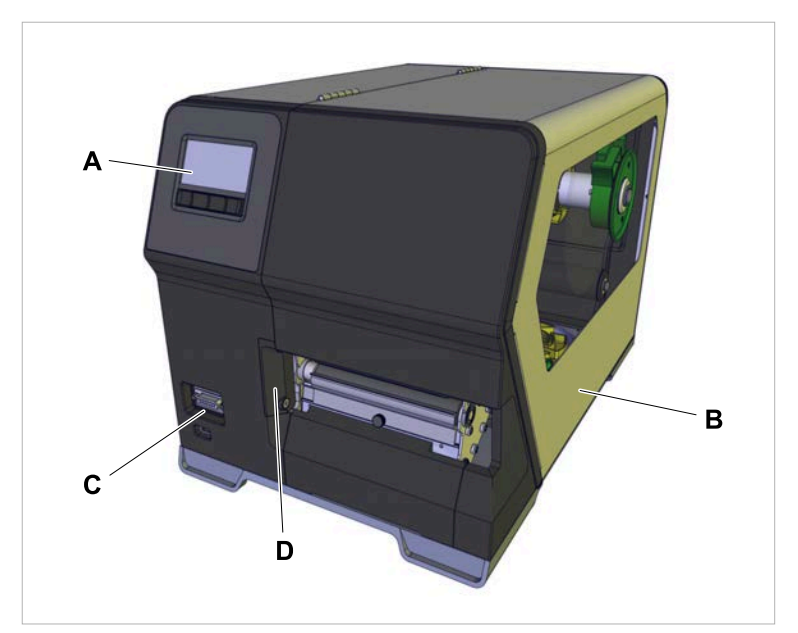

Image 12: Eléments de commande à l'extérieur du XLP 604 « Peripheral ».

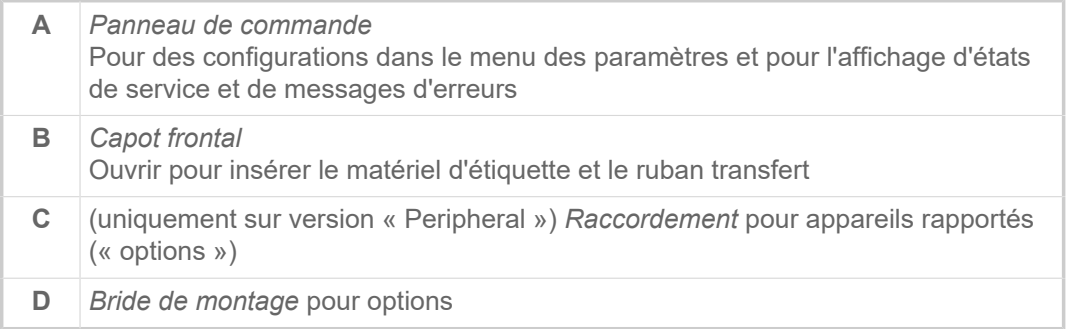

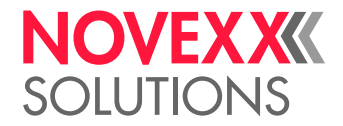

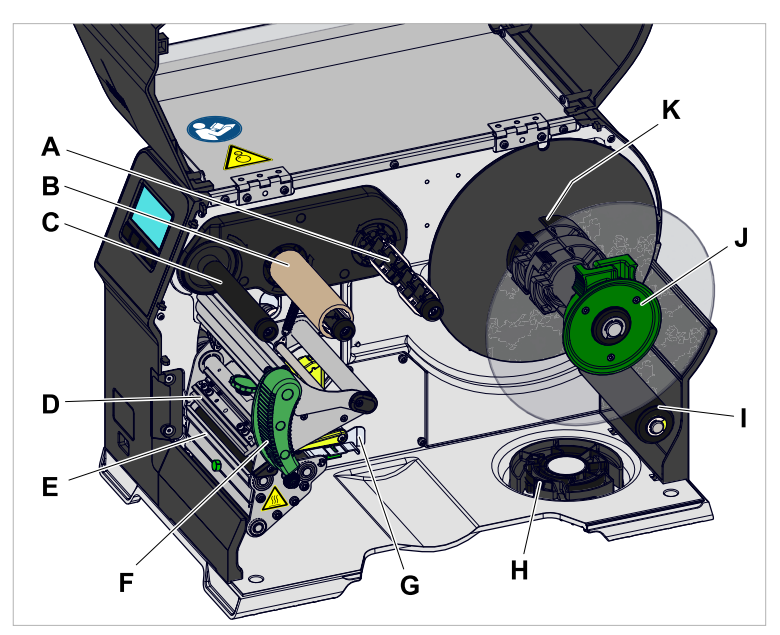

Image 13: Eléments de commande à l'intérieur du XLP 604.

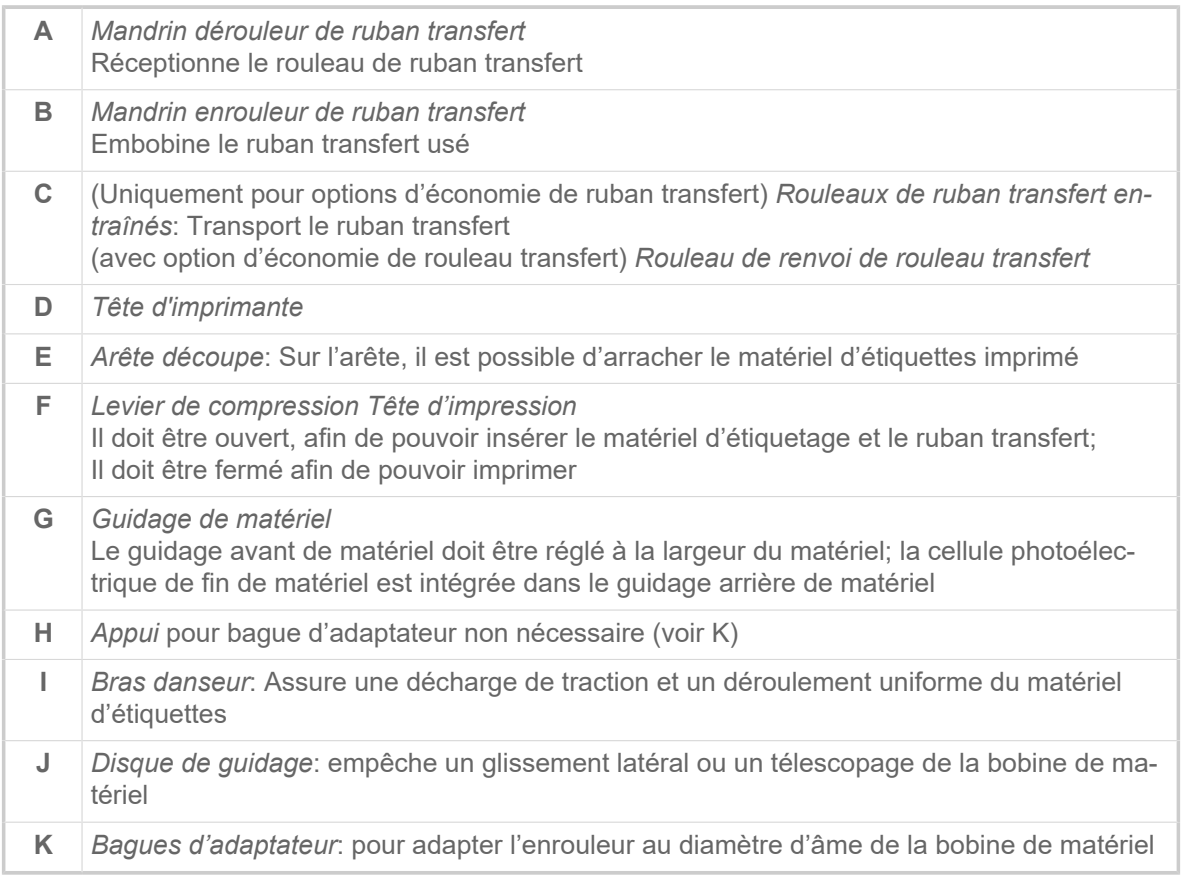

Signification des couleurs des pièces de la machine:

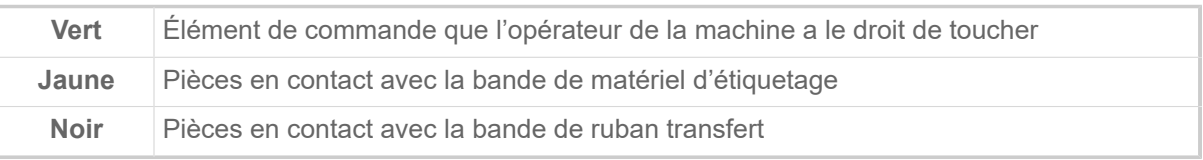

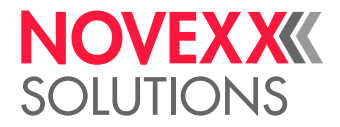

<span id="page-25-0"></span>Éléments de commande XLP 60x avec enrouleur interne

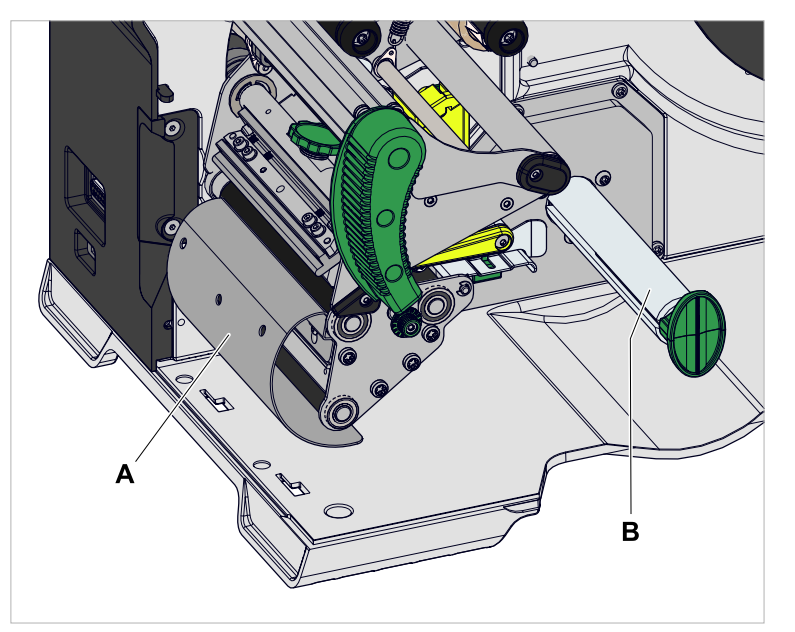

Image 14: Éléments de commande supplémentaires du XLP 60x avec enrouleur interne.

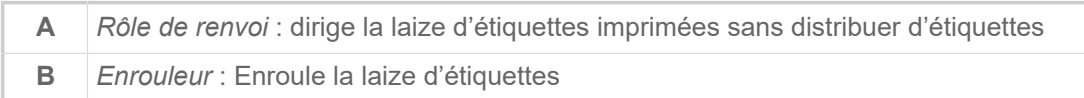

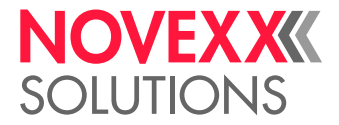

<span id="page-26-0"></span>Éléments de commande XLP 60x avec enrouleur interne et plaque de distribution M (« Dispenser »)

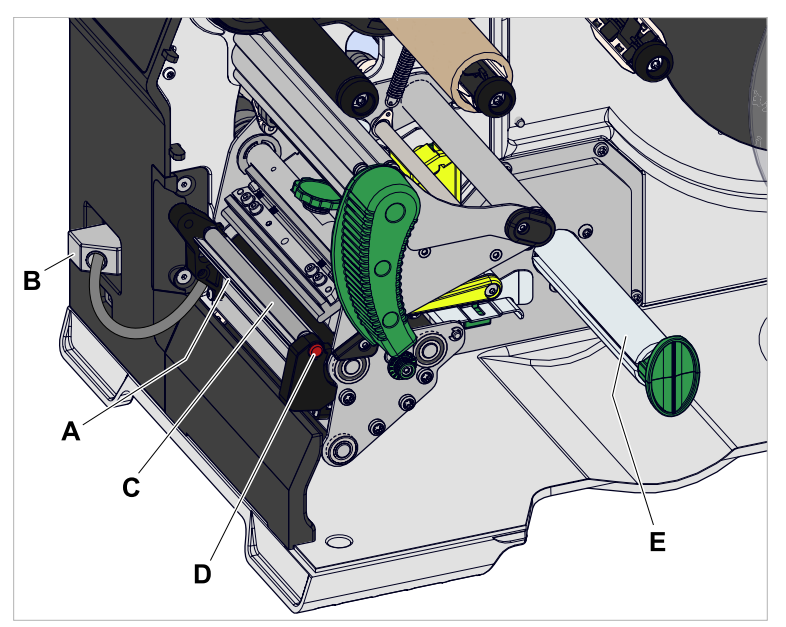

Image 15: Éléments de commande supplémentaires du XLP 60x Dispenser M.

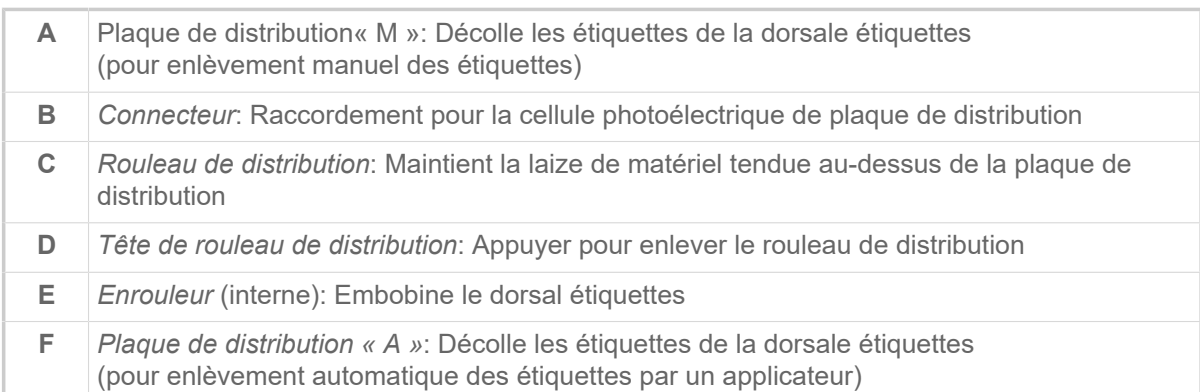

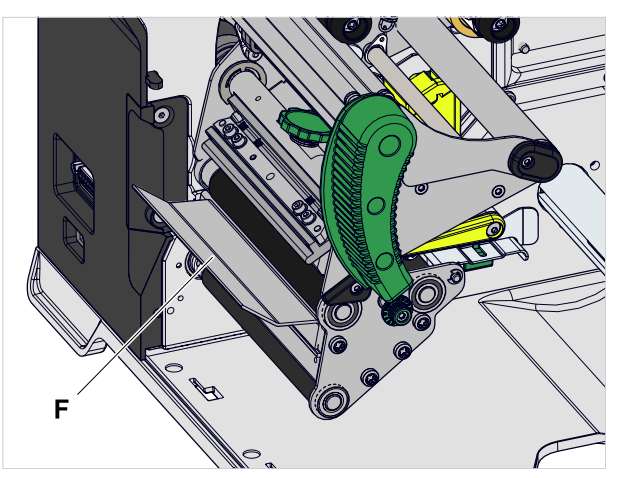

Image 16: Éléments de commande supplémentaires du XLP 60x Spender A.

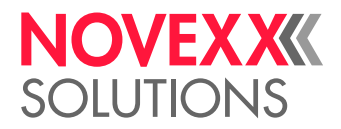

# <span id="page-27-0"></span>PANNEAU DE COMMANDE

### <span id="page-27-1"></span>Eléments de commande

Le panneau de commande du XLP 60x est composé d'un affichage graphique et de quatre touches figurant au-dessous. La fonction respective de la touche est indiquée par des symboles (icônes) (B) audessus des touches.

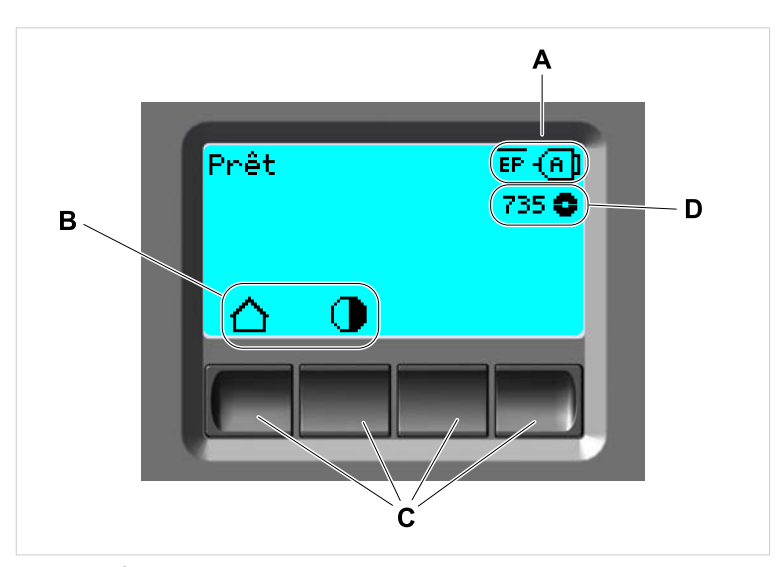

Image 17: Éléments sur le panneau de commande du XLP 60x: **A** Icônes fournissant des informations sur l'affectation des interfaces, **B** Icônes indiquant l'affectation des touches, **C** Touches de commande, **D** Affichage de la réserve de ruban transfert.

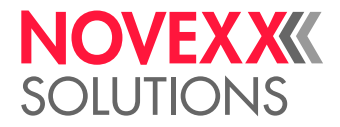

# <span id="page-28-0"></span>Principe de commande

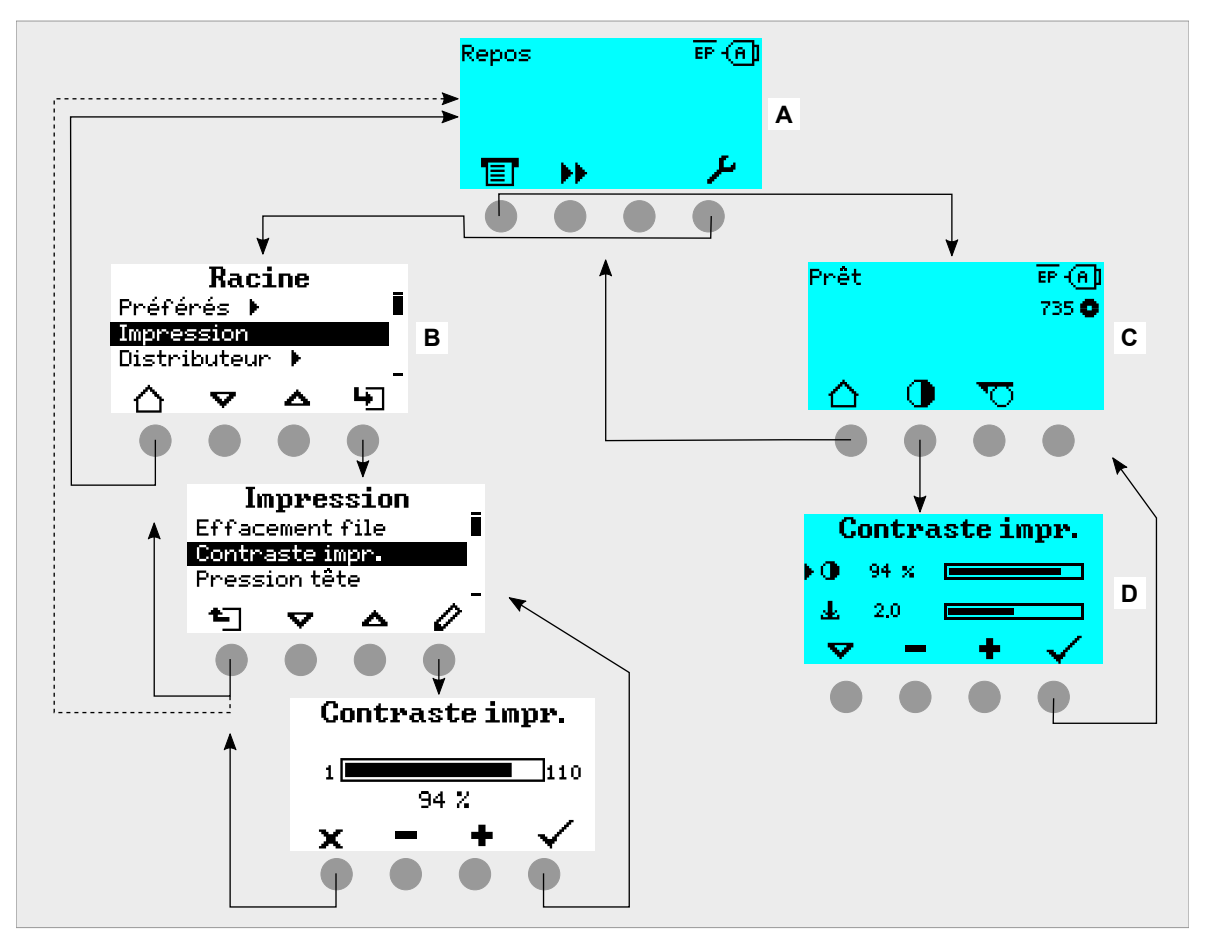

La figure montre comment alterner entre les affichages:

Les textes et les symboles d'affichage sont en grande partie intuitifs. L'état de l'imprimante peut être rapidement constaté grâce aux différentes couleurs de fond de l'affichage:

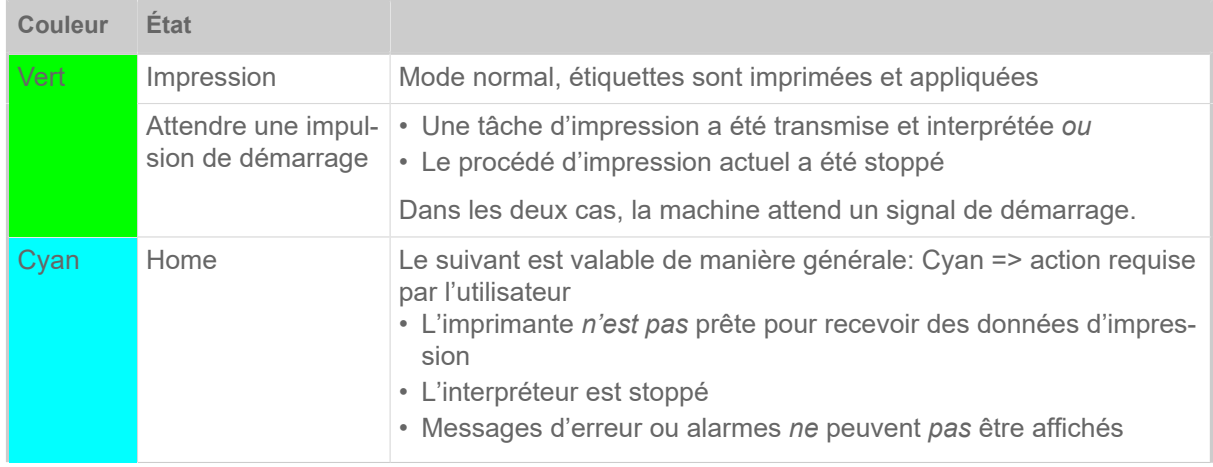

Image 18: Affichages en alternance: **A** « Home » (cyan), **B** « Einstellung » (blanc), **C** « Bereit » (cyan).

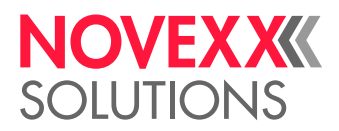

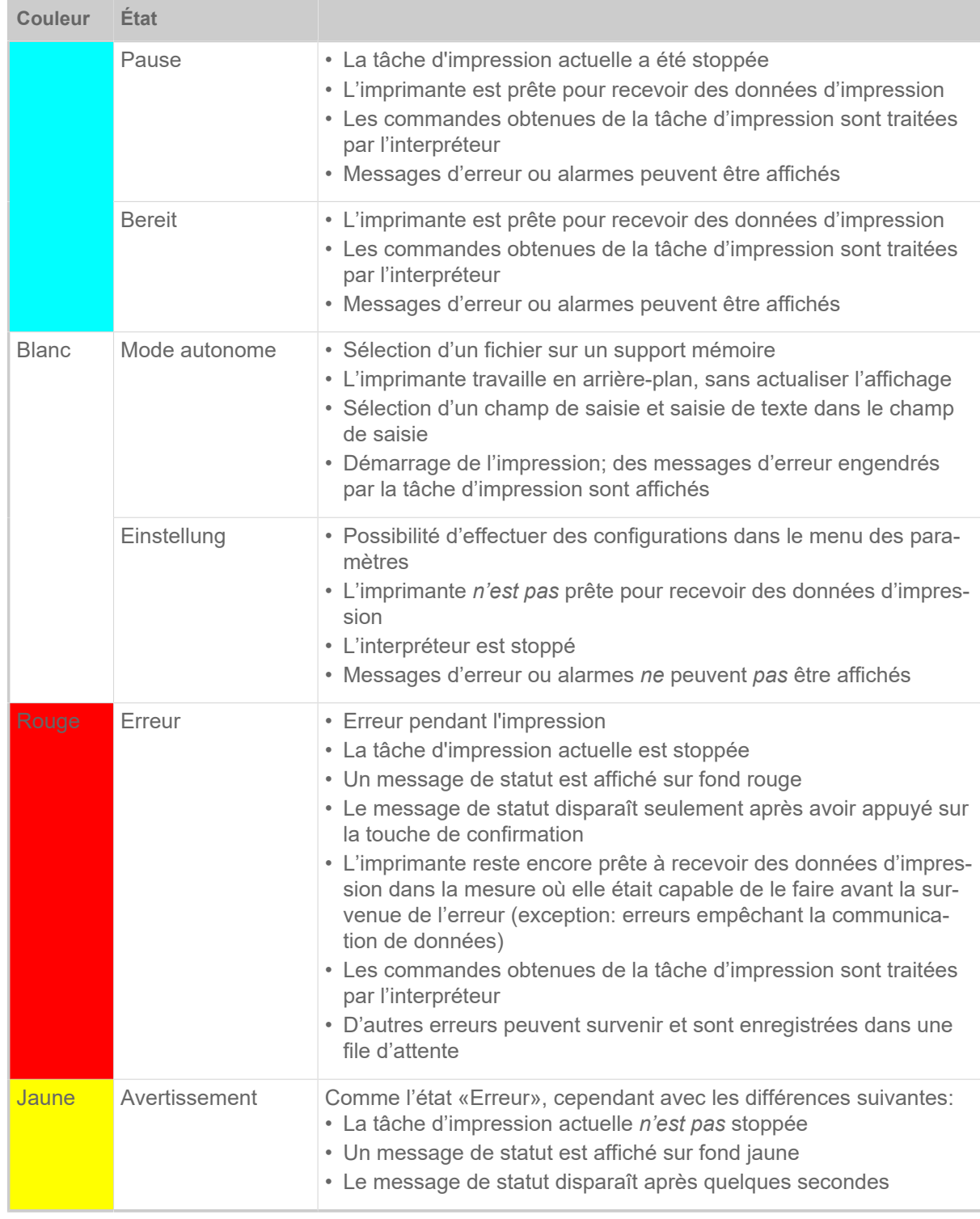

Tableau 6 : Couleurs d'affichage et états de service

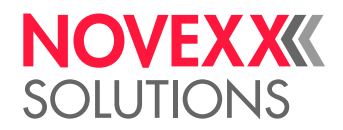

# <span id="page-30-0"></span>Icônes

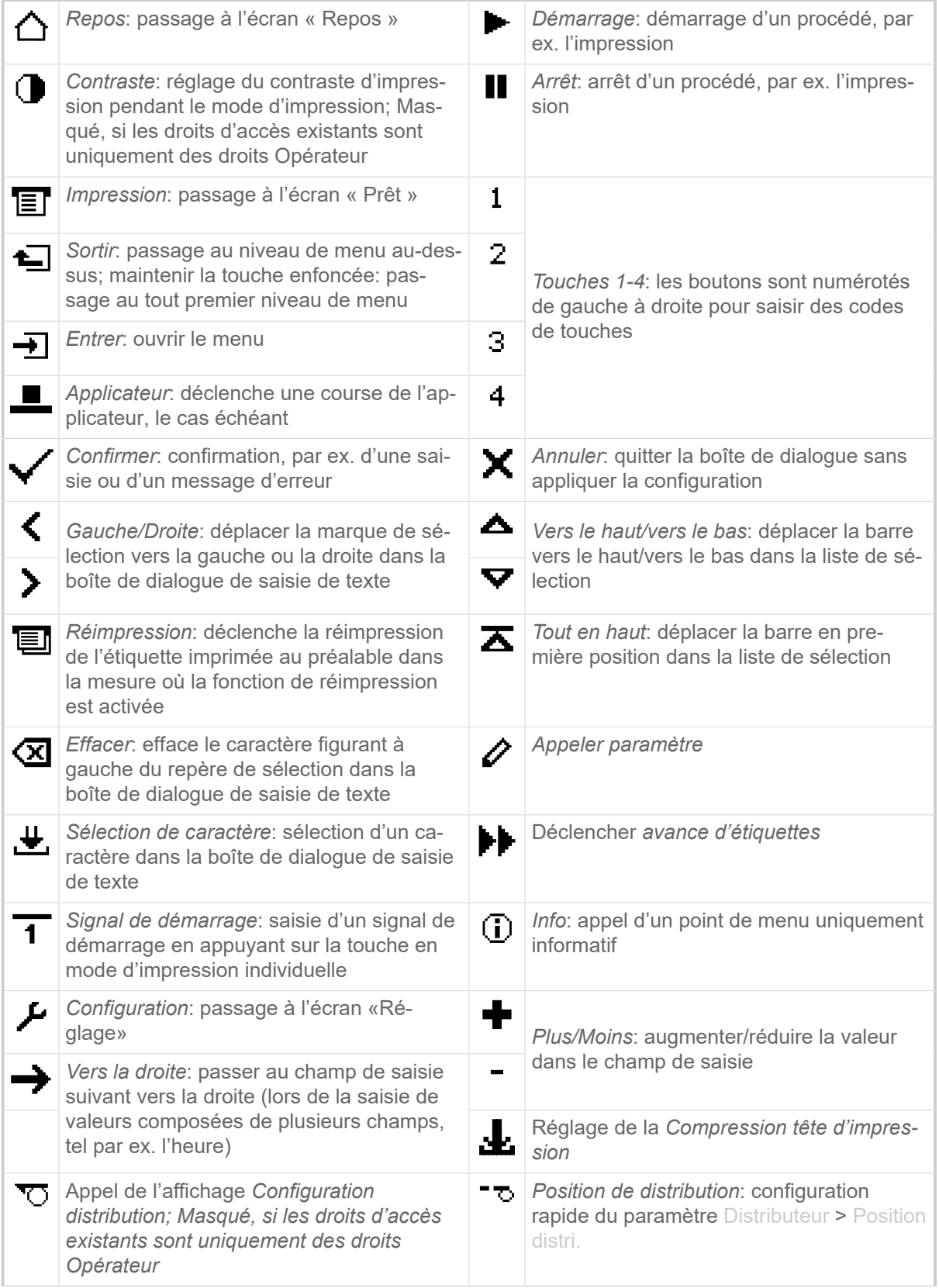

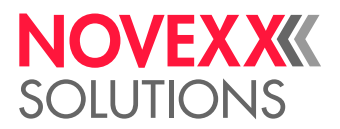

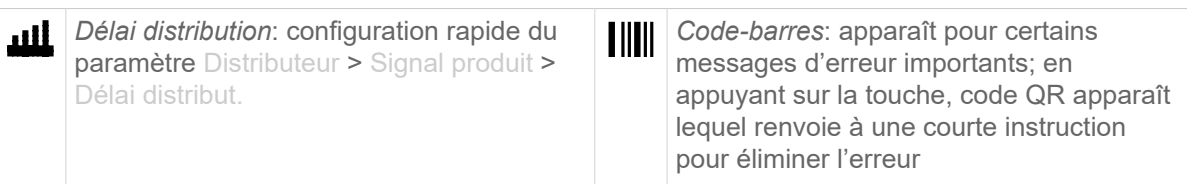

Tableau 7 : Icônes fournissant des informations sur la fonction de la touche de commande respective figurant en dessous

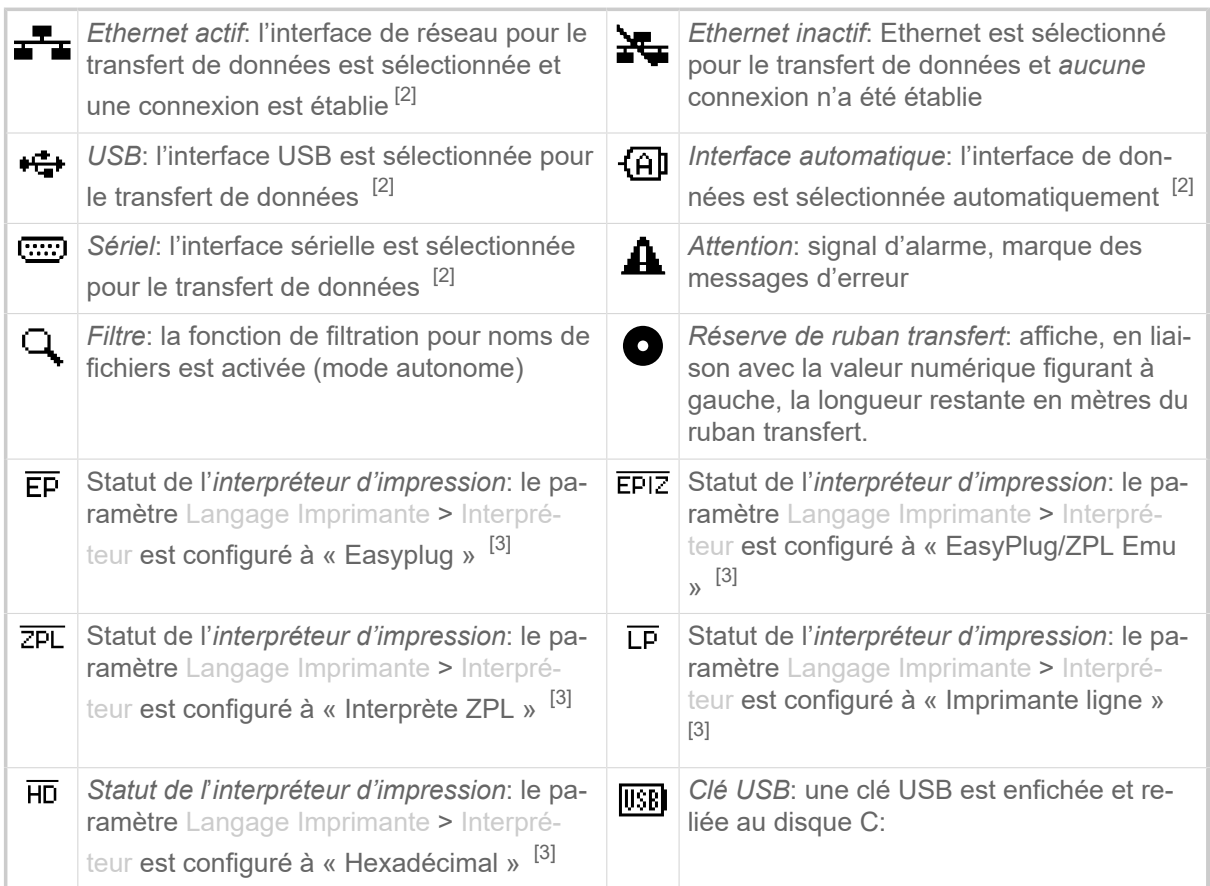

Tableau 8 : Icônes fournissant des informations sur les états de l'imprimante

<span id="page-31-0"></span><sup>2</sup> L'icône clignote pendant la transmission de données

<span id="page-31-1"></span><sup>3</sup> L'icône clignote si l'interpréteur est actif.

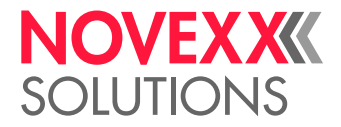

# <span id="page-32-0"></span>Combinaisons de touches

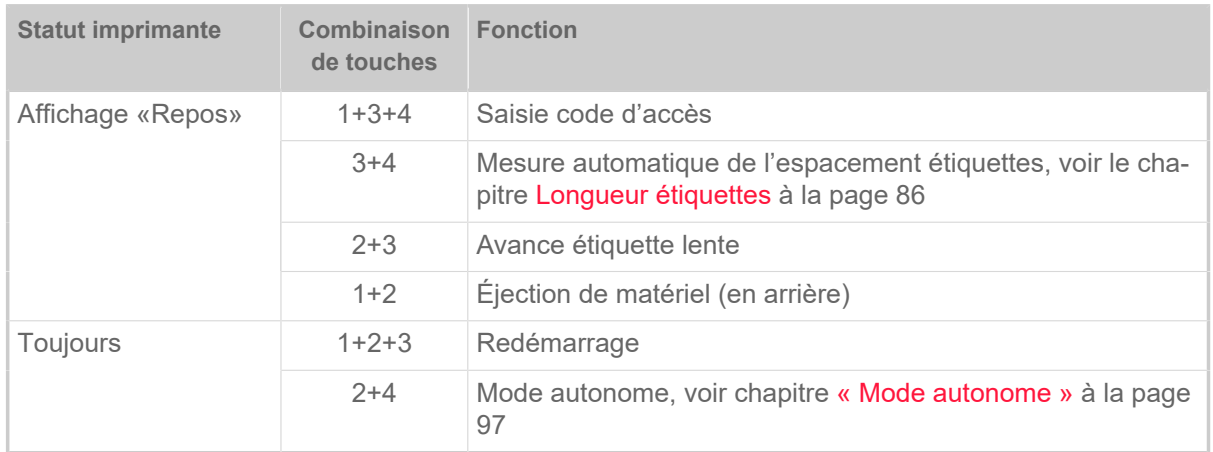

Tableau 9 : Combinaisons de touches spéciales

# <span id="page-32-1"></span>PANNEAU WEB

### <span id="page-32-2"></span>Qu'est-ce qu'un panneau Web?

Le panneau Web est un panneau de commande externe, agréable à manipuler, lequel peut être utilisé sur des afficheurs mobiles ou stationnaires. Le panneau Web est soutenu par les machines suivantes :

- Systèmes impression-pose XPA 93x, XDM 94x, XPM 94x
- Imprimantes XLP 60x, XLP 51x

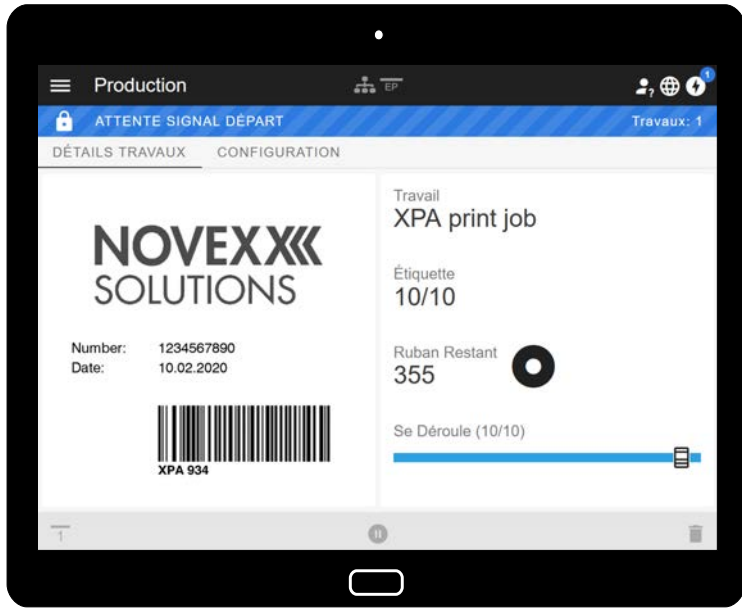

Image 19: Affichage d'une tâche d'impression en traitement avec le panneau Web sur une tablette.

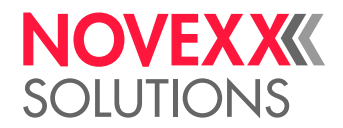

#### **Conditions**

- Afficheur, par ex. smartphone, tablette, PC
- Navigateur Web sur l'afficheur
- Connexion au même réseau auquel la machine est reliée
- Le serveur web de la machine est activé: Interface > Reseau > Maint. Réseau > Serveur WEB = « Allumé »

#### **Fonctions**

- *Surveillance de la production*: affichage de tâches d'impression en cours (voir figure ci-dessus)
- *Configuration de la machine*: configurations dans le menu des paramètres
- *Administration*: enregistrement des configurations de la machine; enregistrement de données d'assistance; actualisation du microprogramme; etc.

*Login*: l'utilisateur doit se connecteur - avec un des rôles Opérateur, Superviseur ou Service afin de pouvoir utiliser les fonctions du panneau Web. En fonction du rôle sélectionné, le nombre de fonctions accessibles est plus ou moins important.

Il est possible d'accéder à la même machine à partir de plusieurs Webpanels, les langues des interfaces utilisateur des Webpanels pouvant être différentes..

### <span id="page-33-0"></span>Démarrage du panneau Web

#### **Procédure**

**1.** Déterminer l'adresse IP de la machine.

L'adresse IP est affichée sur la panneau de commande pendant le démarrage de la machine. En alternative, appeler le paramètre suivant dans le menu: Interface > Reseau > Adresse IP.

- **2.** Mettre l'afficheur en marche et appeler le navigateur Web.
- **3.** Saisir l'adresse IP dans la ligne de saisie URL du navigateur Web. L'affichage suivant apparaît:

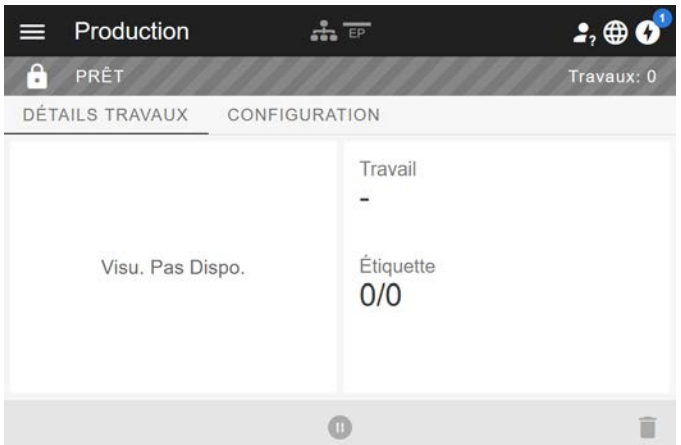

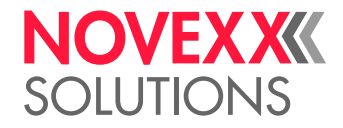

# <span id="page-34-0"></span>Affichage après le démarrage

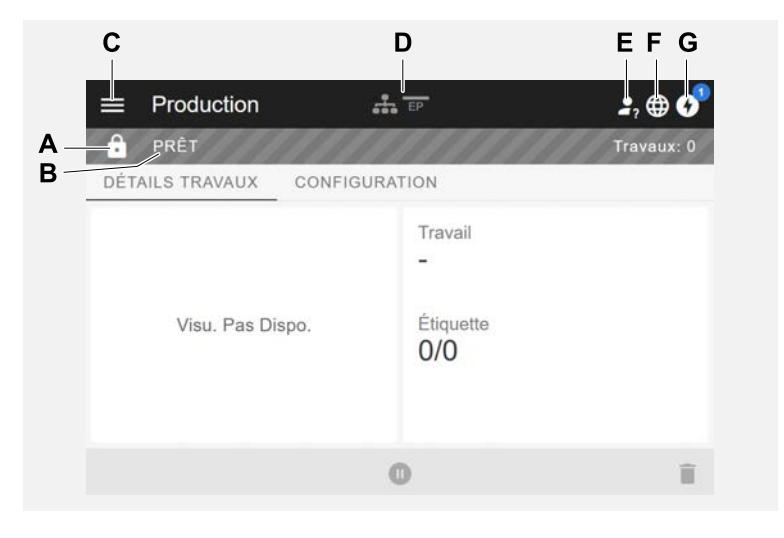

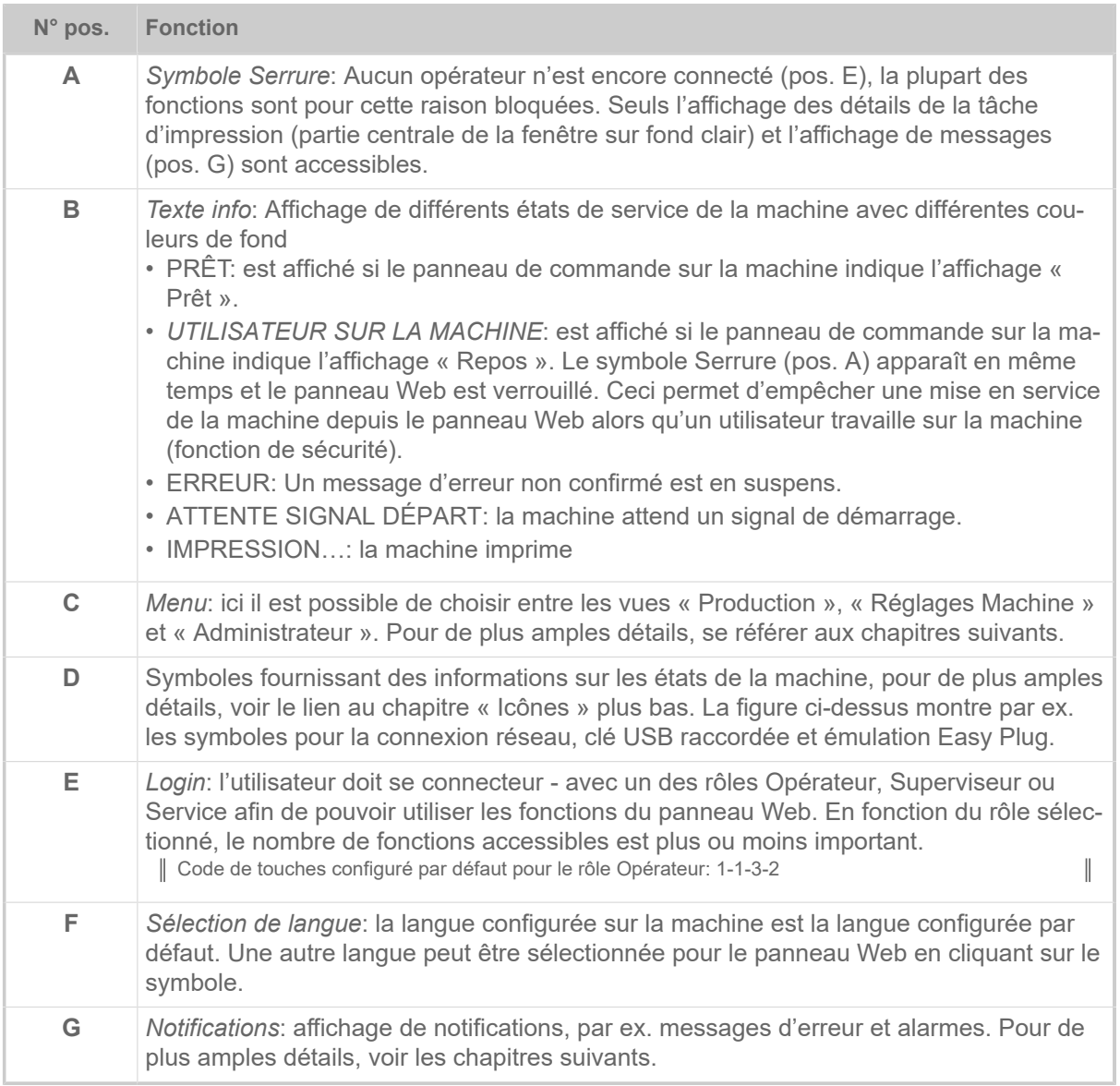

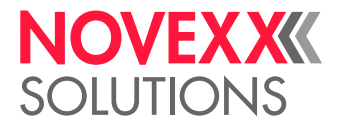

#### **Référence associée**

[Icônes](#page-30-0) à la page 31

### <span id="page-35-0"></span>**Notifications**

Trois type de notifications sont affichés sur le panneau Web: Messages d'erreur, alarmes et informations.

#### **Messages d'erreur**

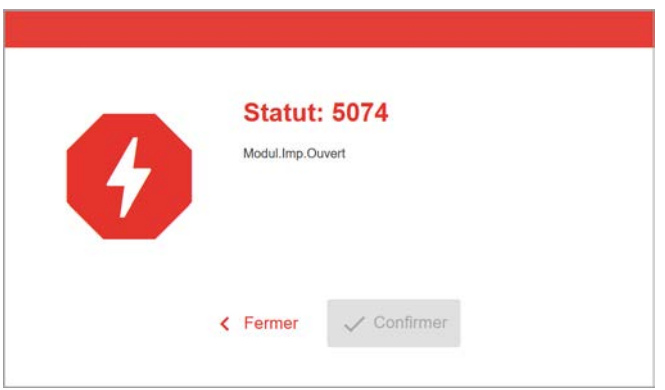

Image 20: Des messages d'erreur nécessitant une réaction de l'opérateur sont affichés sur toute la surface. Le numéro de statut et le texte de statut concordent avec l'affichage sur le panneau de commande de la machine. Le message peut être confirmé soit sur le panneau Web ou sur le panneau de commande de la machine.

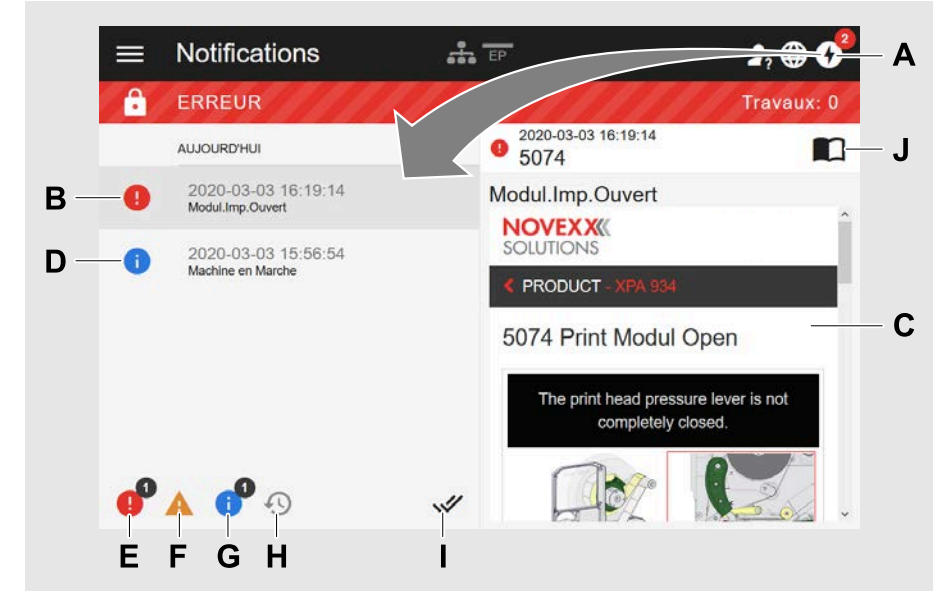

#### **La vue Notifications**

Image 21: La vue Notifications s'affiche après avoir cliqué sur le symbole de notifications (A). La partie gauche montre l'historique de notification, la partie droite montre une explication pour l'inscription sélectionnée dans l'historique.
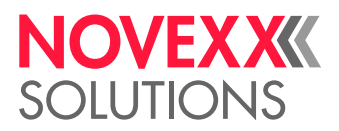

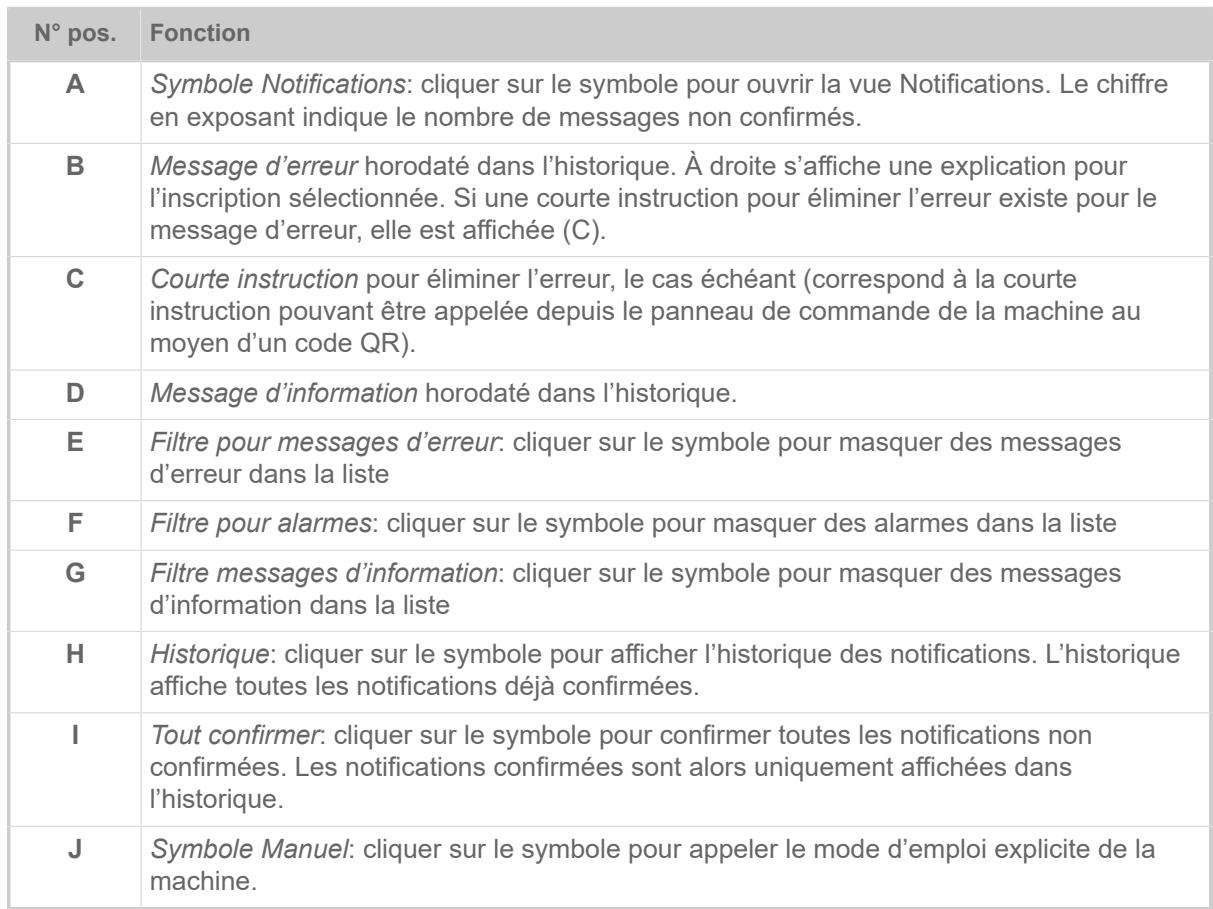

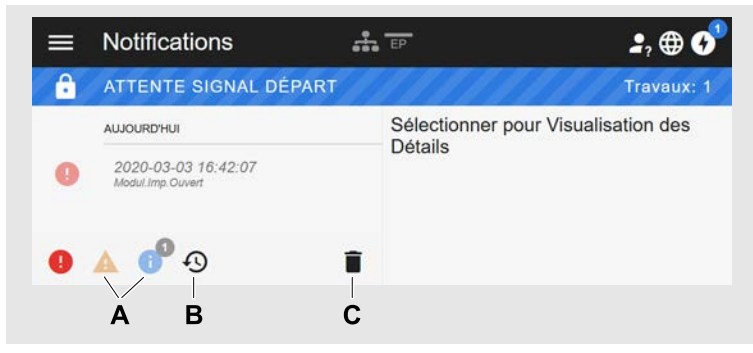

Image 22: Vue Notifications avec historique affiché.

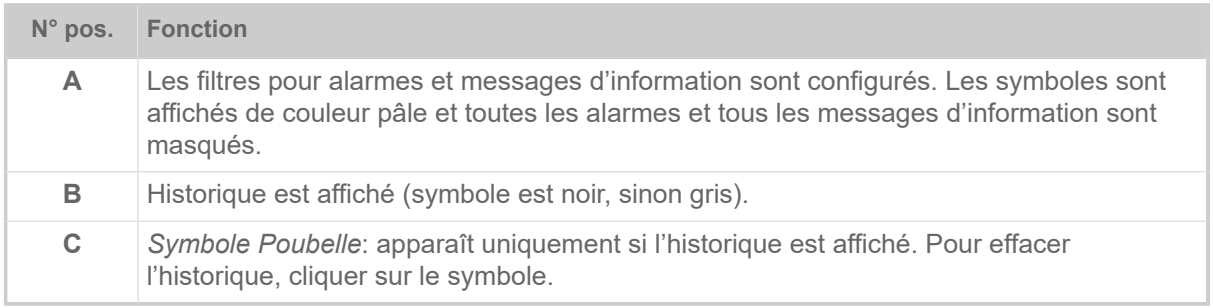

Quitter la vue Notifications:

► Cliquer sur « Notifications » dans la ligne de titre.

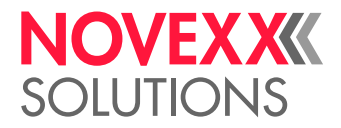

Le panneau Web passe à la vue Production.

# Vue Production

Dans la vue Production, il est possible de surveiller la tâche d'impression en cours (angl. « print job ») et de configurer la tâche d'impression.

### **Vue « Détails Travaux »**

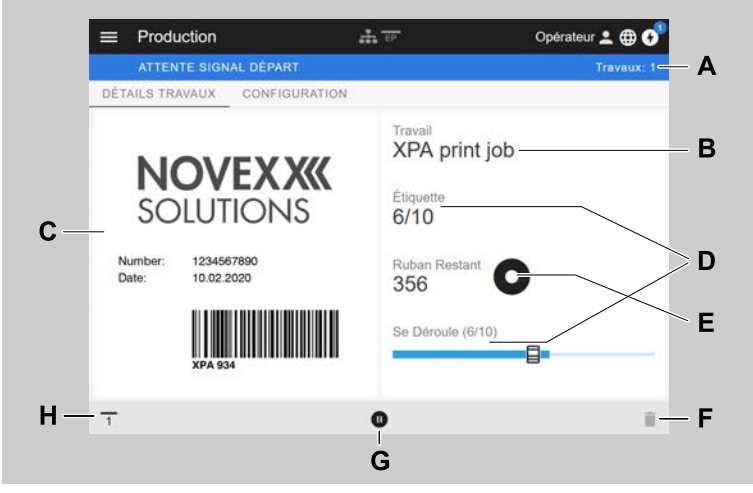

Image 23: Vue « Détails Travaux » d'une tâche d'impression dans le panneau Web.

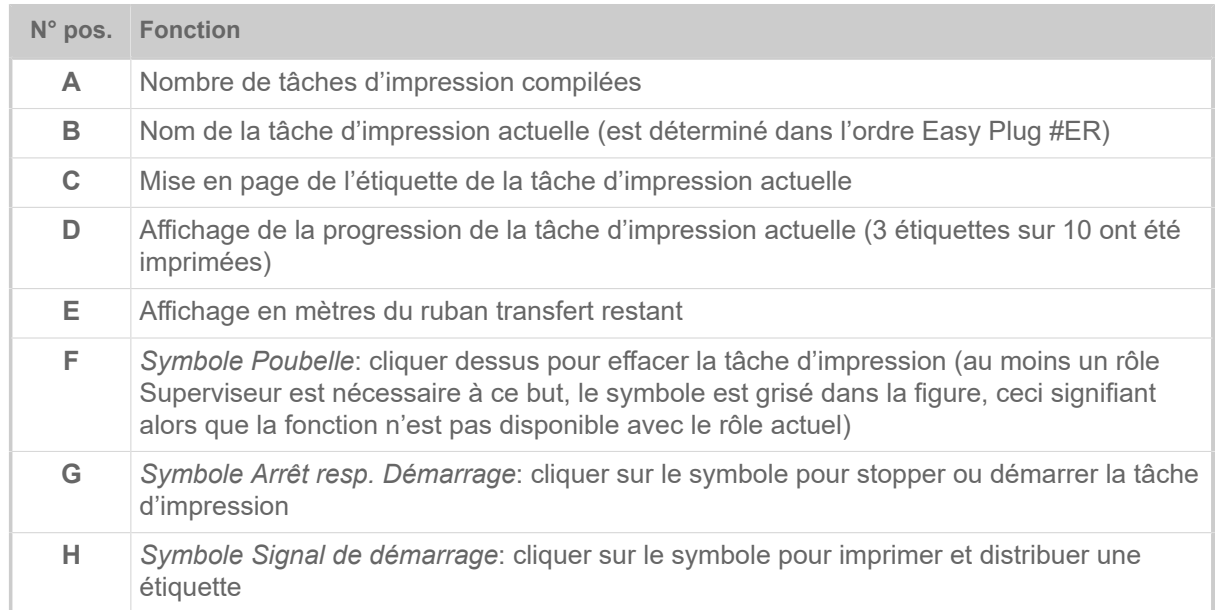

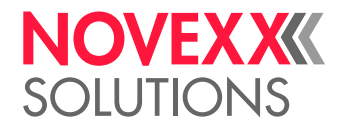

### **Vue « Configuration »**

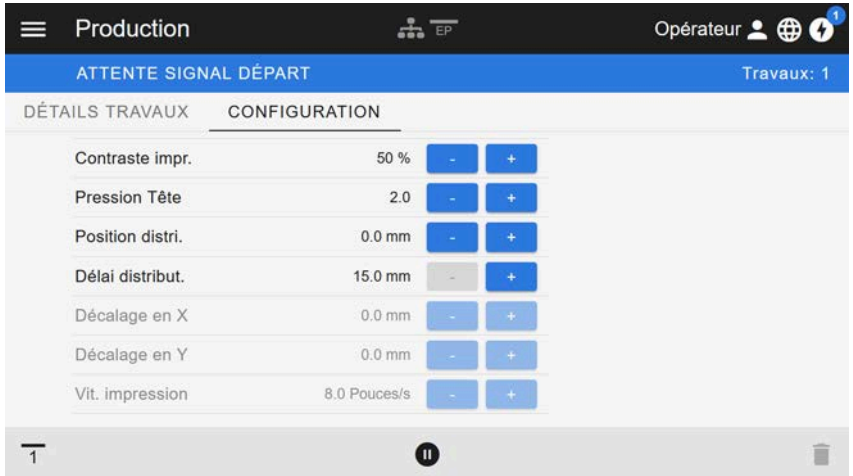

Image 24: Vue « Configuration » d'une tâche d'impression dans le panneau Web. Des configurations inaccessibles avec le rôle activé (dans notre exemple: « Opérateur ») sont affichées en grisé. Les autres configurations peuvent être modifiées en cliquant sur « + » ou « - ».

# <span id="page-38-0"></span>Vue Configuration de la machine

### **Menu principal**

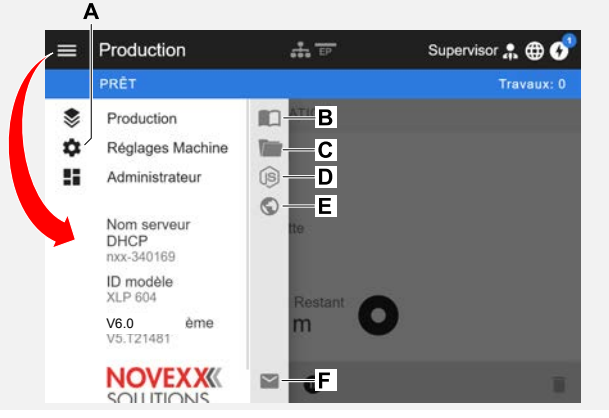

Image 25: Vue après avoir cliqué sur le symbole Menu en haut à gauche.

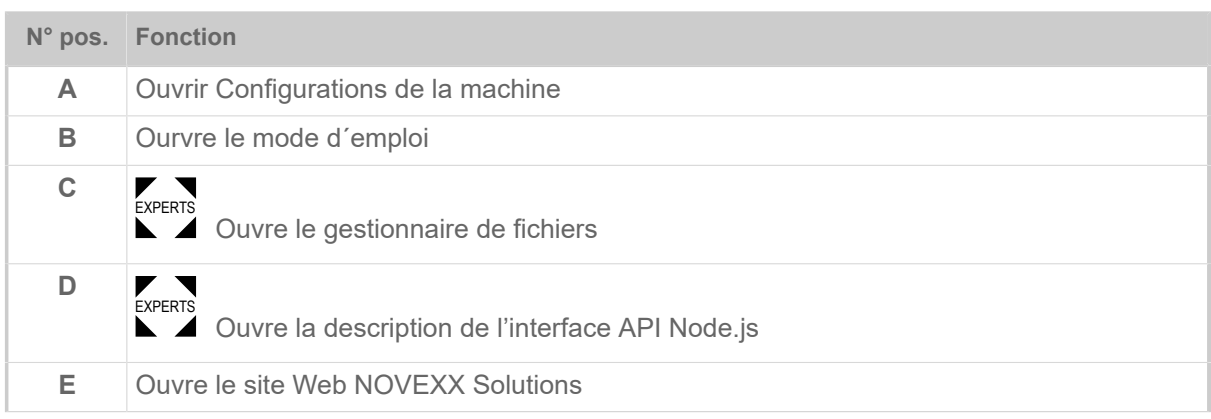

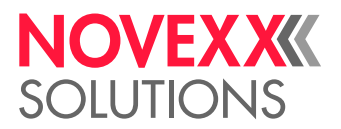

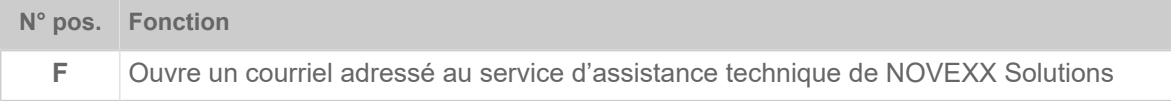

### **Configurations de la machine**

Après avoir cliqué sur « Configurations de la machine », le menu des paramètres connu du panneau de commande de la machine s'affiche.

Le nombre de paramètres affichés est plus ou moins important en fonction des droits attribués selon le rôle Login. Avec le rôle « Opérateur », il est uniquement possible d'accéder aux paramètres du menu Info.

Pour pouvoir réaliser les réglages de la machine, deux conditions doivent être remplies:

- Connexion au moins comme Supervisor (suite de touches 2-2-3-1-2-2)
- La machine doit être *arrêtée*, sinon la fenêtre est affichée « grisée »
	- ► Pour *arrêter*, cliquer sur le bouton pause en bas au centre de la fenêtre:

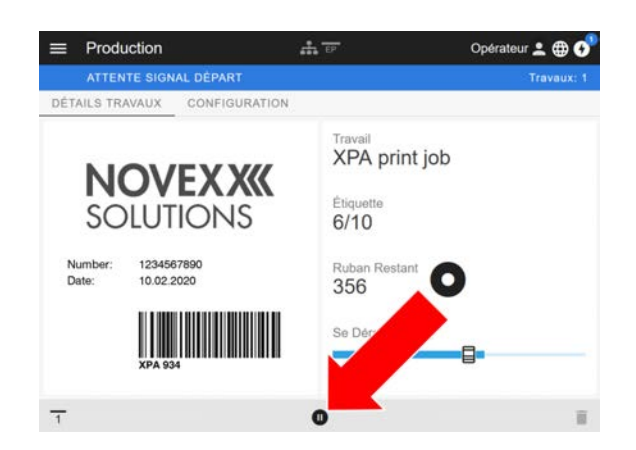

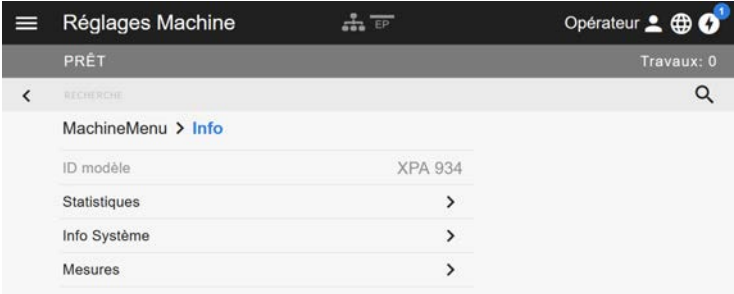

Image 26: Vue Configurations de la machine avec rôle Opérateur.

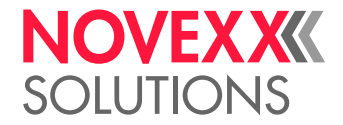

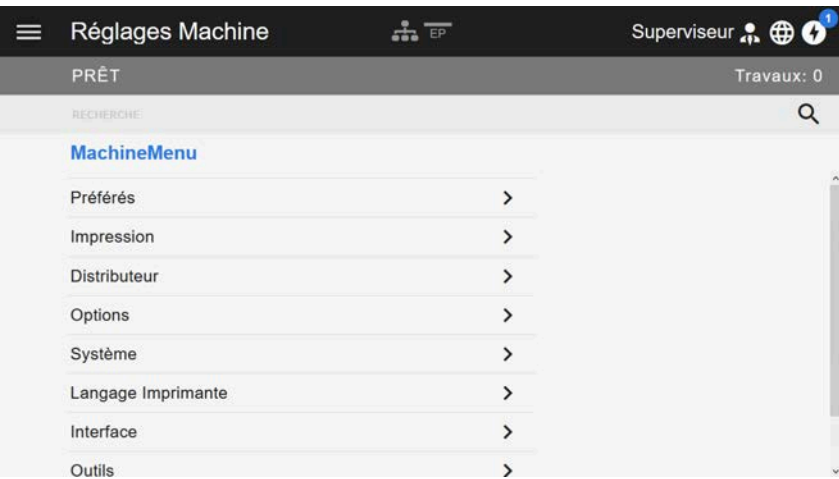

Image 27: Vue Configurations de la machine avec rôle Superviseur.

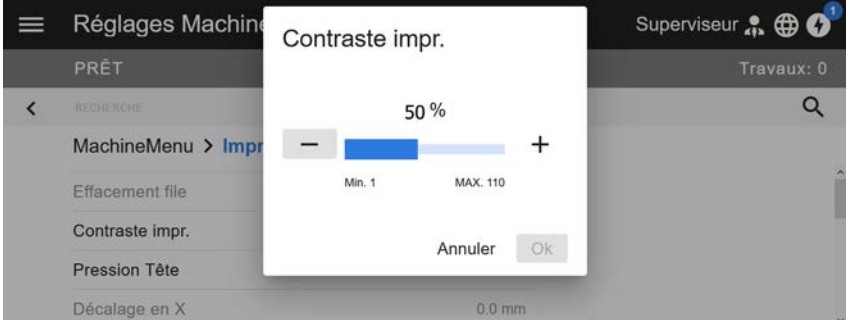

Image 28: Exemple: configuration de Impression > Contraste impr..

Fonction Rechercher:

Si l'opérateur ne sait pas dans quel menu trouver le paramètre recherché, mais qu'il connaît tout de même une partie du nom, peut rapidement arriver au but avec la fonction Rechercher:

► Saisir le terme en question dans le champ de recherche (A) - et alors, seuls des paramètres contenant le terme recherché apparaissent (B).

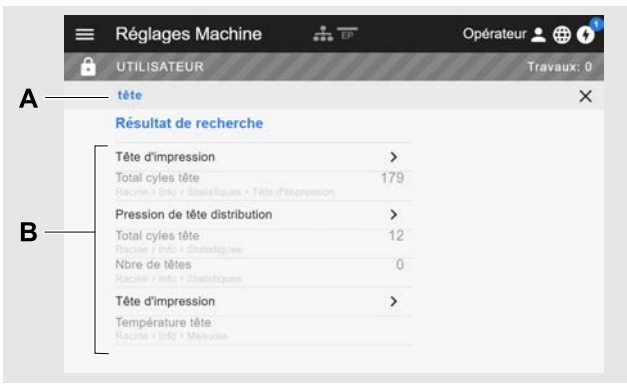

Image 29: Après avoir saisi le terme « Têt » (A), seuls des paramètres contenant le mot « Têt » dans leur nom sont affichés (B).

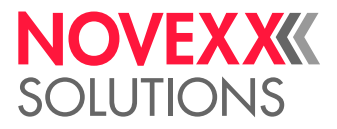

## Vue Administration

**■ Avec les rôles « Superviseur » et « Service » à la connexion, la vue Administration apparaît en « Service » à la disposition du present au diffi** plus dans le menu. Cette vue met des fonctions spéciales à la disposition du personnel qualifié et autorisé. Des informations plus détaillées à ce sujet sont fournies dans le manuel de service.

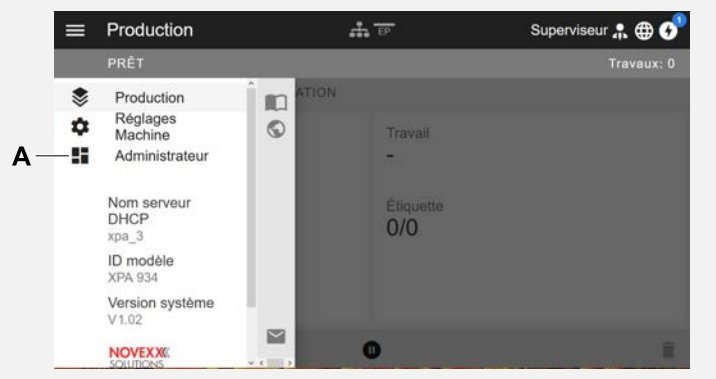

Image 30: Après la connexion comme Superviseur ou Service, l'inscription « Administrateur » (A) apparaît en plus dans le menu.

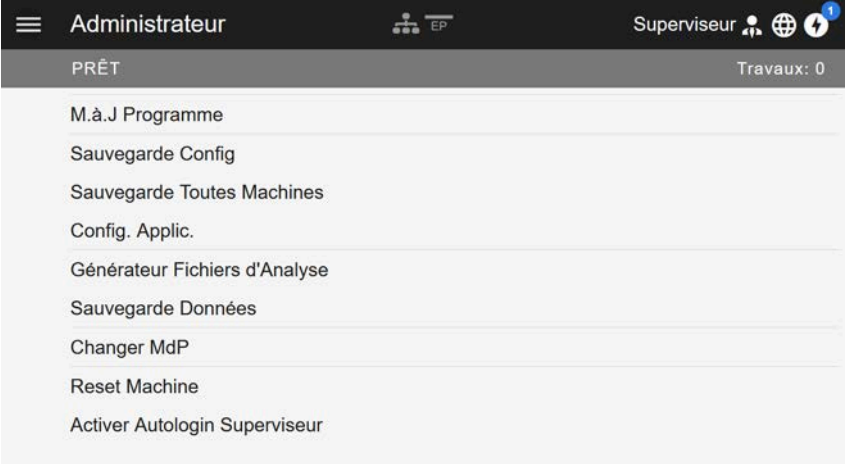

Image 31: Vue Administration (uniquement avec des droits de « Superviseur » ou de « Service »).

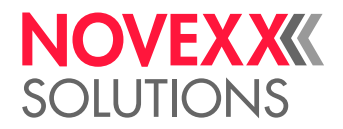

# MENU DES PARAMÈTRES

## Aperçu du menu des paramètres

Le tableau ci-dessous contient un aperçu de la structure du menu des paramètres et des paramètres y figurant.

Seuls les paramètres imprimés en *rouge* sont décrits. Les paramètres imprimés en *noir* sont uniquement pertinents pour le personnel de service et sont donc décrits dans le manuel de service.

► Cliquer sur le lien respectif (texte rouge) dans le tableau pour accéder à la description du paramètre.

| Préférés <sup>[4]</sup> | Impression             |                            |                                 | <b>Impression (suite)</b> |                                      |  |  |
|-------------------------|------------------------|----------------------------|---------------------------------|---------------------------|--------------------------------------|--|--|
| Paramètre 1             | <b>Effacement file</b> |                            |                                 | L                         | Foil                                 |  |  |
| Paramètre 2             | Contraste impr.        |                            |                                 |                           | ŀ<br>Largeur ruban                   |  |  |
| $\cdots$                | <b>Pression Tête</b>   |                            |                                 |                           | Tens.enroul.foil                     |  |  |
| Paramètre n             |                        | Décalage en X              |                                 |                           | ŀ<br>Tension ruban                   |  |  |
|                         | Décalage en Y          |                            |                                 |                           | <b>Couleur face</b>                  |  |  |
|                         | Vit. impression        |                            |                                 |                           | Longueur foil                        |  |  |
|                         |                        | <b>Effacement spouleur</b> |                                 |                           | Diam. Ext. foil                      |  |  |
|                         |                        | Matériel                   |                                 |                           | Diam. int. foil                      |  |  |
|                         | F                      | Étiquette                  |                                 |                           | F<br>Economiseur foil <sup>[5]</sup> |  |  |
|                         |                        | F                          | Cal. Long. Etiq.                |                           | ŀ<br>Descente tête [6]               |  |  |
|                         |                        | F                          | <b>Type d'Impression</b>        |                           | ŀ<br>Régl. écon. foil <sup>[6]</sup> |  |  |
|                         |                        |                            | Type matière                    |                           | L<br>Mode avance                     |  |  |
|                         |                        | F<br>Décalage punch        |                                 |                           | Format                               |  |  |
|                         |                        |                            | Longueur matière                |                           | <b>Hauteur CBarre</b>                |  |  |
|                         |                        | ŀ                          | Largeur matière                 | ŀ                         | Ligne UPC                            |  |  |
|                         |                        |                            | <b>Type cellule</b>             | F<br>Ligne EAN            |                                      |  |  |
|                         |                        | F                          | Mode cellule                    | ŀ                         | Barres sép. EAN                      |  |  |
|                         |                        | F                          | Réglage cellules <sup>[7]</sup> | ŀ                         | <b>Rotation cbarres</b>              |  |  |
|                         |                        | ŀ                          | Fin de matière                  | L                         | Sens impression                      |  |  |
|                         |                        | L<br>Tension Enroul.       |                                 | Vitesse avance            |                                      |  |  |
|                         |                        |                            |                                 |                           | (Vitesse Retour)                     |  |  |
|                         |                        |                            |                                 | Décalage temp.            |                                      |  |  |

<span id="page-42-0"></span><sup>4</sup> Sélection de paramètres définie par l'applicateur, voir chapitre [Définition de favoris](#page-54-0) à la page 55

<span id="page-42-1"></span><sup>5</sup> Uniquement avec l´option d'économie de ruban installé

<span id="page-42-2"></span><sup>6</sup> Uniquement avec Impression > Matériel > Foil > Economiseur foil = « Allumé »

<span id="page-42-3"></span><sup>7</sup> Uniquement avec Impression > Matériel > Étiquette > Mode cellule = « Manuel »

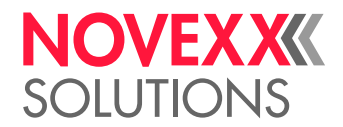

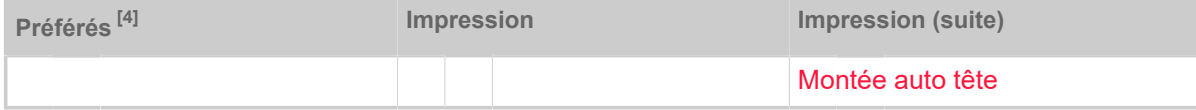

Tableau 10 : Menu des paramètres Partie 1 (Les paramètres entre parenthèses ne sont visibles qu'avec les droits d'accès « Modo de servicio ».)

<sup>4</sup> Sélection de paramètres définie par l'applicateur, voir chapitre [Définition de favoris](#page-54-0) à la page 55

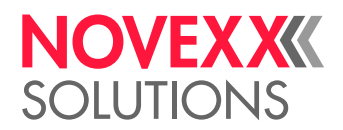

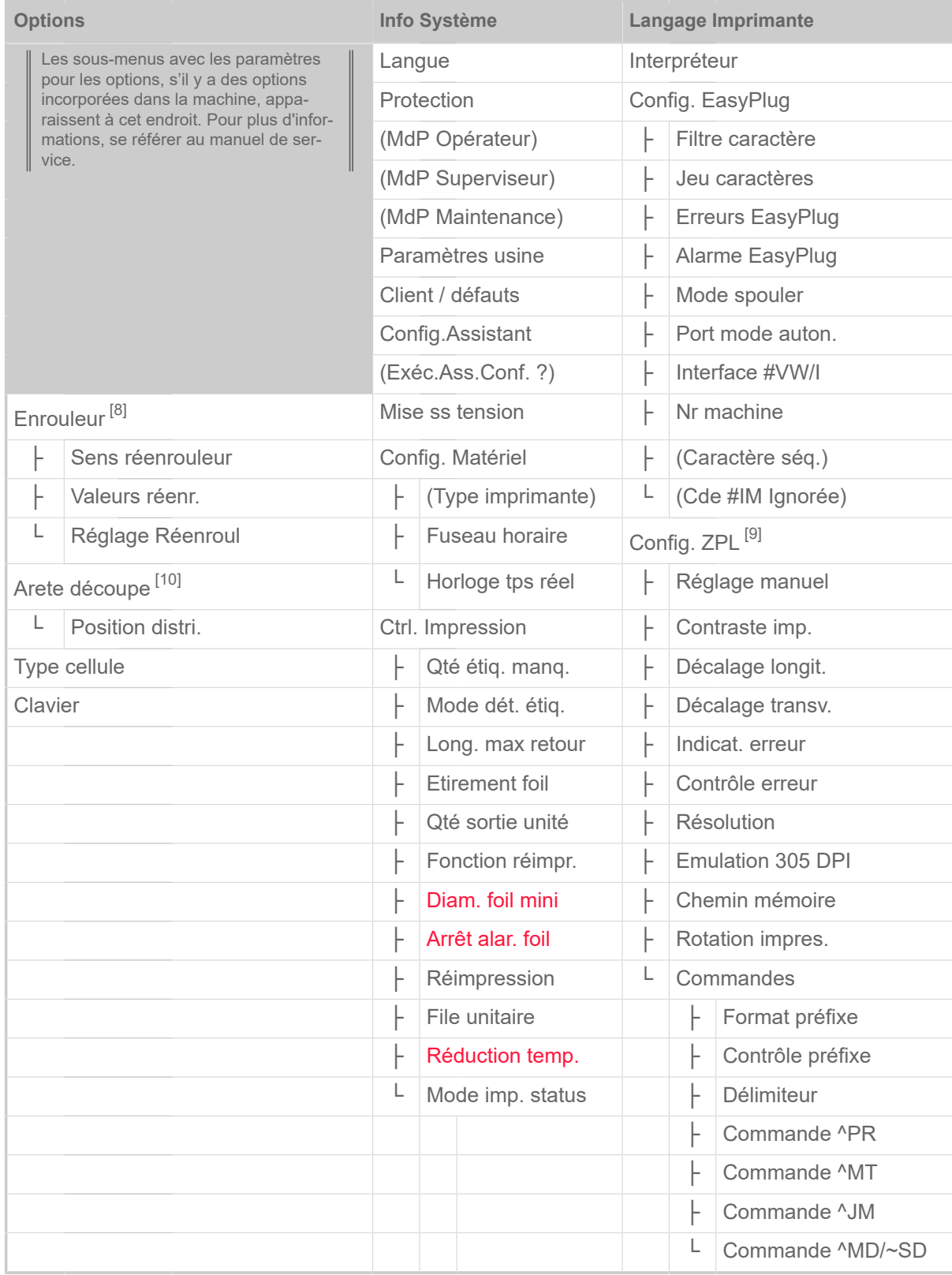

Tableau 11 : Menu des paramètres Partie 2 (Les paramètres entre parenthèses ne sont visibles qu'avec les droits d'accès « Modo de servicio ».)

<span id="page-44-0"></span><sup>8</sup> Uniquement avec Options > Sélection > Périphérique = « Enrouleur »

<span id="page-44-1"></span><sup>9</sup> Uniquement avec Langage Imprimante > Interpréteur = « Interprète ZPL »

<span id="page-44-2"></span><sup>10</sup> Uniquement avec Options > Sélection > Périphérique = « Arete découpe »

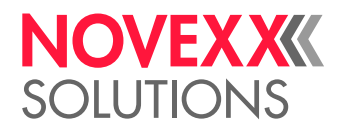

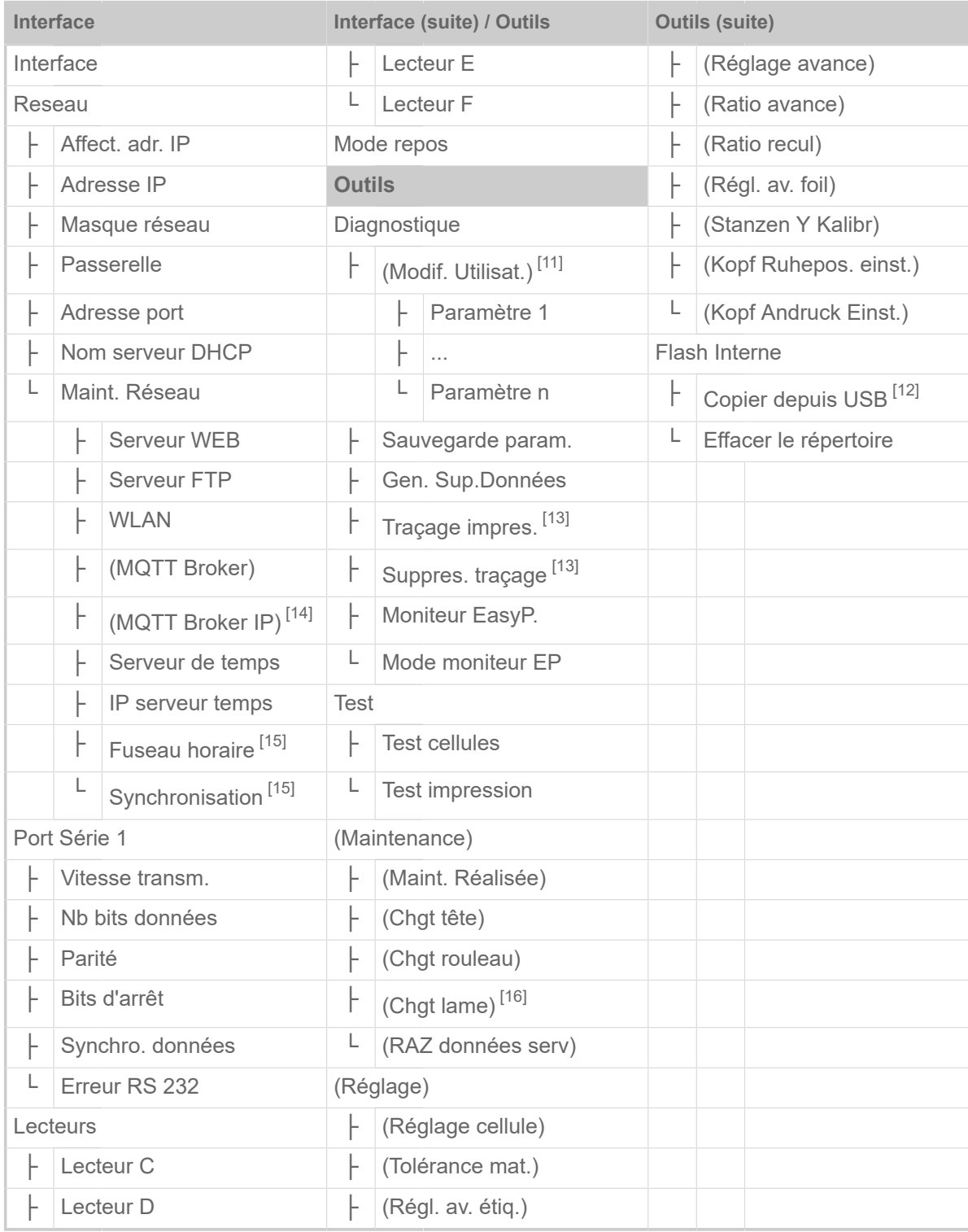

Tableau 12 : Menu des paramètres Partie 3 (Les paramètres entre parenthèses ne sont visibles qu'avec les droits d'accès « Modo de servicio ».)

<span id="page-45-0"></span><sup>11</sup> Paramètres dont le réglage diffère du réglage d'usine

<span id="page-45-1"></span><sup>12</sup> Si une mémoire flash externe est enfichée dans un des ports USB arrières

<span id="page-45-2"></span><sup>13</sup> Uniquement avec Interface > Lecteurs > Lecteur C ≠ « Aucun »

<span id="page-45-3"></span><sup>14</sup> Uniquement avec Interface > Reseau > Maint. Réseau > MQTT Intermédiaire = « Serveur externe »

<span id="page-45-4"></span><sup>15</sup> Uniquement avec Interface > Reseau > Maint. Réseau > Serveur de temps = « Automatique » ou « IP serveur temps »

<span id="page-45-5"></span><sup>16</sup> Uniquement avec Options > Sélection > Périphérique = « Massicot »

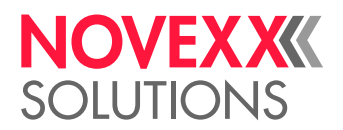

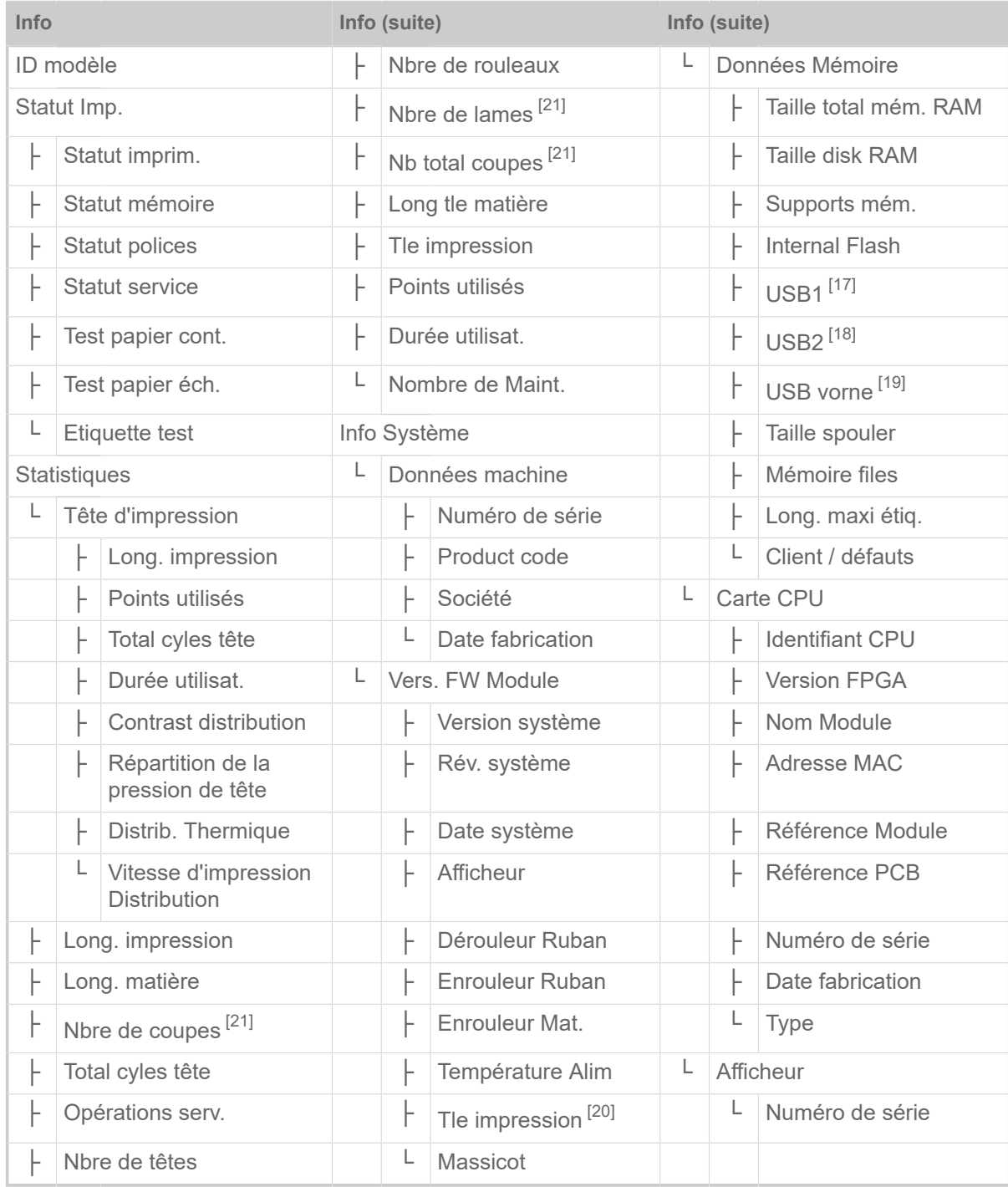

Tableau 13 : Menu des paramètres Partie 4 (Les paramètres entre parenthèses ne sont visibles qu'avec les droits d'accès « Modo de servicio ».)

<span id="page-46-1"></span><sup>17</sup> Si une mémoire flash externe est enfichée dans un des ports USB arrières

<span id="page-46-2"></span><sup>18</sup> Si une seconde mémoire flash externe est enfichée dans un second des ports USB arrières

<span id="page-46-3"></span><sup>19</sup> Si une mémoire flash externe est enfichée dans le port USB avant

<span id="page-46-4"></span><sup>20</sup> Uniquement avec l´option d'économie de ruban installé

<span id="page-46-0"></span><sup>21</sup> Uniquement avec Options > Sélection > Périphérique = « Massicot »

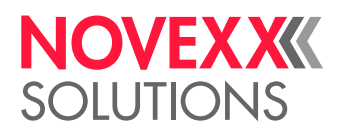

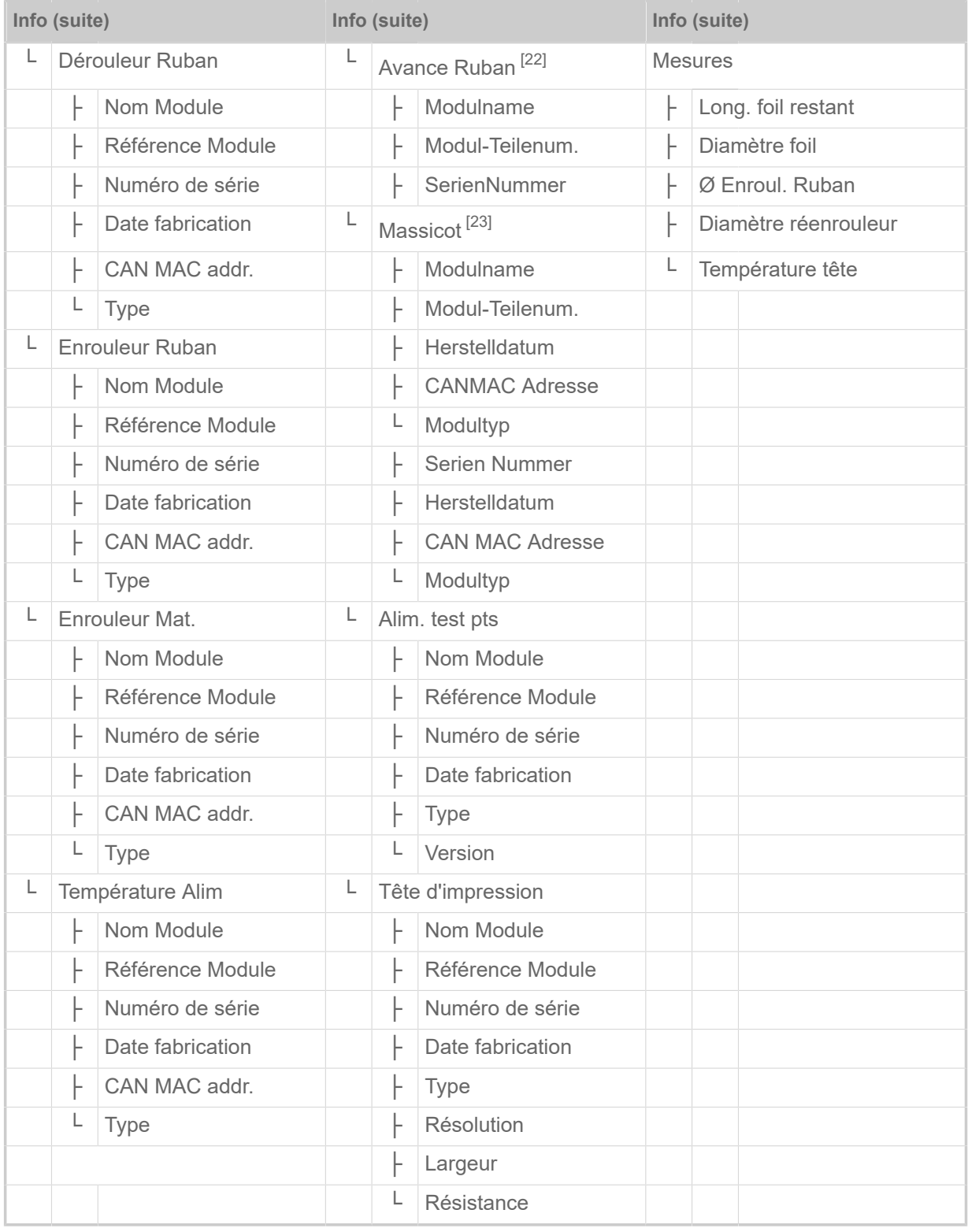

Tableau 14 : Menu des paramètres Partie 5 (Les paramètres entre parenthèses ne sont visibles qu'avec les droits d'accès « Modo de servicio ».)

<span id="page-47-0"></span><sup>22</sup> Uniquement avec l´option d'économie de ruban installé

<span id="page-47-1"></span><sup>23</sup> Uniquement avec Options > Sélection > Périphérique = « Massicot »

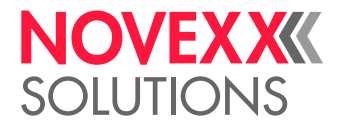

# <span id="page-48-0"></span>Référence Paramètre

### **Contraste impr.**

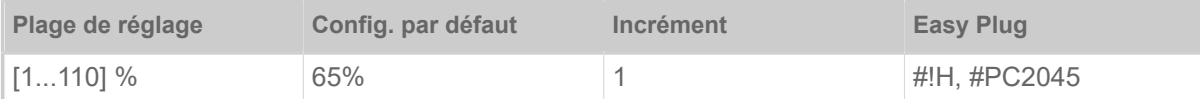

## PRUDENCE!

Le paramètre Contraste d'impression influence directement la durée de vie de la tête d'imprimante. Le suivant est valable : «Plus la valeur configurée pour Contraste impr. est élevée et plus la durée de vie de la tête d'imprimante est faible». Ceci est d'autant plus valable pour des réglages supérieurs à 100%. Pour cette raison, tenir compte du suivant :

► Toujours choisir le réglage le plus faible permettant encore de fournir un résultat d'impression acceptable.

### <span id="page-48-1"></span>**Pression Tête**

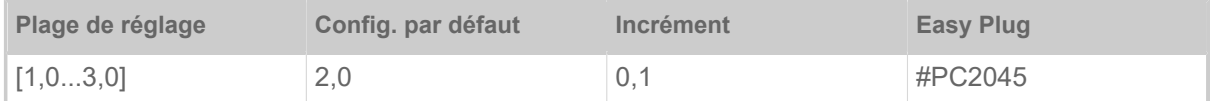

Réglage de la pression avec laquelle la tête d'imprimante est appuyée sur le rouleau d'impression (1=pression faible, 3=pression élevée).

> Le réglage correspond aux réglages de tête d'imprimante « I » à « III » sur des machines plus anciennes.

### <span id="page-48-2"></span>**Décalage en X**

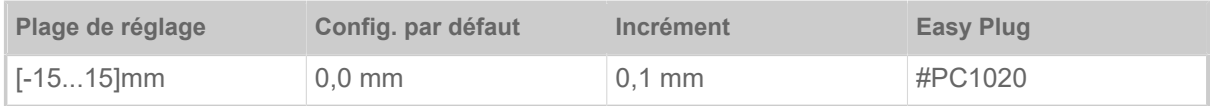

Le point zéro de l'impression est déplacé en rapport au bord d'étiquette sur l'axe X, c'est-à-dire transversalement au matériel.

- Décalage maximal à l'écart du bord d'étiquette : +15,0mm
- Aucun décalage : 0,0 mm
- Décalage maximal par rapport au bord d'étiquette: -15,0mm

Si la configuration est modifiée, pendant qu'une tâche d'impression est stoppée, l'imprimante recalcule le format avec les valeurs modifiées.

Attention aux graphiques ayant été établis avec un des ordres Easy-Plug #YI, #YIR ou #YIB! Si le graphique est déplacé au-delà du bord de l'étiquette suite à la modification du paramètre Décalage en X, la partie «en saillie» des informations graphiques est perdue.

### <span id="page-48-3"></span>**Décalage en Y**

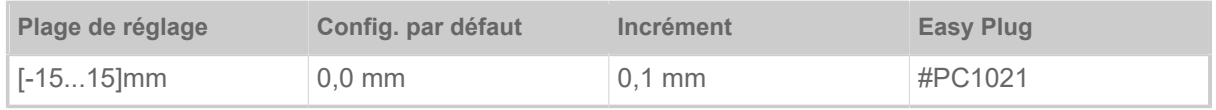

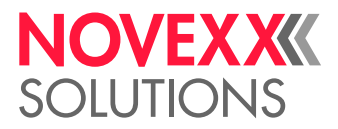

Le point zéro de l'impression est déplacé en rapport à la position de l'estampage sur l'axe X, c'est-àdire dans le sens d'avance.

- Décalage maximal dans le sens d'avance: +15,0mm
- Aucun décalage : 0,0 mm
- Décalage maximal à l'opposé du sens d'avance: -15,0mm

Si la configuration est modifiée, pendant qu'une tâche d'impression est stoppée, l'imprimante recalcule le format avec les valeurs modifiées.

Attention aux graphiques ayant été établis avec un des ordres Easy-Plug #YI, #YIR ou #YIB! Si le graphique est déplacé au-delà du bord de l'étiquette suite à la modification du paramètre Décalage en Y, la partie «en saillie» des informations graphiques est perdue.

### <span id="page-49-1"></span>**Vit. impression**

(Vitesse d'impression)

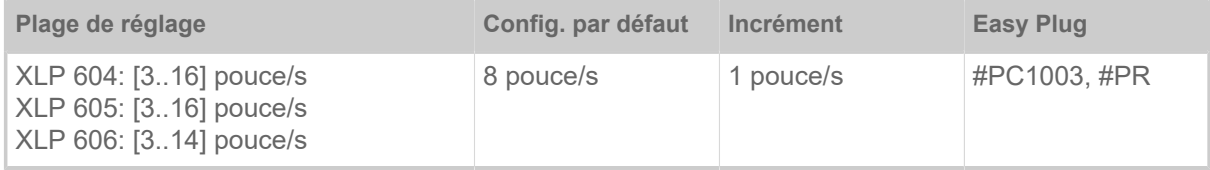

La vitesse d'impression (avance de matériel) peut être adaptée en fonction de la combinaison de ruban transfert/de matériel utilisée, dans le but d'optimiser l'intensité du contraste et le degré de densité optique de la présentation de l'impression.

### <span id="page-49-0"></span>**Effacement file**

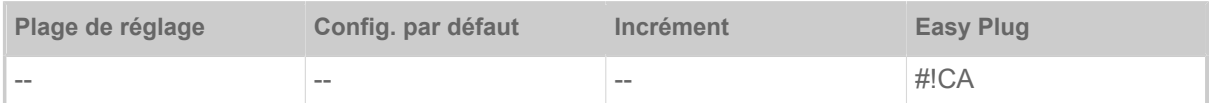

Après avoir activé la fonction (touche 4), l'imprimante interrompt le traitement de la tâche d'impression active.

### <span id="page-49-2"></span>**Effacement spouleur**

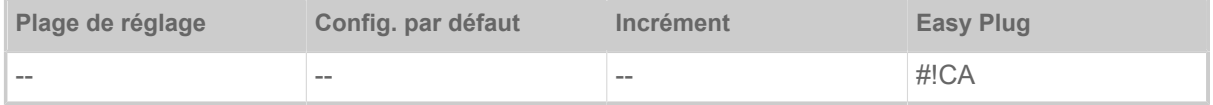

Toutes les tâches d'impression figurant dans le spouler de l'imprimante sont effacées après avoir activé la fonction (touche 4).

### <span id="page-49-3"></span>**Type d'Impression**

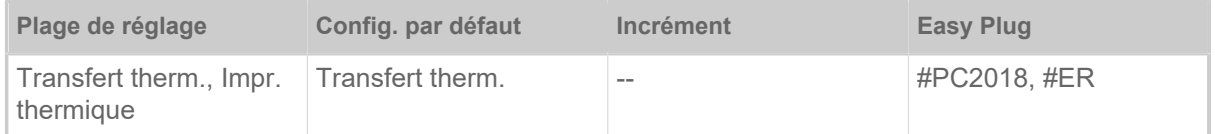

• *Transfert therm.*: Impression transfert thermique (Le capteur de fin de lamina est allumé)

• *Impr. thermique*: Impression thermique directe (Le capteur de fin de lamina est désactivé)

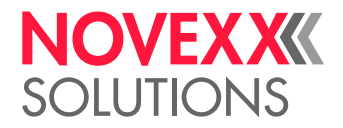

### <span id="page-50-0"></span>**Cal. Long. Etiq.**

(Déterminer la longueur d'étiquette)

Fonctionne uniquement si du matériel d'étiquetage est inséré.

Mesure la longueur d'étiquette et applique la valeur dans le paramètre Longueur matière. Le matériel d'étiquetage est avancé sur une longueur d'env. 2 étiquettes pendant la mesure.

### <span id="page-50-1"></span>**Type matière**

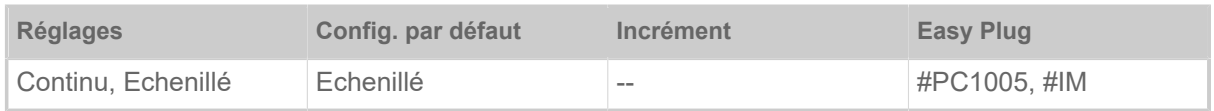

Définition du matériel utilisé, la différence étant alors faite entre du matériel continu et du matériel échenillé (perforations, matériel auto-adhésif avec estampage pour onglet). La position d'estampage constatée correspond au début de l'étiquette.

- *Continu*: si du matériel sans estampage doit être utilisé.
- *Echenillé*: si du matériel avec estampage doit être utilisé.

Lors de l'émission d'un format d'étiquette, la valeur est surimprimée par la commande Easy Plug correspondante.

### <span id="page-50-2"></span>**Longueur matière**

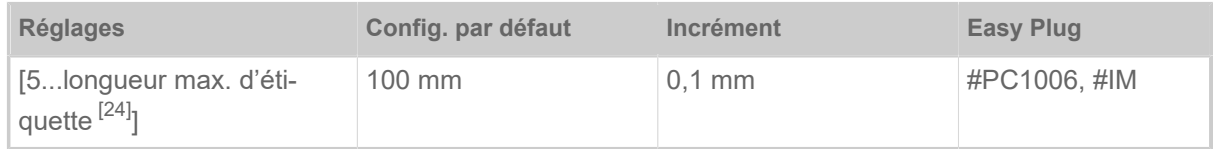

La longueur matériel (longueur de l'étiquette) est l'écart d'estampage mesuré depuis le bord avant (début) d'une étiquette jusqu'au bord avant de l'étiquette suivante.

> Lors de l'émission d'un format d'étiquette, la valeur est surimprimée par la commande Easy Plug correspondante.

### <span id="page-50-3"></span>**Largeur matière**

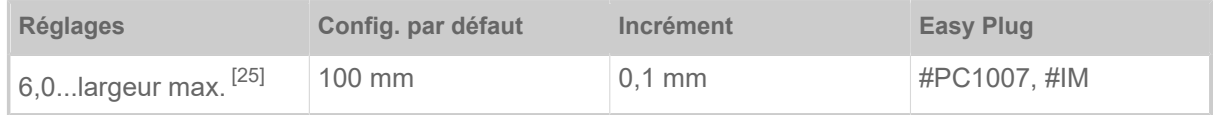

Position zéro du bord gauche. Une modification par pas de millimètre est possible lorsque l'imprimante fonctionne en mode Imprimante par ligne.

### <span id="page-50-4"></span>**Type cellule**

(Type de cellule photoélectrique)

| <b>Réglages</b>   | Config. par défaut | Incrément | <b>Easy Plug</b> |
|-------------------|--------------------|-----------|------------------|
| Echenillé, Réflex | Echenillé          | $- -$     | #PC2015, #IM     |

<span id="page-50-5"></span><sup>24</sup> La longueur maximale de l'étiquette dépend de différents facteurs, tels par ex. la configuration de la mémoire.

<span id="page-50-6"></span><sup>25</sup> La largeur maximale dépend de différents facteurs, tels par ex. la configuration de la mémoire.

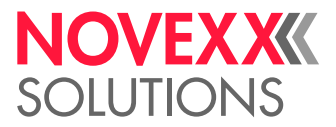

- *Echenillé*: Cellule photoélectrique à lumière continue (pour des étiquettes avec estampages en continu ou pour onglet (étiquettes auto-adhésives))
- *Réflex*: Cellule photoélectrique type réflex (pour repères de type réflex sur la face inférieure du matériel)
	- Die Einstellung « Réflex » erscheint nur, wenn
	- der optionale Kombisensor eingebaut ist
	- der Kombisensor aktiviert ist (Options > Type cellule = « Cellule spéciale »)

### <span id="page-51-0"></span>**Largeur ruban**

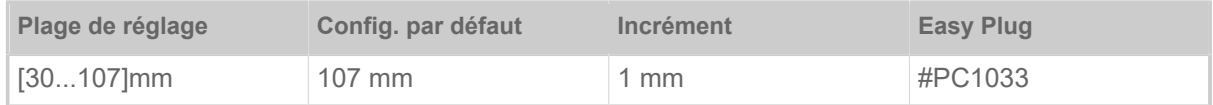

<span id="page-51-1"></span>Largeur du ruban transfert thermique utilisé.

### **Couleur face**

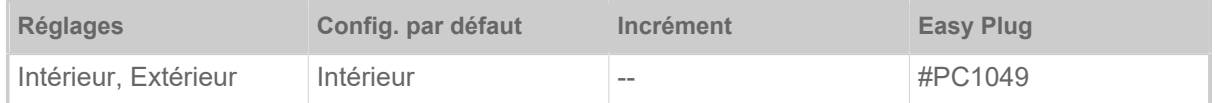

• *Intérieur*: Le rouleau de ruban transfert est embobiné avec le côté encre tourné *vers l'intérieur*

<span id="page-51-2"></span>• *Extérieur*: Le rouleau de ruban transfert est embobiné avec le côté encre tourné *vers l'extérieur.*

### **Longueur foil**

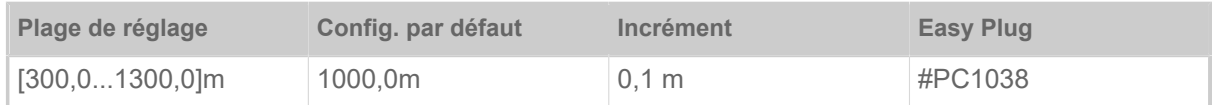

Longueur de ruban transfert du rouleau de ruban transfert utilisé. La longueur du ruban transfert est indiquée sur le nouveau rouleau de ruban transfert. Ce réglage est nécessaire pour le fonctionnement correct de l'alarme pour fin de ruban transfert.

### <span id="page-51-3"></span>**Diam. Ext. foil**

(Diamètre extérieur du ruban transfert)

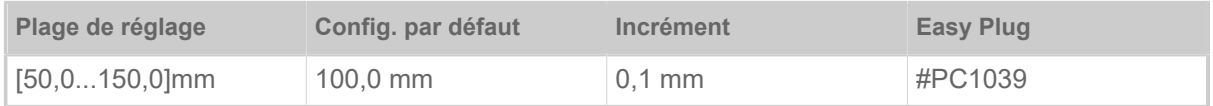

Ø extérieur du rouleau de ruban transfert utilisé. Ce réglage est nécessaire pour le fonctionnement correct de l'alarme pour fin de ruban transfert.

### <span id="page-51-4"></span>**Diam. int. foil**

(Diamètre intérieur du ruban transfert)

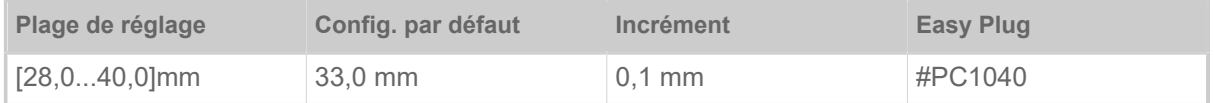

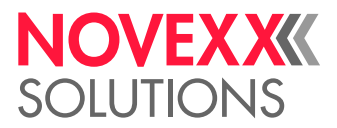

Ø intérieur du rouleau de ruban transfert utilisé. Ce réglage est nécessaire pour le fonctionnement correct de l'alarme pour fin de ruban transfert.

 $\parallel$  Ø intérieur du rouleau de ruban transfert = Ø extérieur du noyau du ruban transfert!

 $\mathbb{I}$ 

### <span id="page-52-3"></span>**Montée auto tête**

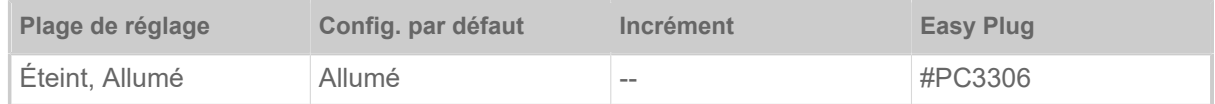

Pour activer ou désactiver « l'automatisme de soulèvement de tête ».

Pour des applications à vitesse d'impression élevée et/ou à petites étiquettes, il s'est avéré que la pression d'impression diffère en fonction du fait si l'impression est stoppée entre les étiquettes ou non. La fonction « automatisme de soulèvement de tête » soulève la tête d'impression pour un court instant entre toutes les étiquettes et garantit ainsi une précision d'impression plus homogène.

La fonction réduit le débit d'étiquettes étant donné que le temps nécessaire au soulèvement de la tête est d'env. 80ms par étiquette.

### <span id="page-52-0"></span>**Economiseur foil**

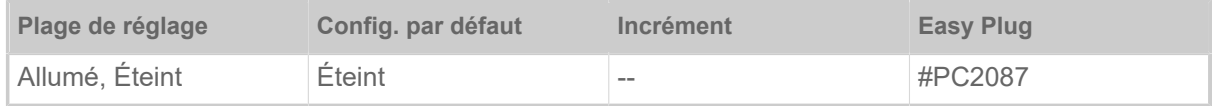

Entre les périodes d'impression, l'avance du ruban transfert est interrompue en activant l'automatisme d'économie de ruban transfert en mode d'impression transfert thermique. Ceci permet d'économiser du ruban transfert, notamment pour de longues étiquettes à petite surface imprimée.

> Il est recommandé d'activer l'automatisme d'économie de ruban transfert uniquement si la longueur des domaines non imprimés est supérieure à environ 10mm.

- *Allumé*: Automatisme d'économie de ruban transfert est activé
- <span id="page-52-1"></span>• *Éteint*: Automatisme d'économie de ruban transfert *n´est pas* activé

### **Descente tête**

Uniquement avec automatisme d'économie de ruban transfert activé (Impression > Matériel > Foil > Economiseur foil = « Allumé »).

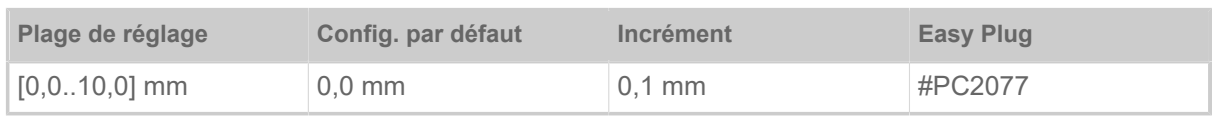

Définit l'espace avec lequel la tête d'impression s'abaisse avant le premier point à imprimer. La fonction permet d'obtenir une meilleur qualité d'impression au début d'un domaine d'impression si l'économie de ruban transfert est activée.

### <span id="page-52-2"></span>**Régl. écon. foil**

Uniquement avec automatisme d'économie de ruban transfert activé (Impression > Matériel > Foil > Economiseur foil = « Allumé »).

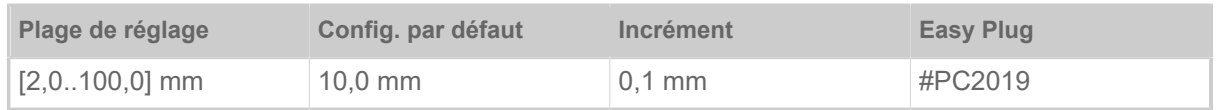

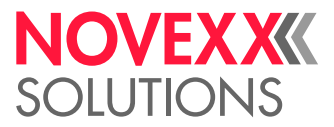

Le réglage d'économie de ruban transfert correspond au domaine non imprimé sur l'étiquette à partir de laquelle l'automatisme d'économie de ruban transfert doit être activé.

### <span id="page-53-0"></span>**Mode avance**

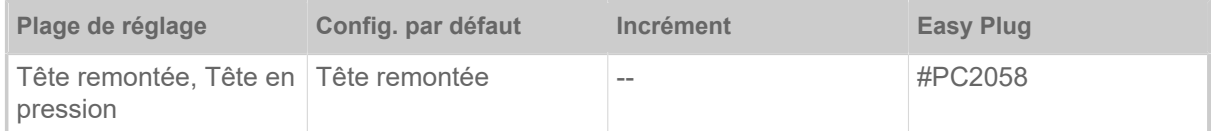

- *Tête remontée*: la tête d'impression reste soulevée pendant l'initialisation du matériel et l'avance d'étiquettes.
- *Tête en pression*: la tête d'impression reste abaissée pendant l'initialisation du matériel et l'avance d'étiquettes. Ceci permet d'obtenir une plus grande précision d'impression entre la première étiquette et l'étiquette suivante sur des matériaux d'étiquetage critiques.

### <span id="page-53-1"></span>**Diam. foil mini**

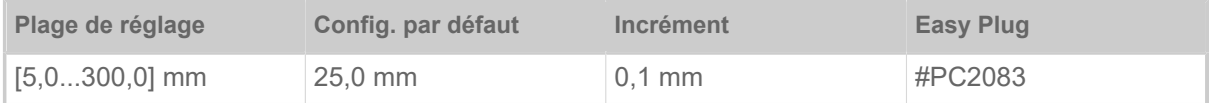

Réglage d'une longueur restante de ruban transfert critique. Si la réserve de ruban transfert tombe en dessous de la longueur réglée, un ...

- avertissement est affiché lorsque Info Système > Ctrl. Impression > Arrêt alar. foil = « Éteint »
- Message d'erreur si Info Système > Ctrl. Impression > Arrêt alar. foil = « Allumé »; de plus, l'imprimante s'arrête

Le signal de sortie Warning peut en plus être activé sur une platine 8IO en option (se reporter au paramètre Options > 8 E/S 1 > USI Emulation > Ribbon low signaling).

### <span id="page-53-2"></span>**Arrêt alar. foil**

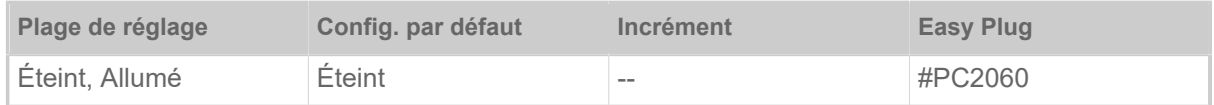

- *Éteint*: l'imprimante affiche une alarme ruban transfert et *ne* s'arrête *pas*.
- *Allumé*: L'imprimante affiche un message d'erreur et s'arrête après l'étiquette actuelle:

```
Statut: 5110
Niveau bas foil
```
### <span id="page-53-3"></span>**Réduction temp.**

(réduction de la température de la tête d'impression)

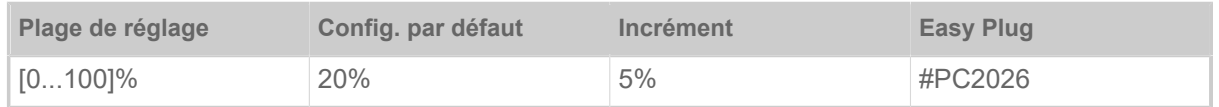

Diminue l'alimentation en énergie au fur et à mesure de l'augmentation de la température de la tête d'impression afin de garantir un motif d'impression de qualité élevée toujours égale.

Les possibilités de réglage suivantes sont disponibles:

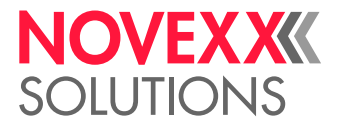

- 0%: Aucune réduction de température.
- xx%: Réduction de la température jusqu'à xx% avec la tête d'impression chaude.

Pour plus d'informations, se référer au chapitre [Compensation de température](#page-86-0) à la page 87.

## <span id="page-54-0"></span>Définition de favoris

Il est possible de créer un point de menu Préférés contenant une sélection de paramètres correspondant au propre besoin.

### **Sélection de favoris dans le panneau Web**

EXPERTS, Les favoris sont déterminés dans le panneau Web dans la vue Configuration de la machine.<br>EXPERTS, L'onérateur deit è se but être connecté dans la normeau Web avec le rêle Carries. L'opérateur doit à ce but être connecté dans le panneau Web avec le rôle Service.

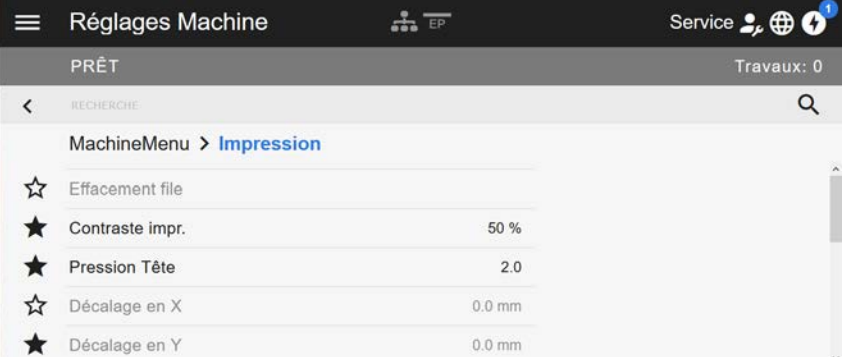

Image 32: Vue Configuration de la machine dans le panneau Web. Les étoiles à gauche à côté des paramètres marquent les favoris. Étoile remplie = paramètre sélectionné pour le menu Favoris.

► Pour la sélection comme favori, cliquer sur l'étoile à côté du paramètre (voir la fig. ci-dessus).

### **Référence associée**

[Vue Configuration de la machine](#page-38-0) à la page 39

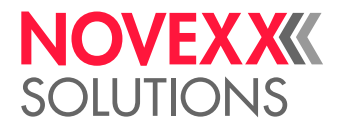

# **PRISES**

AVERTISSEMENT!

Cette machine fonctionne avec la tension du réseau ! Tout contact avec des pièces sous tension peut entraîner des courants de chocs dangereux et des brûlures.

► S'assurer que la machine est bien hors marche avant de débrancher le câble d'alimentation.

► Raccorder la machine uniquement à une prise de courant installée correctement et munie d'un contact PE.

► Ne raccorder que des appareils répondant aux exigences requises par un circuit ES1 conformément à la norme EN 62368-1.

### **PRUDENCE!**

Risque d'endommagement de la machine par des accessoires déficients

► Ne raccorder que des accessoires d'origine

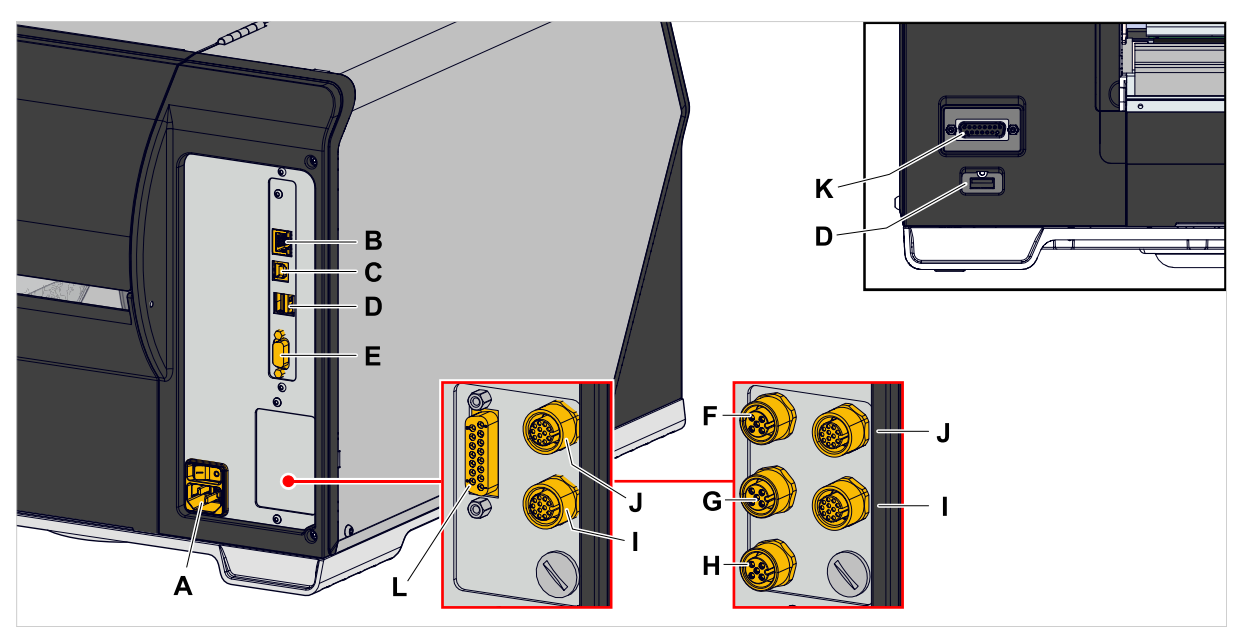

Image 33: Prises d'un XLP 60x « Peripheral », en option avec des platines d'interface « BasicIO » (F-H) et « 8IO » (I, J) ou avec des platines d'interface « Basic-USI » (L) et « 8IO » (I, J).

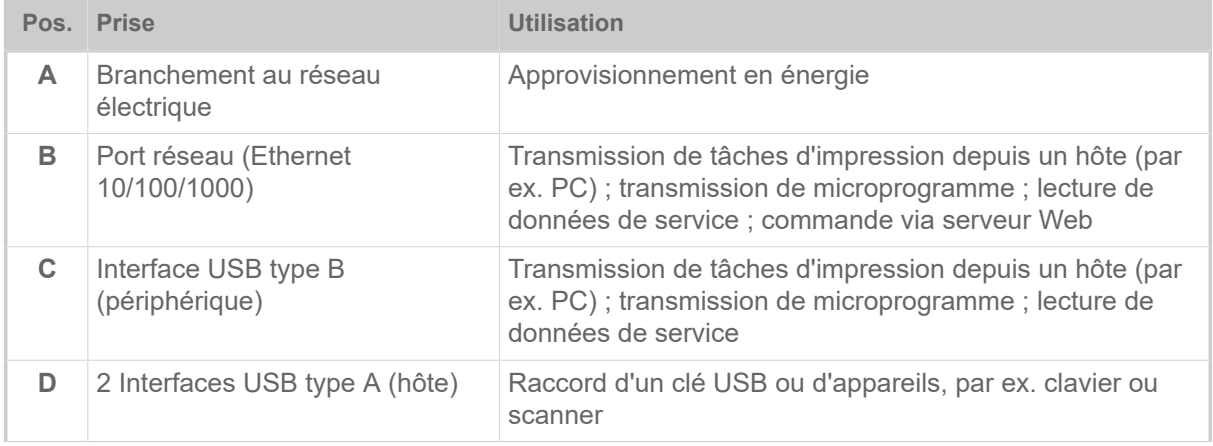

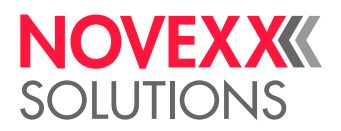

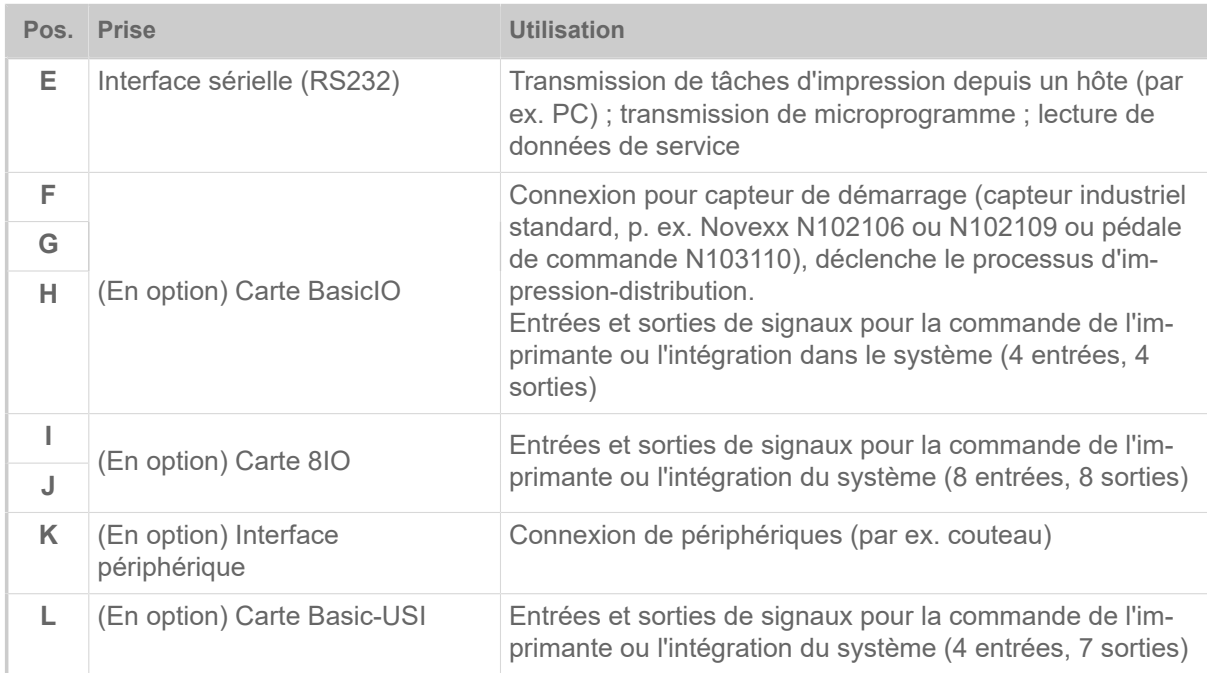

### **Tâches associées**

[Branchement au réseau électrique](#page-57-0) à la page 58

**Référence associée**

[Raccordement à un hôte de données](#page-58-0) à la page 59

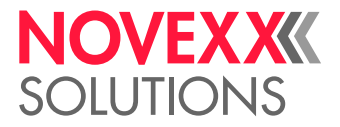

# **Avant l'opération**

# CONNEXIONS ÉLECTRIQUES

<span id="page-57-0"></span>Branchement au réseau électrique

### AVERTISSEMENT!

La machine fonctionne avec la tension de réseau ! Tout contact avec des pièces sous tension peut entraîner des courants de chocs dangereux et des brûlures.

► S'assurer que la machine est bien hors marche avant de brancher le câble d'alimentation.

► Exploiter la machine uniquement avec la tension de réseau indiquée sur la plaque signalétique.

► Raccorder la machine uniquement à une prise de courant installée correctement et munie d'un contact PE.

### **Procédure**

*Branchement du câble d'alimentation:*

**1.** S'assurer que la machine est hors marche (interrupteur d'alimentation (A) en position « O »).

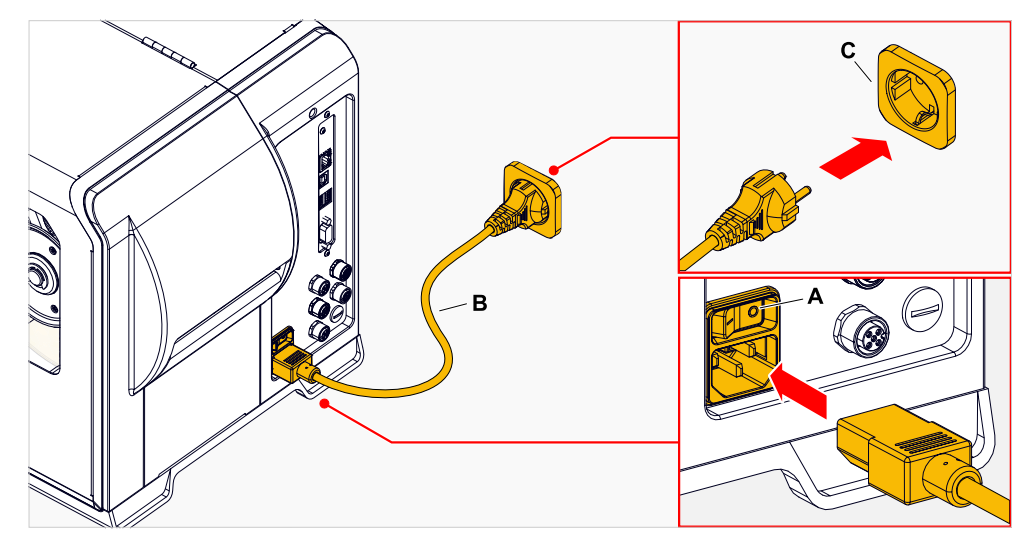

**2.** Brancher la machine avec le câble d'alimentation fourni en annexe (B) sur une prise du réseau électrique public (C).

> Selon le pays de livraison respectif, le câble d'alimentation peut être pourvu d'une autre fiche pour le branchement au réseau électrique public que la fiche illustrée.

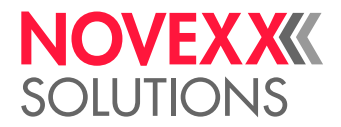

*Débrancher le câble d'alimentation:*

**3.** Retirer le câble en le tenant par la fiche.

## <span id="page-58-0"></span>Raccordement à un hôte de données

Les données d'impression peuvent en alternative être transmises par le biais d'une des interfaces de données:

- Ethernet
- USB
- Interface sérielle

L'interface de données souhaitée est interrogée par l'assistant de configuration après la première mise en marche de la machine. La détection automatique de l'interface de données est configurée par défaut.

La configuration de l'interface sans l'assistant est effectuée par le biais du paramètre Interface > Interface.

► Relier l'interface de données à l'hôte de données au moyen d'un câble de données habituel.

Selon l'interface sélectionnée, il est éventuellement nécessaire de régler encore d'autres paramètres :

- Paramètres pour interface sérielle: Interface > Port Série 1
- Paramètres pour interface Ethernet: Interface > Reseau

► Appeler l'assistant de configuration de réseau Info Système > Config.Assistant = « Reseau » pour afficher automatiquement tous les paramètres pertinents.

En alternative à la transmission via une ligne de données, il est également possible d'enregistrer les tâches d'impression sur un support mémoire externe et de les faire afficher depuis ce support.

# MISE EN MARCHE ET HORS MARCHE

### **Mise en marche**

► Commuter l'interrupteur d'alimentation (A) de la machine sur « I » (Marche).

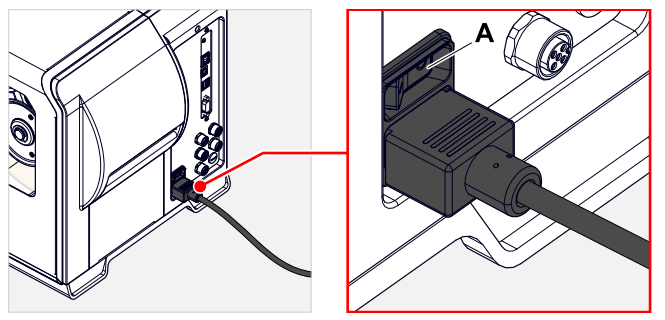

Image 34: Interrupteur d'alimentation (A) sur le XLP 60x.

Après la mise en marche, les informations suivantes sont affichées pendant le démarrage de la machine:

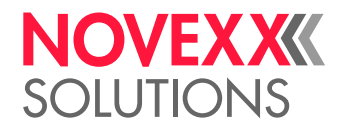

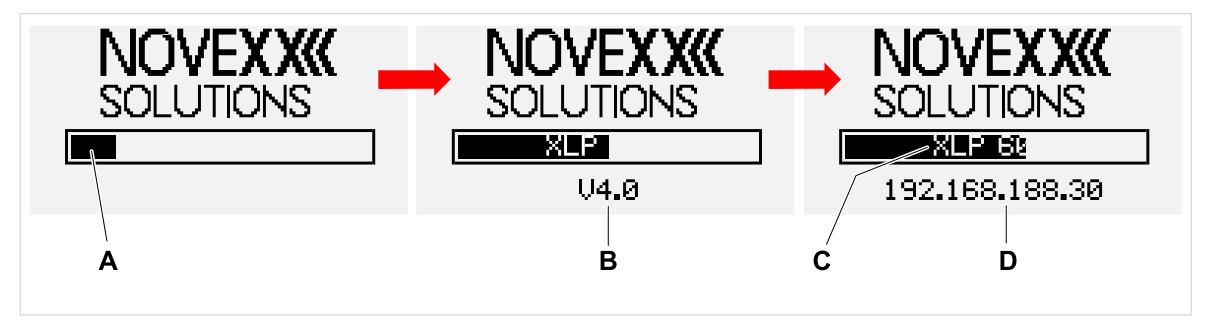

Image 35: Informations alternatives affichées pendant le démarrage : **A** Barre de progression, **B** Version de microprogramme, **C** Type d'imprimante, **D** (en option) Adresse IP (dans la mesure où Ethernet est sélectionnée comme interface de données).

Après le démarrage, l'affichage « Prêt » apparaît:

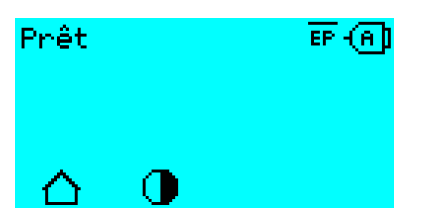

Image 36: Affichage « Prêt » sur la machine opérationnelle.

### **Mise hors marche**

► Commuter l'interrupteur d'alimentation (A, figure ci-dessus) de la machine en position « O » (Arrêt).

### **Mode Attente (Panneau de commande externe)**

Commuter la machine en mode attente (Veille) :

► Appuyer sur la touche Marche/Arrêt (A) sur le panneau de commande (externe) pendant environ 3 secondes.

La commande moteur est mise hors marche en mode de repos, la CPU reste en marche.  $\big\|$ 

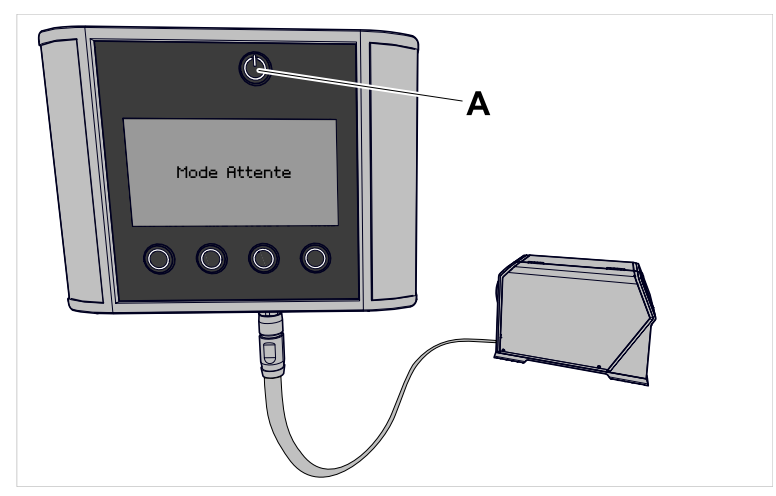

Image 37: Affichage en mode attente.

Quitter le mode attente :

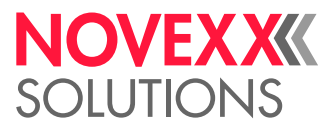

► Appuyer sur la touche Marche/Arrêt (A) sur le panneau de commande pendant environ 3 secondes.

### **Démarrage à chaud**

Un démarrage à chaud est plus rapide que la mise en marche/hors marche complète de la machine étant que seule une partie du microprogramme est alors redémarrée.

► Appuyer simultanément sur les touches 1 + 2 + 3. Affichage:

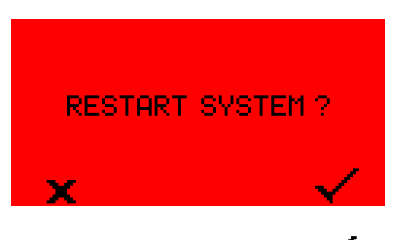

▶ Appuyer sur la touche v pour confirmer.

# CONFIGURATION DE BASE

### Configuration de base avec l'assistant de configuration

L'assistant de configuration interroge automatiquement les paramètres de base essentiels pour l'exploitation de l'imprimante dans le menu des paramètres.

Après la première mise en marche de l'imprimante, la questions, à savoir si *l'assistant de configuration* doit être démarré, s'affiche sur le panneau de commande (Exéc.Ass.Conf. ?).

Après avoir sélectionné «Oui», les paramètres pour les plus importants réglages de base sont interrogés dans plusieurs groupes. Les paramètres concernés sont à ce but appelés automatiquement. Après les configurations fondamentales, par ex. pour la langue ou l'interface d'imprimante, les configurations du réseau et du distributeur sont interrogées au choix (respectivement interrogation oui/non).

Les paramètres appelés dépendent également de la sélection dans le paramètre précédent respectif. La dernière étape consiste à afficher un résumé des configurations exécutées (figure ci-dessous), lequel résumé doit être confirme en appuyant sur la touche.

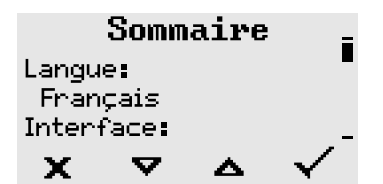

Image 38: Résumé des configurations par l'assistant (un défilement de la page est nécessaire pour voir toutes les lignes).

*Application des paramètres :*

► Appuyer sur la touche .

Un redémarrage est exécuté et les paramètres sont appliqués.

*Rejet des paramètres*:

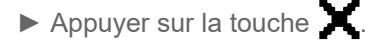

L'assistant de configuration redémarre alors du début, soit jusqu'à l'application des paramètres ou bien en répondant avec « Non » à la question « Exéc.Ass.Conf. ? ».

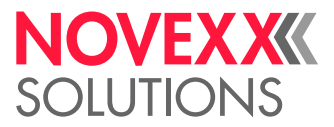

En répondant « Non » à la question initiale, l'assistant de configuration ne démarre pas et la question « Exéc.Ass.Conf. ? » n'est plus posée, même après un redémarrage. Les paramètres de base peuvent alors encore être appliqués de deux manières différentes :

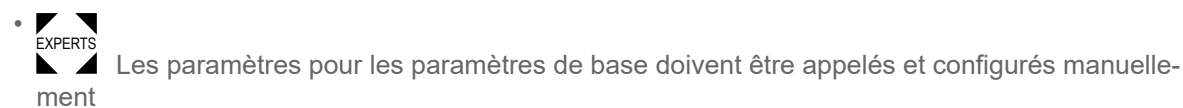

• Démarrer manuellement l'assistant de configuration (appeler le paramètre Info Système > Config.Assistant)

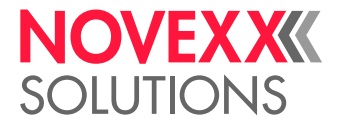

# **Opération**

# <span id="page-62-0"></span>CROQUIS D'INSERTION

**XLP 60x**

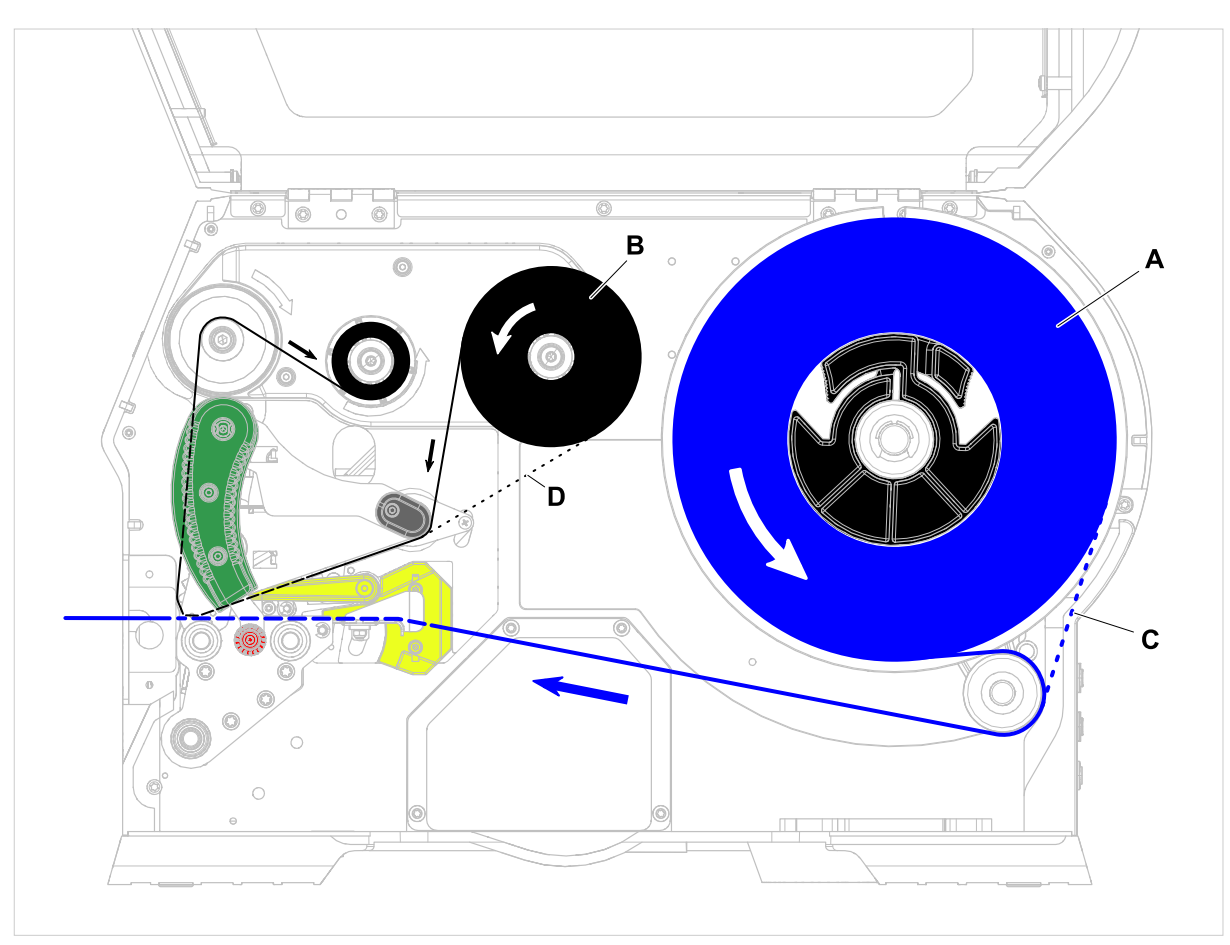

Image 39: Croquis d'insertion pour XLP 60x. **A**: Rouleau d'étiquettes, **B**: Rouleau de ruban transfert, **C**: chemin pour matériel d'étiquetage embobiné vers l'intérieur, **D**: chemin pour ruban transfert embobiné avec côté encre vers l'extérieur

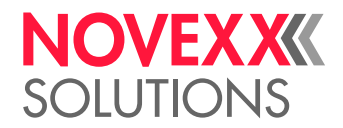

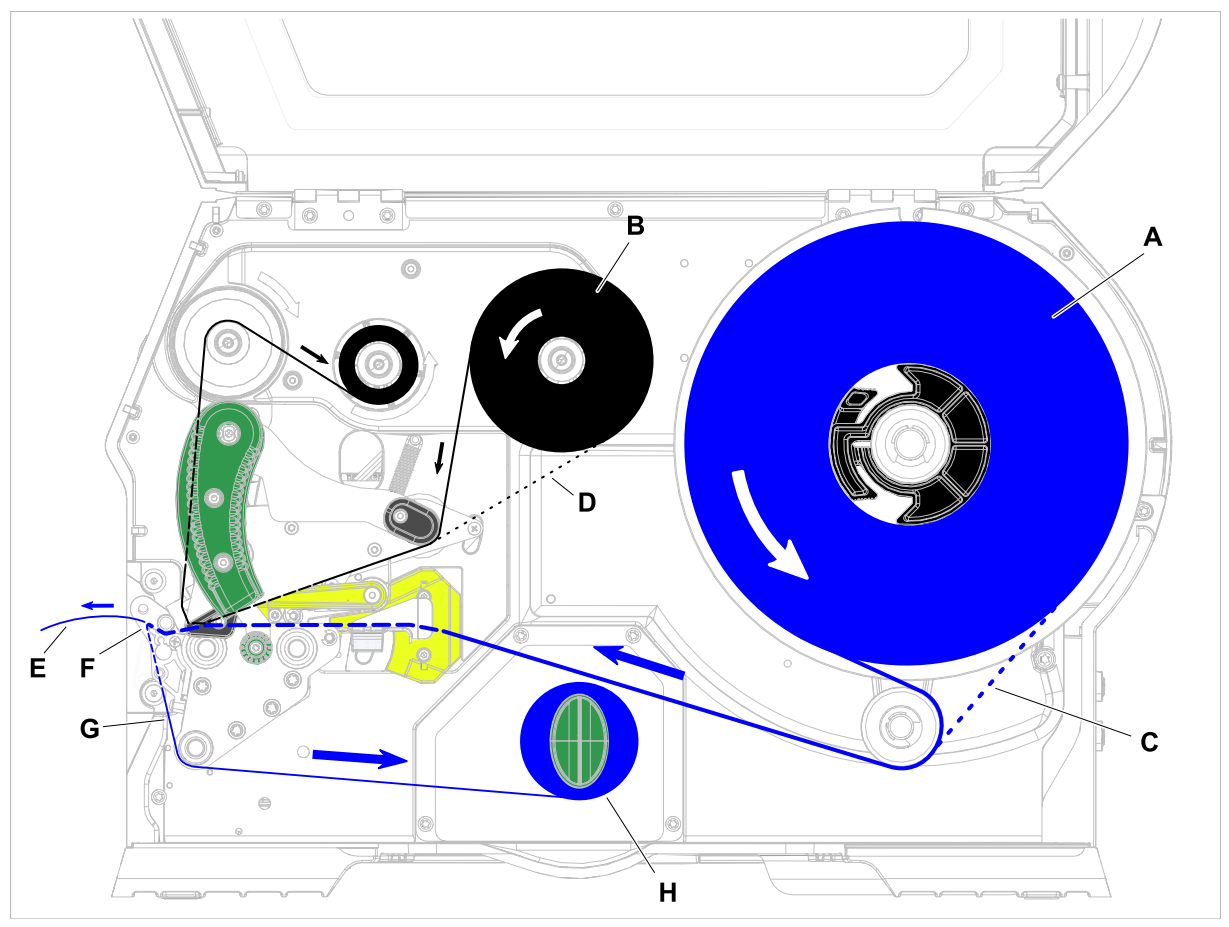

**XLP 60x avec réenrouleur interne et plaque de pose M**

Image 40: Croquis d'insertion pour XLP 60x Dispenser. **A**: Rouleau d'étiquettes, **B**: Rouleau de ruban transfert, **C**: chemin pour matériel d'étiquetage embobiné vers l'intérieur, **D**: chemin pour ruban transfert embobiné avec côté encre vers l'extérieur, **E**: Étiquette donnée, **F**: Plaque de pose, **G**: Dorsal étiquettes, **H**: Réenrouleur interne

### **Tâches associées**

[Insertion du ruban transfert](#page-64-0) à la page 65 [XLP 60x Standard : Insertion du matériel en bobines](#page-70-0) à la page 71

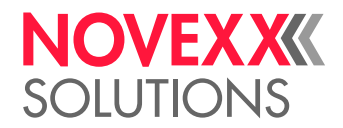

# <span id="page-64-1"></span>INSÉRER ET RETIRER LE RUBAN

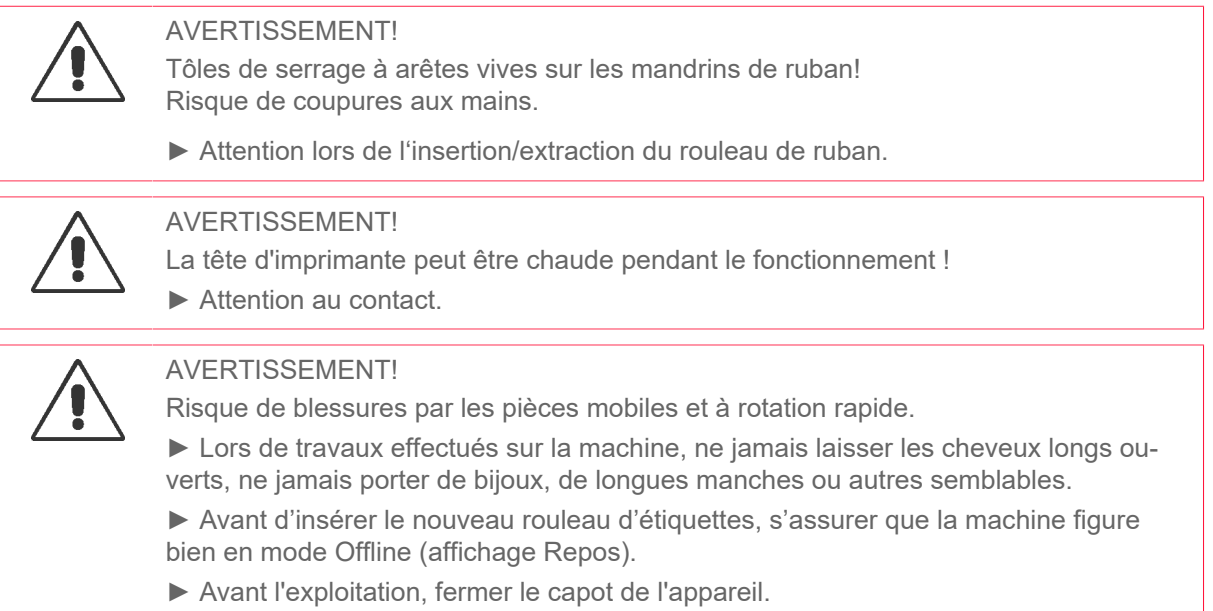

## <span id="page-64-0"></span>Insertion du ruban transfert

### **Avant de commencer**

- Machine est arrêtée (affichage « Repos »)
- Le ruban transfert usé a été retiré
- Un nouveau rouleau de ruban transfert conforme aux indications dans les caractéristiques techniques est disponible
- Lors du premier équipement : un noyau en carton vide est disponible
- Les avertissements relatifs à l´insertion du ruban ont été lus et compris (voir [« Insérer et retirer le ru](#page-64-1)[ban »](#page-64-1) à la page 65)

### **Procédure**

**1.** Ouvrir le capot frontal (A, figure ci-dessous).

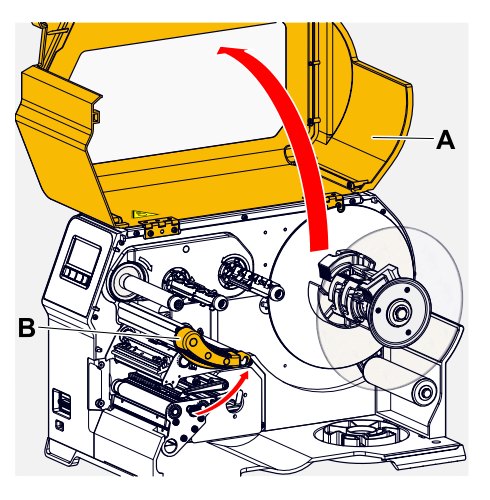

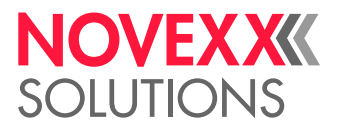

- **2.** Ouvrir le levier de compression de tête d'impression (B, figure en haut).
- **3.** Pousser le noyau en carton vide à fond sur le mandrin enrouleur du ruban transfert (A, figure cidessous).

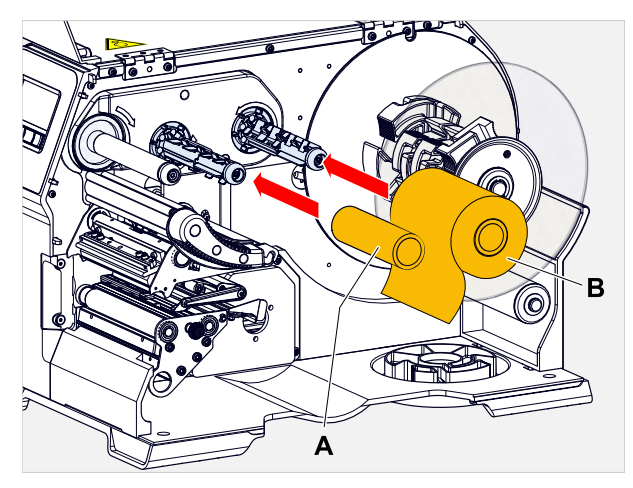

**4.** Pousser le rouleau de ruban transfert à fond sur le mandrin dérouleur du ruban transfert (B, figure ci-dessus).

> Le rouleau doit être mis en place différemment en fonction du sens d'enroulement du ruban transfert (couleur face à l'intérieur ou à l'extérieur) :

- Face couleur à l'intérieur : sens de rotation *contre* le sens horaire (comme illustré)
- Face couleur à l'extérieur : sens de rotation *dans* le sens horaire
- **5.** Faire passer le ruban transfert en dessous de la tête d'impression, comme montré dans la figure :

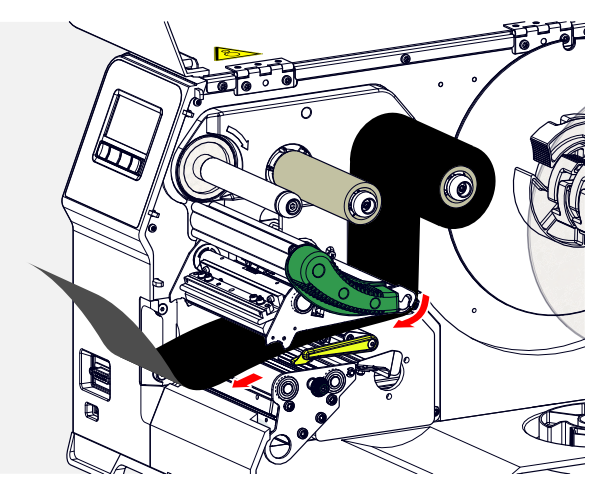

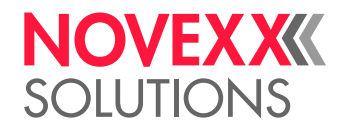

### **6.** PRUDENCE!

mauvais résultat d'impression en raison de la formation de plis sur le ruban transfert !

► Obligatoirement coller le ruban transfert comme décrit sur le noyau en carton (ne jamais fixer l'extrémité du ruban transfert en faisant un nœud autour du noyau en carton - le nœud occasionnerait une formation de plis !)

Insérer le ruban transfert dans la machine, comme montré dans la figure. Fixer la fin du ruban transfert sur le noyau en carton vide au moyen de ruban adhésif (figure ci-dessous).

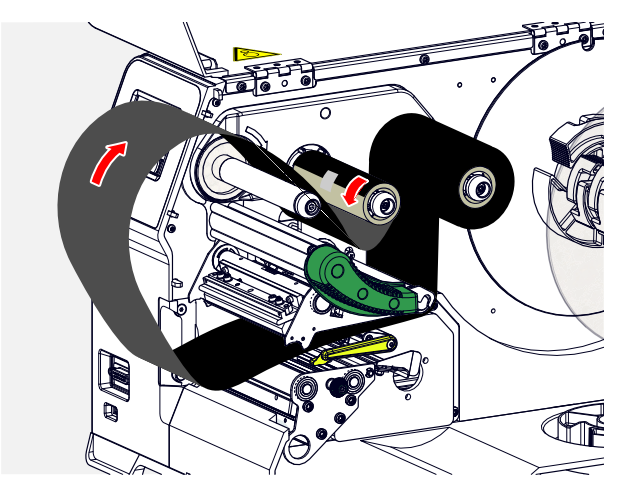

**7.** Tourner le mandrin enrouleur plusieurs fois contre le sens horaire jusqu'à ce que le parcours du ruban transfert soit sans pli :

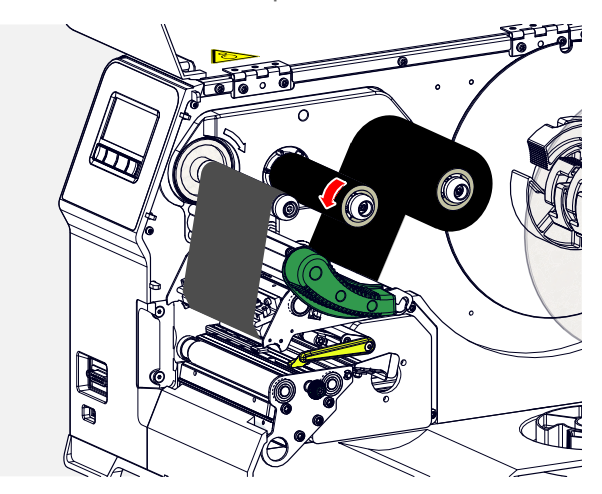

- **8.** Fermer le levier de compression de tête d'impression et le capot frontal.
- **9.** Lors de la première utilisation de ce type de ruban transfert : effectuer les paramétrages suivants dans le menu Impression > Matériel > Foil :
	- [Largeur ruban](#page-51-0) à la page 52
	- [Couleur face](#page-51-1) à la page 52
	- [Longueur foil](#page-51-2) à la page 52
	- [Diam. Ext. foil](#page-51-3) à la page 52
	- [Diam. int. foil](#page-51-4) à la page 52

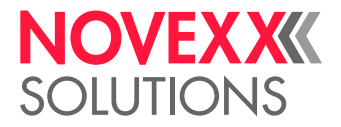

### **Référence associée**

[Croquis d'insertion](#page-62-0) à la page 63

## Retrait du ruban transfert usé

### **Avant de commencer**

- Machine est arrêtée (affichage « Repos »).
- Les avertissements relatifs à l´insertion du ruban ont été lus et compris (voir [« Insérer et retirer le ru](#page-64-1)[ban »](#page-64-1) à la page 65)

### **Pourquoi et quand exécuter cette tâche**

Si un rouleau de ruban transfert est usé, le ruban transfert doit être retiré du mandrin enrouleur. Le fait que le ruban transfert est usé peut être constaté au message de statut ou à l'alarme correspondant sur le panneau de commande la machine. Si des lampes de signalisation sont raccordées, celles-ci s'allument.

### **Procédure**

**1.** Ouvrir le capot frontal (A, figure ci-dessous):

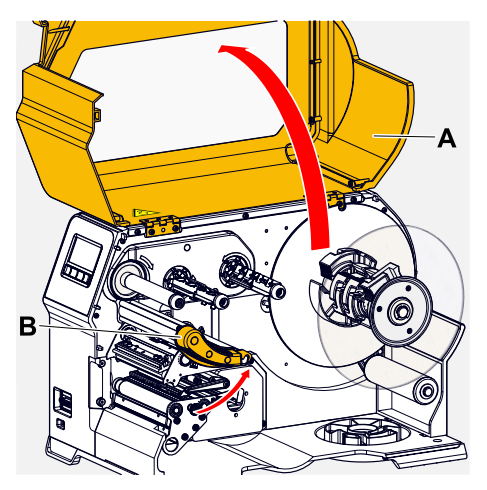

**2.** Ouvrir le levier de compression de tête d'impression (B, figure en haut).

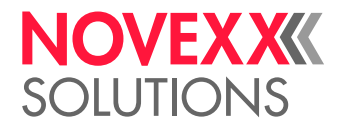

**3.** Retirer le rouleau avec le ruban transfert usé du mandrin enrouleur:

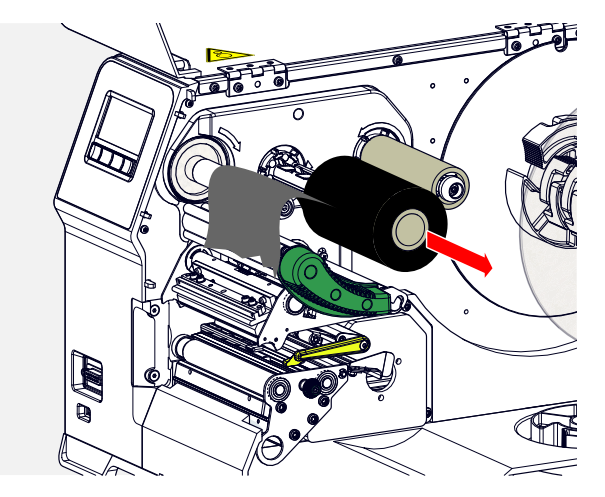

**4.** Retirer le noyau en carton vide du mandrin dérouleur et le pousser à fond sur le mandrin enrouleur:

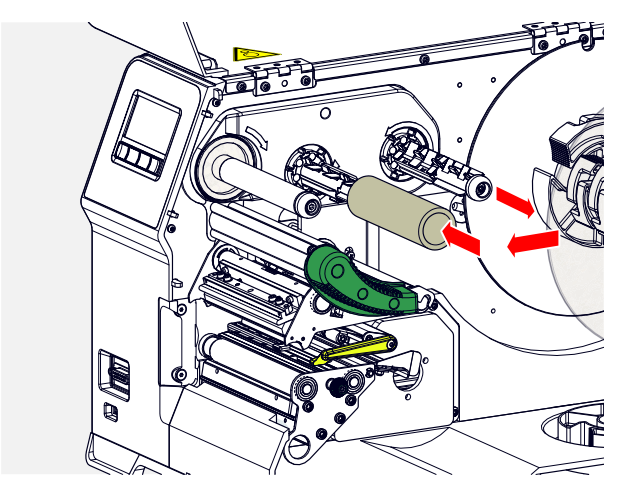

**5.** Nettoyer la tête d'impression.

### **Que faire ensuite**

Mettre en place un nouveau rouleau de ruban transfert.

## Utilisation alternée de plusieurs types de ruban transfert

### **Avant de commencer**

Les avertissements relatifs à l'insertion du ruban ont été lus et compris (voir [« Insérer et retirer le ru](#page-64-1)[ban »](#page-64-1) à la page 65)

### **Pourquoi et quand exécuter cette tâche**

Si *plusieurs types de ruban transfert* doivent être utilisés en alternance, il n'est pas à chaque fois nécessaire de couper le ruban transfert, de l'insérer et de le fixer à nouveau sur l'enrouleur de ruban transfert.

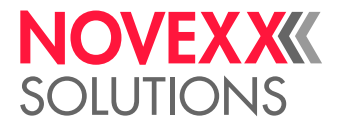

### **Procédure**

- **1.** Ouvrir le levier de compression de tête d'impression.
- **2.** Desserrer le ruban transfert entre les mandrins:

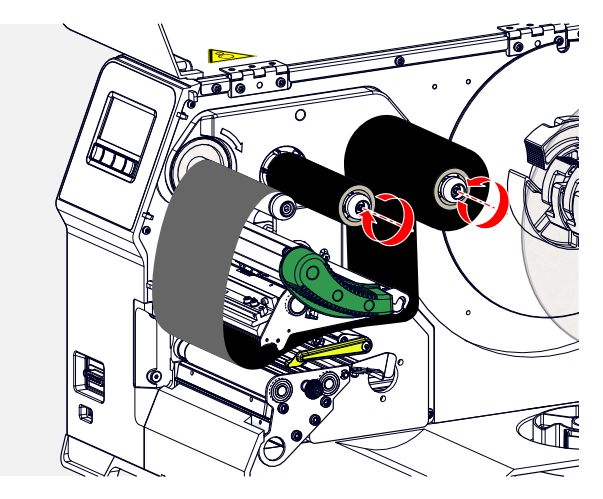

**3.** Retirer en même temps les deux rouleaux de ruban transfert des mandrins de ruban transfert. Tirer à ce but le ruban transfert sur le côté sous la tête d'impression:

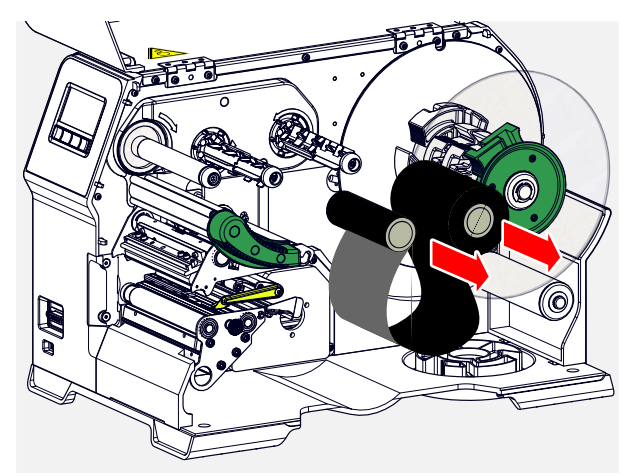

Garder du ruban transfert souvent nécessaire comme paire de rouleaux.

*Pour insérer une autre paire de rouleaux, procéder comme suit:*

- **4.** Le ruban transfert figurant entre les rouleaux doit être poussé sur le côté sous la tête d'impression.
- **5.** Pousser les rouleaux de ruban transfert sur les mandrins de ruban transfert et tendre le ruban transfert.

 $\mathbb{I}%$ 

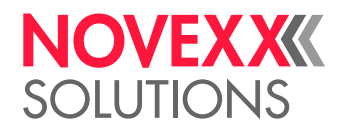

# <span id="page-70-1"></span>INSÉRER ET RETIRER LE MATÉRIEL D'ÉTIQUETAGE

AVERTISSEMENT!

La tête d'imprimante peut être chaude pendant le fonctionnement ! ► Attention au contact.

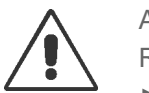

### AVERTISSEMENT!

Risque de blessures par les pièces mobiles et à rotation rapide.

► Lors de travaux effectués sur la machine, ne jamais laisser les cheveux longs ouverts, ne jamais porter de bijoux, de longues manches ou autres semblables.

► Avant d'insérer le nouveau rouleau d'étiquettes, s'assurer que la machine figure bien en mode Offline (affichage Repos).

► Avant l'exploitation, fermer le capot de l'appareil.

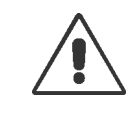

### AVERTISSEMENT!

Risque de blessures par la chute du rouleau d'étiquettes.

► Porter des chaussures de sécurité.

## <span id="page-70-0"></span>XLP 60x Standard : Insertion du matériel en bobines

### **Avant de commencer**

- Machine est en mode Offline (affichage « Repos »)
- Le matériau d'étiquette se présente sous forme de rouleau et est embobiné avec le côté étiquettes tourné vers l'extérieur (si ce n'est pas le cas, tenir compte du croquis d'insertion différent)

Bagues d'adaptation pour un diamètre de noyau de 100 mm (4") : numéro d'article N103045 (2 pièces)

• Les avertissements relatifs à l´insertion du matériel d´étiquetage ont été lus et compris (voir [« Insé](#page-70-1)[rer et retirer le matériel d'étiquetage »](#page-70-1) à la page 71)

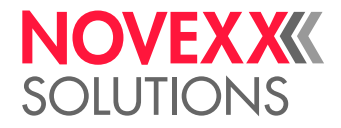

### **Procédure**

**1.** Ouvrir le capot frontal (figure ci-dessous, pos. A).

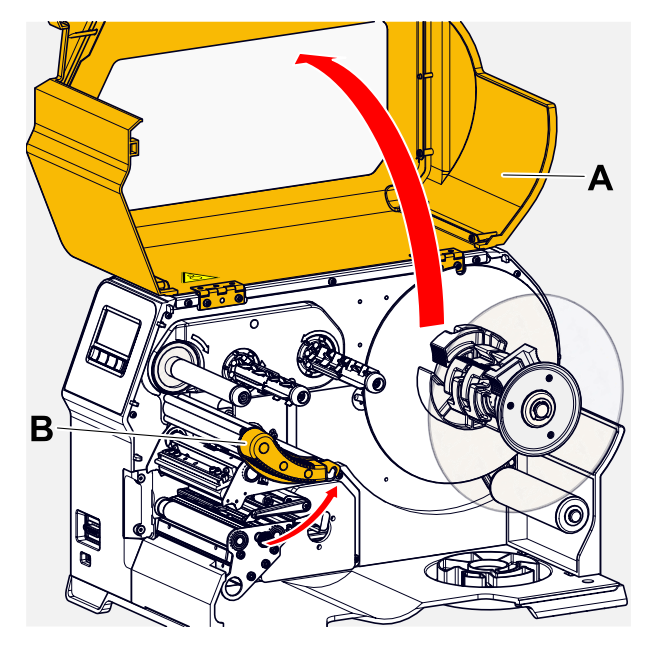

- **2.** Ouvrir le levier de compression de la tête d'impression (figure ci-dessus, pos. B).
- **3.** Comprimer les deux poignées (B) sur le disque de guidage l'un contre l'autre afin de desserrer le serrage, simultanément serrer le disque de guidage de l'axe d'enroulement.

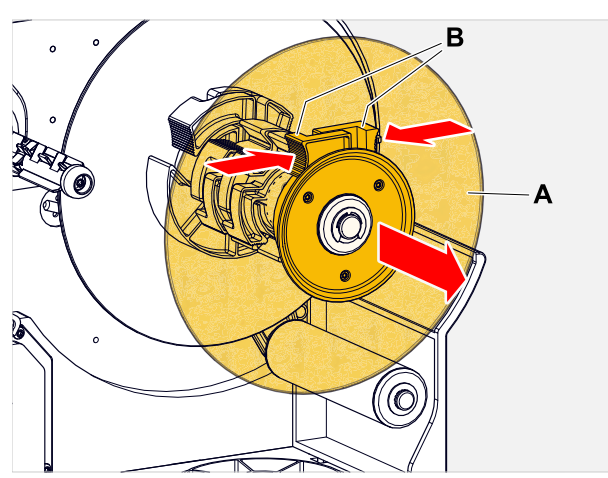
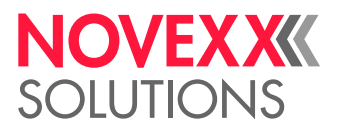

**4.** (En option) Si le diamètre intérieur du rouleau de matériel est plus grand que le diamètre de l'axe de dérouleur : Apporter les *bagues d'adaptateur* (illustration). Pour ce faire, comprimer les bagues d'adaptateur les unes contre les autres sur les surfaces des poignées, pousser à la position souhaitée et relâcher.

> Les bagues d'adaptateur doivent s'adapter autant que possible sans jeu dans l'âme du rouleau de matériel (A). Pousser la bague d'adaptateur intérieure jusqu'à la butée sur le dérouleur. Adapter la bague d'adaptateur extérieure à la largeur (X) du rouleau de matériel.

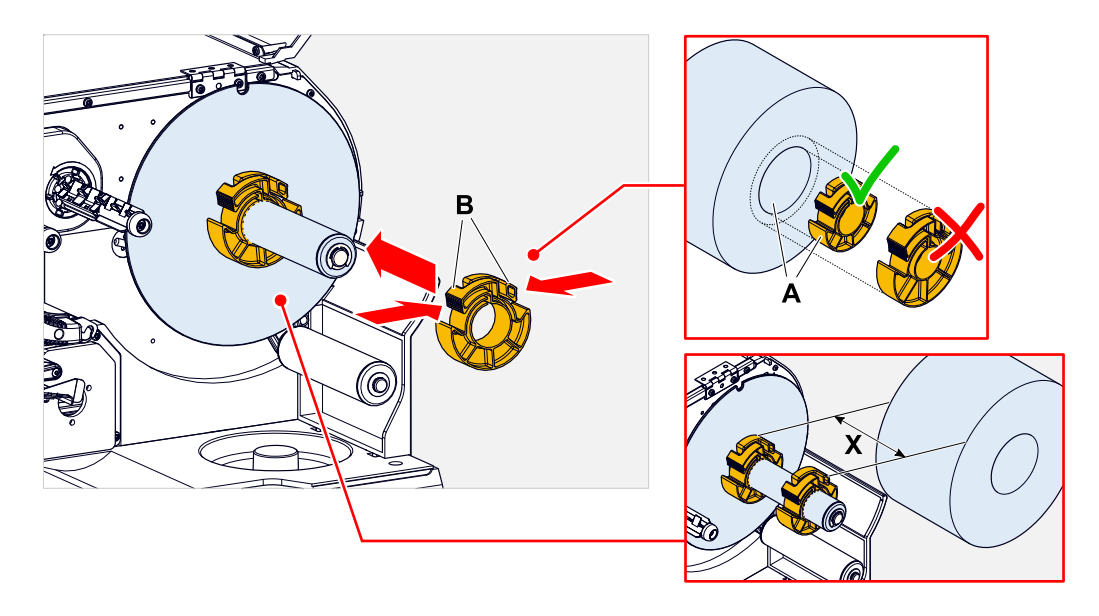

**5.** Pousser la bobine d'étiquettes jusqu'à la butée sur le dérouleur (figure à gauche). Poser la laize de matériel autour du bras danseur.

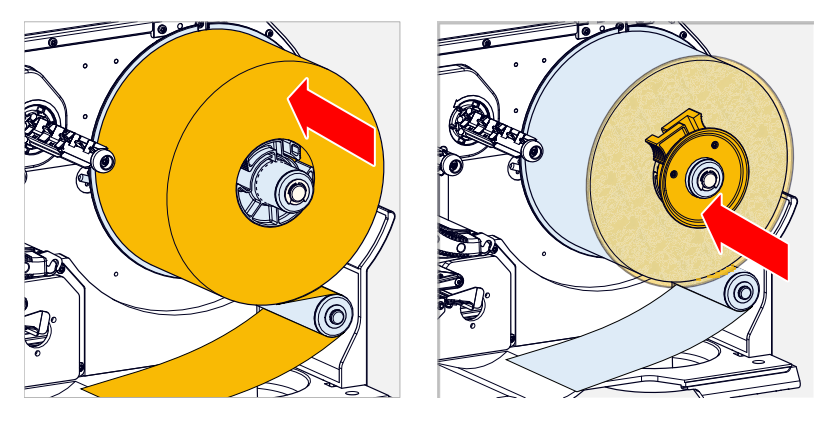

**6.** Pousser le disque de guidage jusqu'à la butée sur le rouleau de matériel (figure en haut à droite).

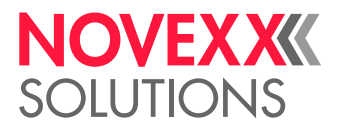

**7.** Pousser la laize de matériel à travers le module de pression de la manière représentée.

La laize de matériel doit passer sous le profilé en aluminium (A) et à travers la fourche de cellule photoélectrique (B).

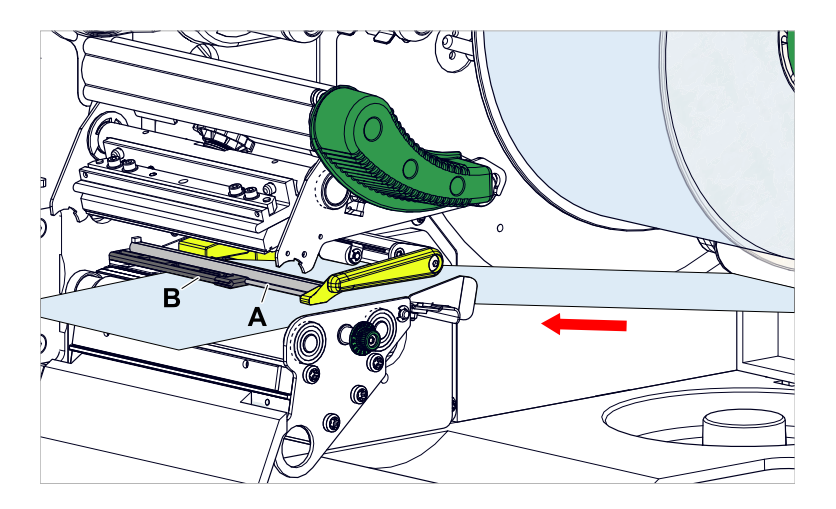

**8.** Pousser la laize de matériel (A) sur le guide intérieur de matériel (A). Pousser le guide extérieur de matériel (C) tout près du bord de la laize de matériel sans coincer le matériel.

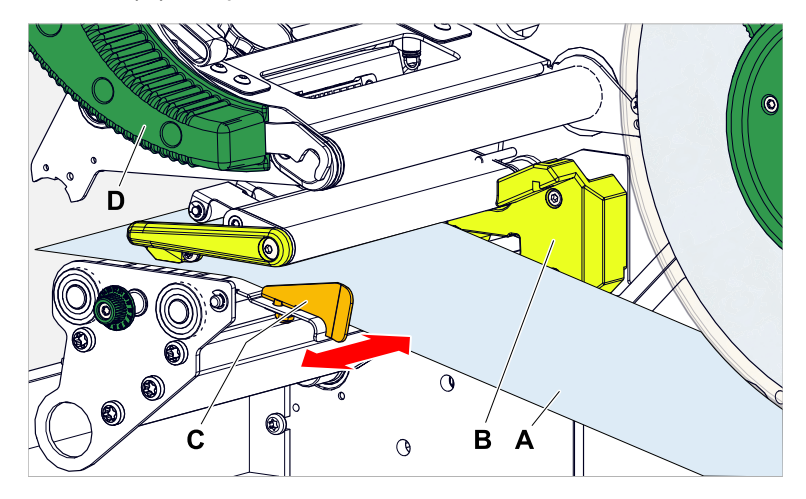

**9.** Fermer le levier de compression de tête d'impression (illustration en haut, D).

#### **Que faire ensuite**

Si le matériel d'étiquetage est différent de celui utilisé auparavant : régler la cellule photoélectrique d'étiquettes.

#### **Tâches associées**

[Réglage de la cellule photoélectrique d'étiquettes](#page-84-0) à la page 85

#### **Référence associée**

[Croquis d'insertion](#page-62-0) à la page 63

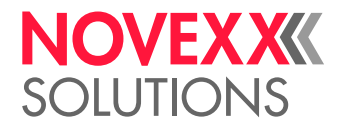

# XLP 60x Standard : Mise en place de matériel à pliage

#### **Avant de commencer**

- Machine est en mode Offline (affichage « Repos »)
- Le matériel d'étiquetage est disponible comme matériel à pliage
- Les avertissements relatifs à l´insertion du matériel d´étiquetage ont été lus et compris (voir [« Insé](#page-70-0)[rer et retirer le matériel d'étiquetage »](#page-70-0) à la page 71)

#### **Procédure**

**1.** Ouvrir le capot frontal (figure ci-dessous, pos. A).

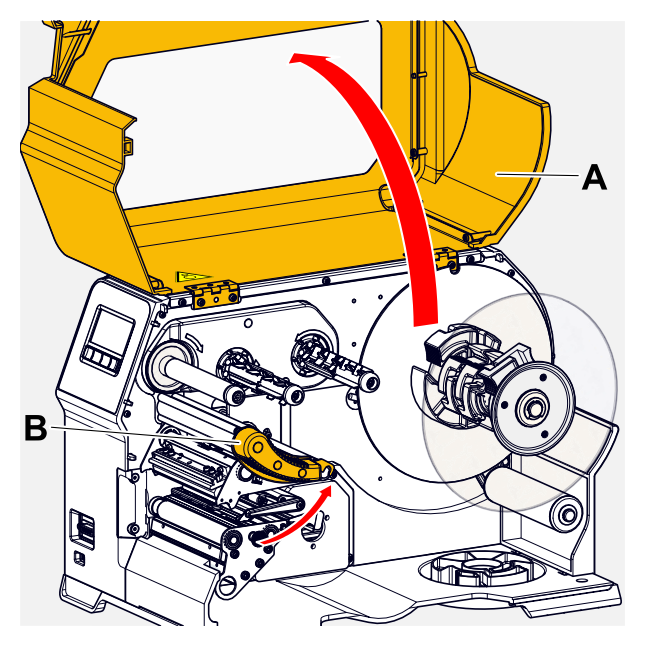

- **2.** Ouvrir le levier de compression de la tête d'impression (figure ci-dessus, pos. B).
- **3.** Comprimer les deux poignées (B) sur le disque de guidage l'un contre l'autre afin de desserrer le serrage, simultanément serrer le disque de guidage de l'axe d'enroulement.

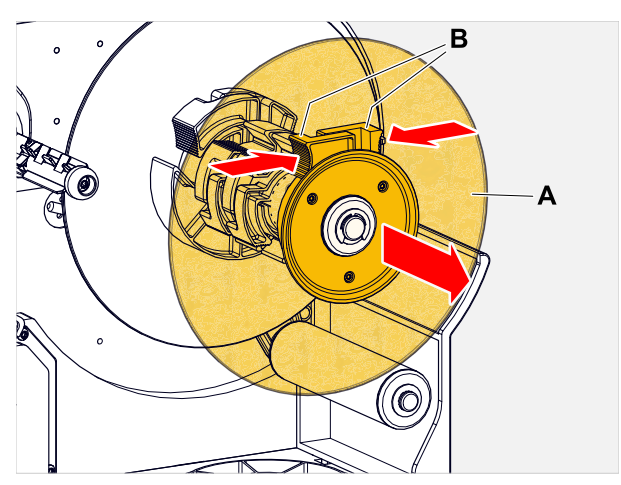

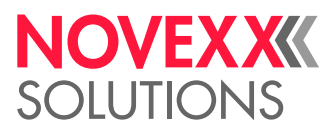

**4.** Mettre le matériel d'étiquettes (A) derrière l'imprimante. Passer la laize de matériel au-dessus de la partie inférieure du boîtier (A) et en dessous du dérouleur (A) jusqu'au module d'impression. | Le côté à imprimer du matériel d'étiquettes est orienté vers le haut au cours de cette opération. | |

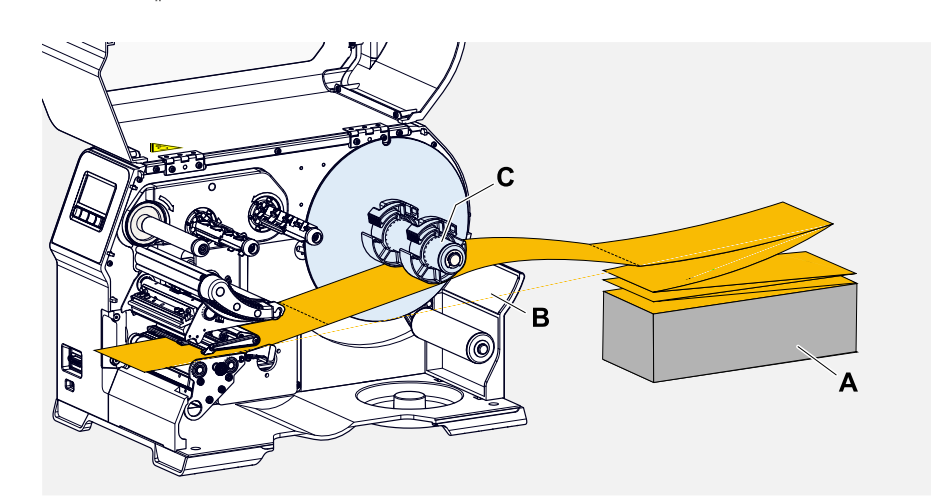

**5.** Pousser la laize de matériel à travers le module de pression de la manière représentée. La laize de matériel doit passer sous le profilé en aluminium (A) et à travers la fourche de cellule photoélectrique (B).

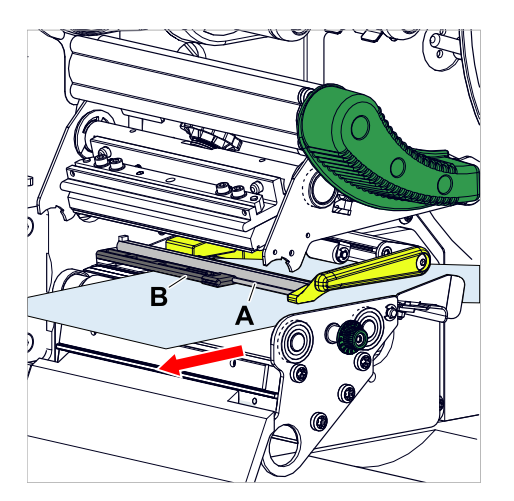

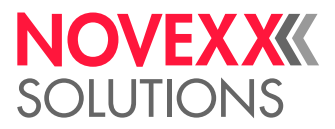

**6.** Pousser la laize de matériel (A) sur le guide intérieur de matériel (A). Pousser le guide extérieur de matériel (C) tout près du bord de la laize de matériel sans coincer le matériel.

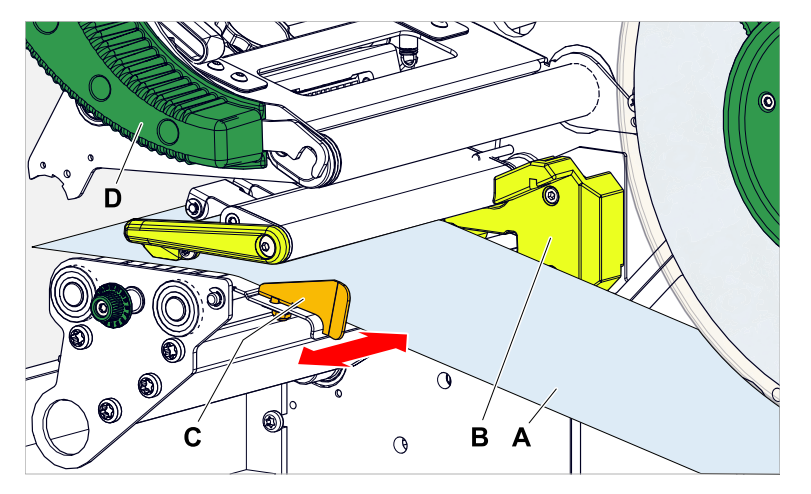

- **7.** Fermer le levier de compression de tête d'impression (illustration en haut, D).
- **8.** Remettre en place le disque de guidage du dérouleur et le pousser tout près du bord du matériel sans coincer ce dernier.

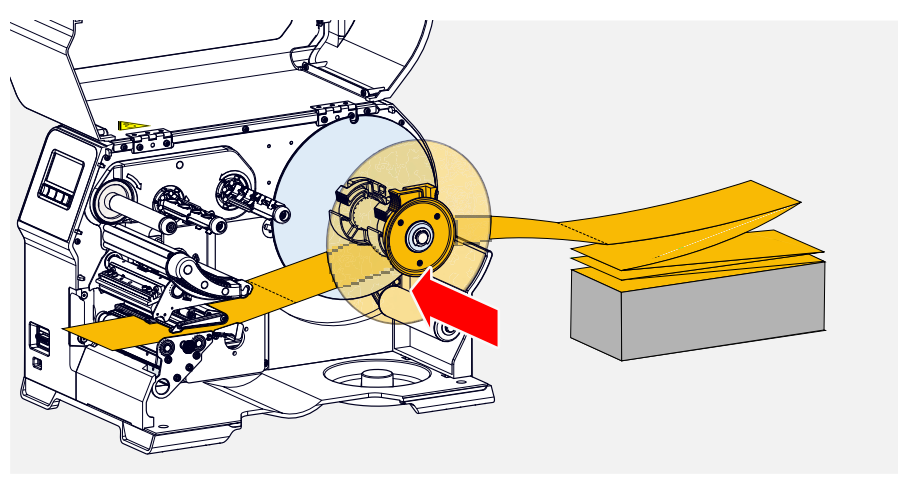

#### **Que faire ensuite**

Si le matériel d'étiquetage est différent de celui utilisé auparavant : régler la cellule photoélectrique d'étiquettes.

#### **Tâches associées**

[Réglage de la cellule photoélectrique d'étiquettes](#page-84-0) à la page 85

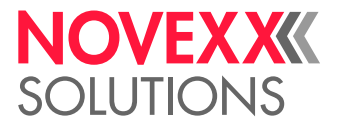

# XLP 60x avec enrouleur interne : Insertion du matériel en bobines

#### **Avant de commencer**

- Imprimante avec enrouleur interne et tôle de renvoi
- Dorsal étiquettes embobiné a été retiré
- L'enrouleur interne est activé (Options > Sélection > Périphérique = « Réenr. interne »)
- Machine est en mode Offline (affichage « Repos »)
- Le matériau d'étiquette se présente sous forme de rouleau et est embobiné avec le côté étiquettes tourné vers l'extérieur (si ce n'est pas le cas, tenir compte du croquis d'insertion différent)
- Les avertissements relatifs à l´insertion du matériel d´étiquetage ont été lus et compris (voir [« Insé](#page-70-0)[rer et retirer le matériel d'étiquetage »](#page-70-0) à la page 71)

#### **Procédure**

**1.** Ouvrir le capot frontal (figure ci-dessous, pos. A).

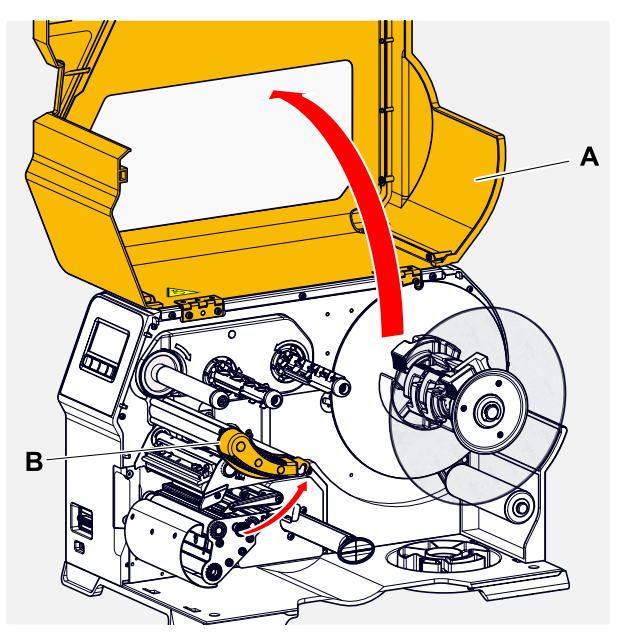

**2.** Ouvrir le levier de compression de la tête d'impression (figure ci-dessus, pos. B).

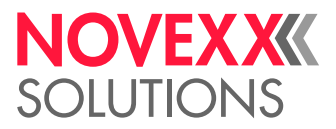

**3.** Comprimer les deux poignées (B) sur le disque de guidage l'un contre l'autre afin de desserrer le serrage, simultanément serrer le disque de guidage de l'axe d'enroulement.

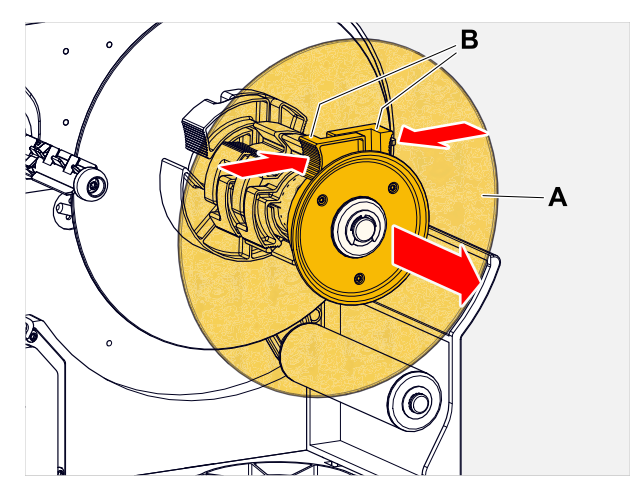

**4.** (En option) Si le diamètre intérieur du rouleau de matériel est plus grand que le diamètre de l'axe de dérouleur : Apporter les *bagues d'adaptateur* (illustration). Pour ce faire, comprimer les bagues d'adaptateur les unes contre les autres sur les surfaces des poignées, pousser à la position souhaitée et relâcher.

> Les bagues d'adaptateur doivent s'adapter autant que possible sans jeu dans l'âme du rouleau de matériel (A). Pousser la bague d'adaptateur intérieure jusqu'à la butée sur le dérouleur. Adapter la bague d'adaptateur extérieure à la largeur (X) du rouleau de matériel.

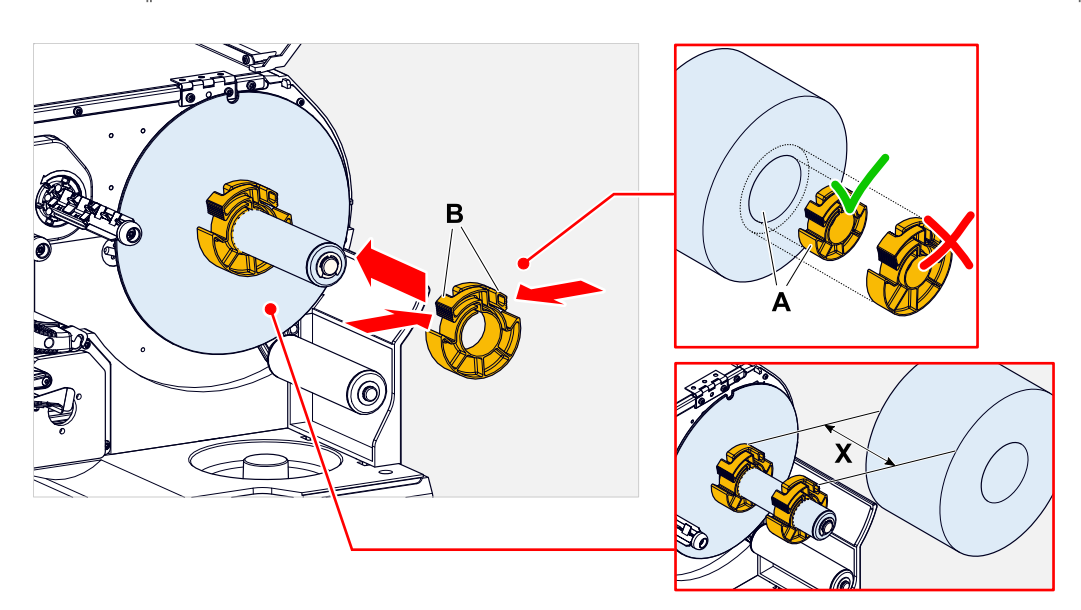

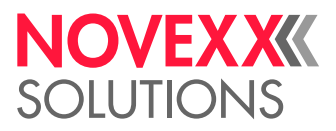

**5.** Pousser la bobine d'étiquettes jusqu'à la butée sur le dérouleur (figure à gauche). Poser la laize de matériel autour du bras danseur.

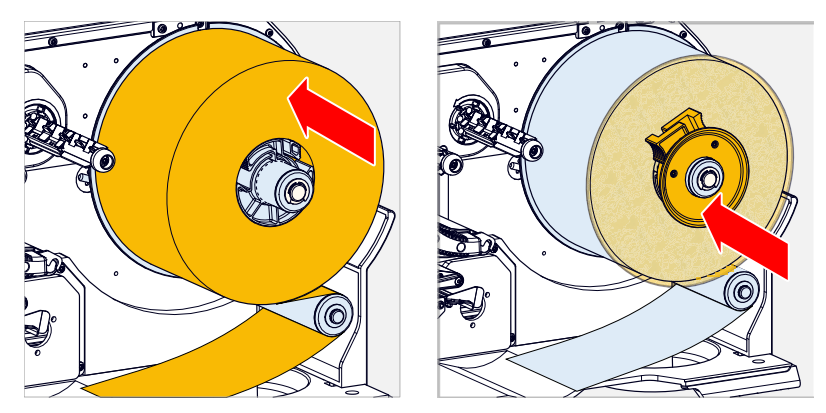

- **6.** Pousser le disque de guidage jusqu'à la butée sur le rouleau de matériel (figure en haut à droite).
- **7.** La laize de matérielest poussée par le module d'impression de la manière représentée afin de guider la tôle de renvoi (C) autour de l'enrouleur (D) et fixer avec l'agrafe (E).

La laize de matériel doit passer sous le profilé en aluminium (A) et à travers la fourche de cellule photoélectrique (B).

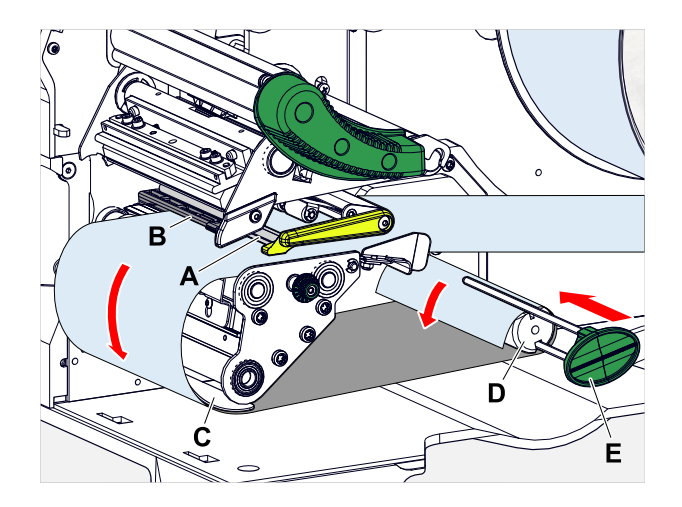

**8.** Pousser la laize de matériel (A) sur le guide intérieur de matériel (A). Pousser le guide extérieur de matériel (C) tout près du bord de la laize de matériel sans coincer le matériel.

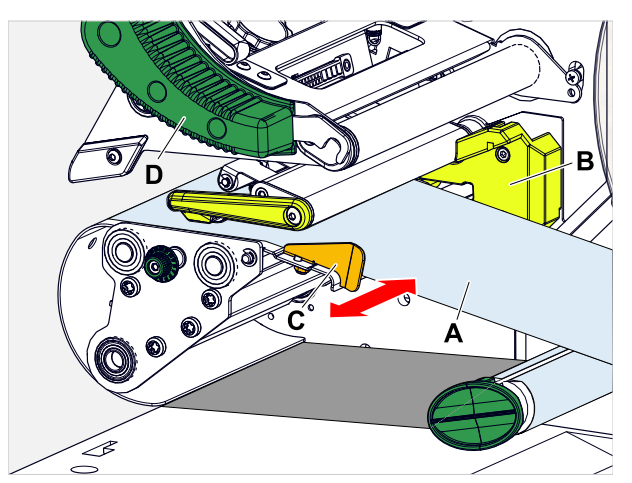

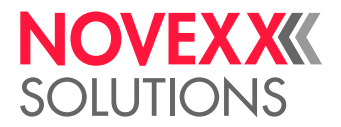

**9.** Fermer le levier de compression de tête d'impression (illustration en haut, D).

#### **Que faire ensuite**

Si le matériel d'étiquetage est différent de celui utilisé auparavant : régler la cellule photoélectrique d'étiquettes.

#### **Tâches associées**

[Réglage de la cellule photoélectrique d'étiquettes](#page-84-0) à la page 85

## XLP 60x avec enrouleur interne et plaque de distribution : Insertion du matériel en bobines

#### **Avant de commencer**

- Imprimante avec enrouleur interne et plaque de distribution
- Dorsal étiquettes embobiné a été retiré
- L'enrouleur interne est activé (Options > Sélection > Périphérique = « Distributeur »)
- Machine est en mode Offline (affichage « Repos »)
- Le matériau d'étiquette se présente sous forme de rouleau et est embobiné avec le côté étiquettes tourné vers l'extérieur (si ce n'est pas le cas, tenir compte du croquis d'insertion différent)
- Les avertissements relatifs à l´insertion du matériel d´étiquetage ont été lus et compris (voir [« Insé](#page-70-0)[rer et retirer le matériel d'étiquetage »](#page-70-0) à la page 71)

#### **Procédure**

**1.** Ouvrir le capot frontal (figure ci-dessous, pos. A).

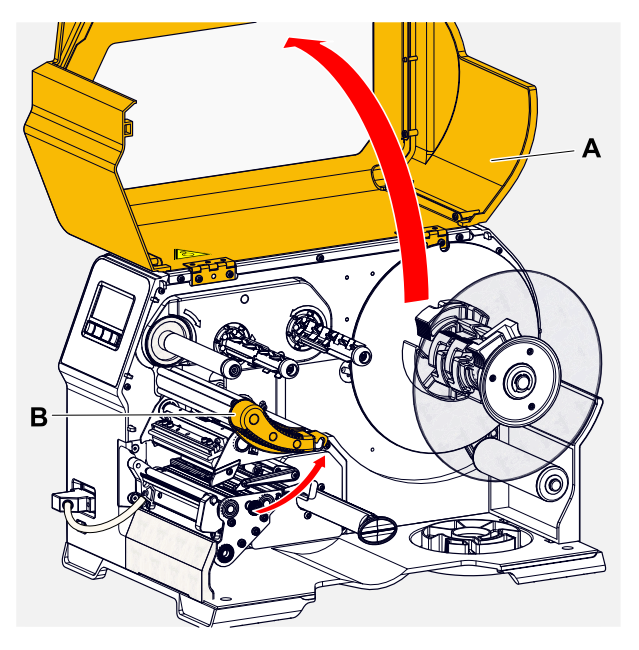

**2.** Ouvrir le levier de compression de la tête d'impression (figure ci-dessus, pos. B).

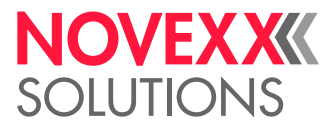

**3.** Comprimer les deux poignées (B) sur le disque de guidage l'un contre l'autre afin de desserrer le serrage, simultanément serrer le disque de guidage de l'axe d'enroulement.

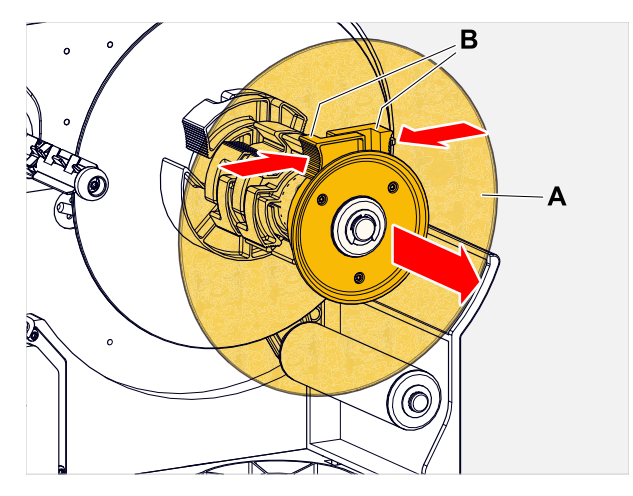

**4.** (En option) Si le diamètre intérieur du rouleau de matériel est plus grand que le diamètre de l'axe de dérouleur : Apporter les *bagues d'adaptateur* (illustration). Pour ce faire, comprimer les bagues d'adaptateur les unes contre les autres sur les surfaces des poignées, pousser à la position souhaitée et relâcher.

> Les bagues d'adaptateur doivent s'adapter autant que possible sans jeu dans l'âme du rouleau de matériel (A). Pousser la bague d'adaptateur intérieure jusqu'à la butée sur le dérouleur. Adapter la bague d'adaptateur extérieure à la largeur (X) du rouleau de matériel.

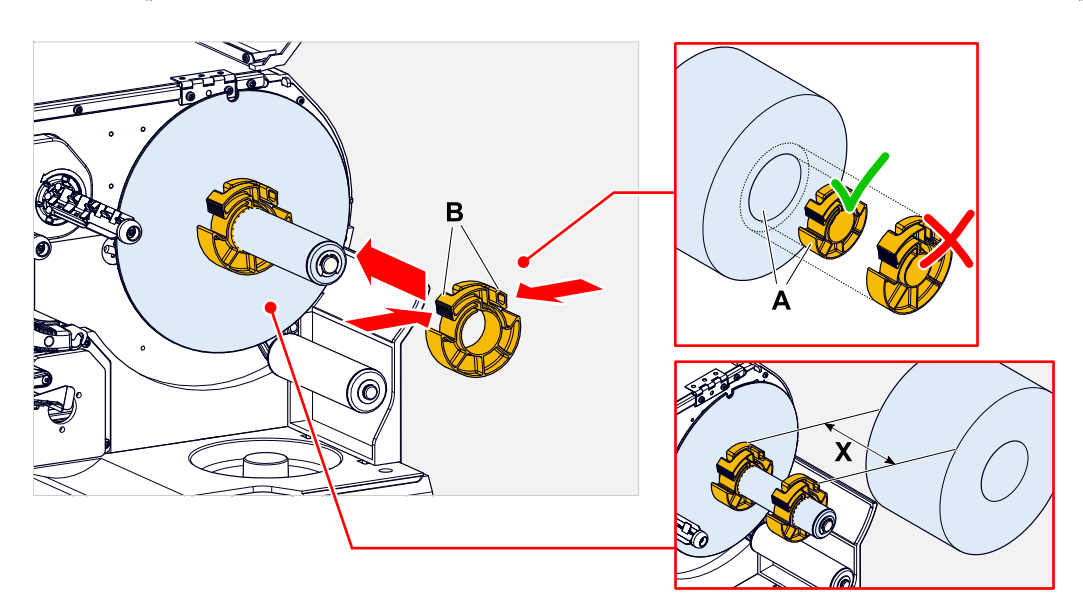

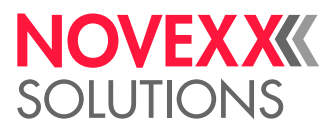

**5.** Pousser la bobine d'étiquettes jusqu'à la butée sur le dérouleur (figure à gauche). Poser la laize de matériel autour du bras danseur.

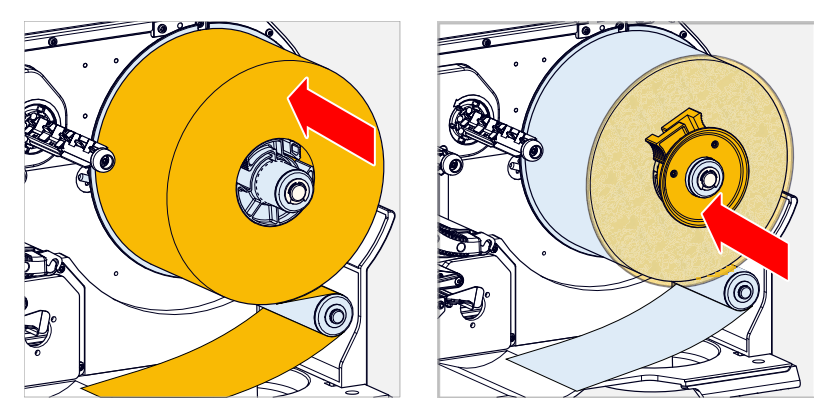

- **6.** Pousser le disque de guidage jusqu'à la butée sur le rouleau de matériel (figure en haut à droite).
- **7.** Appuyer le bouton rouge (A) sur la plaque de distribution et déverrouiller ainsi le rouleau de distribution (B). Enlever le rouleau de distribution.

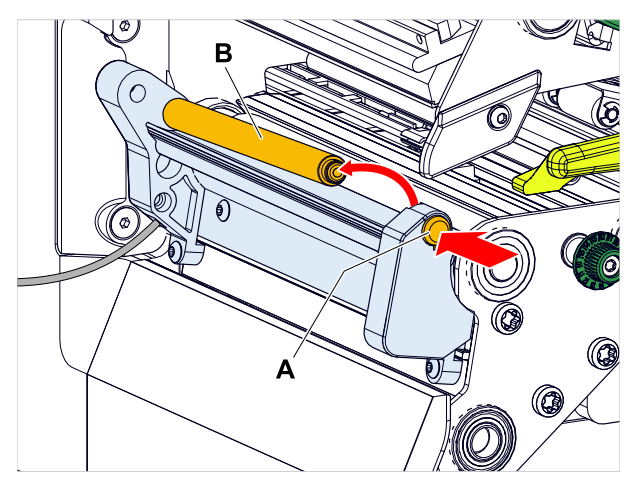

**8.** Pousser la laize de matériel à travers le module de pression de la manière représentée. La laize de matériel doit passer sous le profilé en aluminium (A) et à travers la fourche de cellule photoélectrique (B).

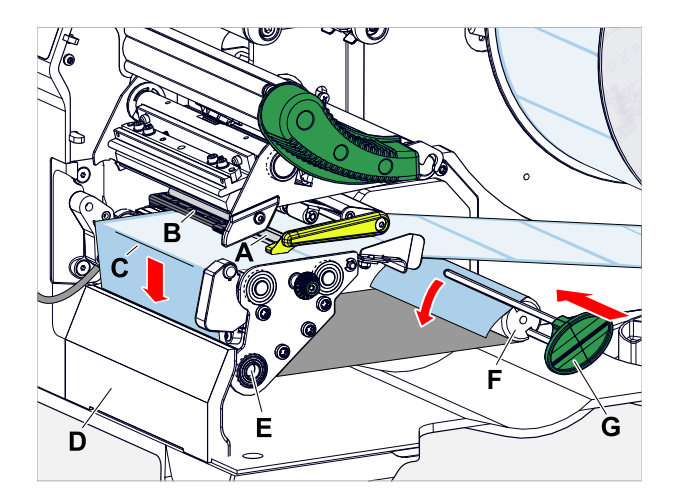

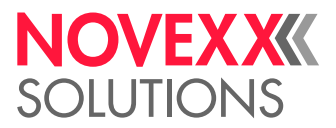

- **9.** Détacher les étiquettes du dorsal étiquettes de la fin de la laize d'étiquettes sur une longueur d'environ 30 cm.
- **10.** Passer le dorsal étiquettes autour de la plaque de distribution (illustration en haut, C) et autour du rouleau de traction (illustration en haut, E) vers l'enrouleur (illustration en haut, F) et fixer avec l'agrafe (illustration en haut, G).
- **11.** Raccrocher le rouleau de distribution (A). Enficher à cet effet l'axe du rouleau tout d'abord à gauche dans le palier, puis le presser du côté droit par le haut dans le palier à ressort (illustration).

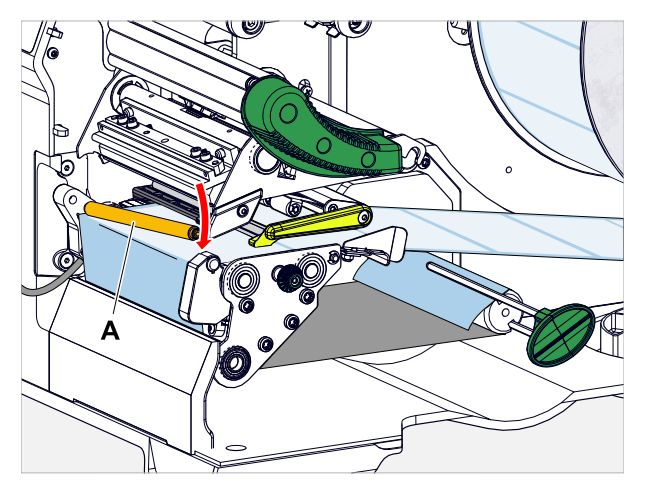

**12.** Pousser la laize de matériel (A) sur le guide intérieur de matériel (A). Pousser le guide extérieur de matériel (C) tout près du bord de la laize de matériel sans coincer le matériel.

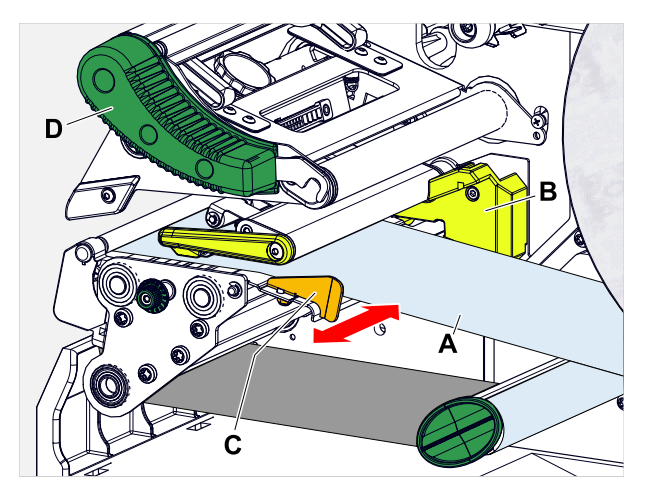

**13.** Fermer le levier de compression de tête d'impression (illustration en haut, D).

#### **Que faire ensuite**

Si le matériel d'étiquetage est différent de celui utilisé auparavant : régler la cellule photoélectrique d'étiquettes.

#### **Tâches associées**

[Réglage de la cellule photoélectrique d'étiquettes](#page-84-0) à la page 85

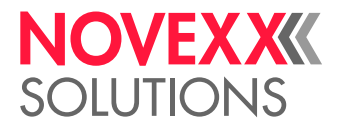

# RÉGLAGE ET SURVEILLANCE

# <span id="page-84-0"></span>Réglage de la cellule photoélectrique d'étiquettes

#### **Pourquoi et quand exécuter cette tâche**

Il est nécessaire de régler la cellule photoélectrique d'étiquettes dans les cas suivants:

- à la première mise en service de la machine
- lors d'un remplacement de matériel pour passer à un matériel pour large ou plus étroit ou à un matériel avec forme/type différents d'estampages

#### **Procédure**

- **1.** Ouvrir le levier de compression de tête d'impression.
- **2.** Tourner le bouton rotatif (A) pour déplacer la cellule photoélectrique d'étiquettes en biais par rapport au sens d'impression, jusqu'à ce que le capteur (B) figure en position centrée au-dessus de l'espace vide d'étiquette resp. au-dessus de l'estampage.

Le capteur (B) est monté légèrement en recul sur le support de cellule photoélectrique.

B

**3.** Fermer le levier de compression de la tête d'impression.

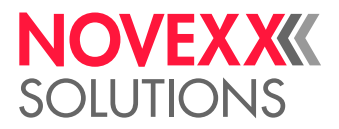

## Configurations dans le menu des paramètres

Les configurations décrites ci-dessous sont en règle générale contenues dans la tâche d'impression et ne doivent donc pas être effectuées. D'éventuelles configurations manuelles ayant été effectuées avant la transmission d'une tâche d'impression sont surimprimées par les configurations dans la tâche d'impression.

- [Longueur étiquettes](#page-85-0) à la page 86
- [Largeur matière](#page-86-0) à la page 87
- [Type matière](#page-86-1) à la page 87
- [Type d'impression](#page-86-2) à la page 87
- <span id="page-85-0"></span>• [Compensation de température](#page-86-3) à la page 87

#### **Longueur étiquettes**

- ► Appeler l'écran «Repos».
- *A) Mesure automatique de l'espacement étiquettes:*
- $\blacktriangleright$  Appuyer sur les touches 3 + 4.

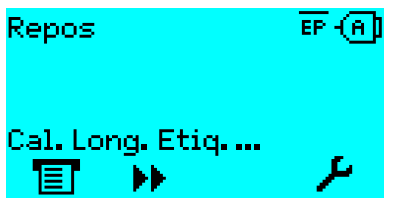

Image 41: La longueur d'étiquette est mesurée.

L'imprimante transporte le matériel d'étiquetage vers l'avant jusqu'à ce que deux marquages de début d'étiquette aient passé la cellule photoélectrique d'étiquettes. L'espacement étiquettes déterminé est affiché (fig. ci-dessous) et appliqué dans le paramètre Impression > Matériel > Étiquette > Longueur matière. Le paramètre Impression > Matériel > Étiquette > Type matière est de plus configuré à « Echenillé ».

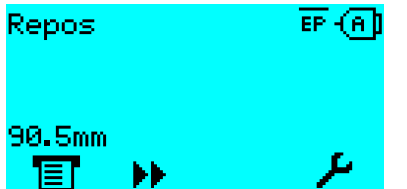

Image 42: Affichage de l'espacement étiquettes mesuré.

- *B) Saisie manuelle de l'espacement étiquettes:*
- **1.** Mesurer l'espacement étiquettes (C).
- **2.** Appeler Impression > Matériel > Étiquette > Longueur matière et saisir la valeur mesurée en millimètres.

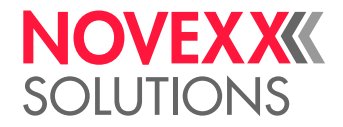

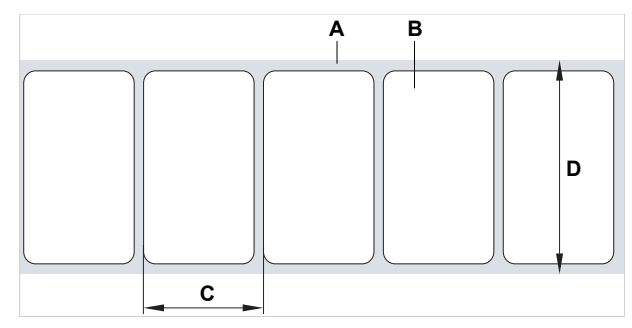

Image 43: Matériel d'étiquetage (étiquettes auto-adhésives) (**A**: ruban d'étiquettes (dorsal étiquettes), **B**: étiquette, **C**: espacement étiquettes, **D**: largeur matière)

#### <span id="page-86-0"></span>**Largeur matière**

- **1.** Mesurer la largeur du matériel d'étiquetage (D) (y compris dorsal étiquettes).
- **2.** Appeler Impression > Matériel > Étiquette > Largeur matière et saisir la valeur mesurée en millimètres.

#### <span id="page-86-1"></span>**Type matière**

Est automatiquement configuré à « Echenillé » par une mesure automatique de la longueur de matériel.

► Impression > Matériel > Étiquette > Type matière configurer à « Echenillé » ou « Continu » en fonction du type de matériel utilisé.

#### <span id="page-86-2"></span>**Type d'impression**

Impression sans ruban transfert (thermique direct):

► Impression > Matériel > Étiquette > Type d'Impression = « Impr. thermique ».

Impression avec ruban transfert (transfert thermique):

<span id="page-86-3"></span>► Impression > Matériel > Étiquette > Type d'Impression = « Transfert therm. ».

#### **Compensation de température**

Le contraste d'impression dépend énormément de la température de la tête d'imprimante. La température est configurée au moyen du paramètre Impression > Contraste impr. ou en mode d'impression, après avoir appuyé sur la touche 2.

Si une tâche d'impression plus importante est imprimée avec l'imprimante, la température de la tête d'impression - et donc aussi le contraste d'impression - augmente pendant l'impression. Et cette augmentation est d'autant plus importante que la tâche d'impression est importante et que le pourcentage de noir de l'image imprimée est élevé.

Dans des cas extrêmes, des barbouillages de fines structures peuvent en être la conséquence dans l'imprimé, tel par ex. un code-barres imprimé en travers par rapport au sens d'impression. Pour empêcher ceci, la commande de la tête d'imprimante mesure et corrige en permanence la température de la tête d'imprimante. Toutefois, à condition que le paramètre Info Système > Ctrl. Impression > Réduction temp. soit configuré à une valeur > 0 (configuration par défaut: 20%).

> La compensation de la température est d'autant plus importante que la valeur configurée pour le paramètre Info Système > Ctrl. Impression > Réduction temp. est élevée (voir l'illustration ci-dessous).

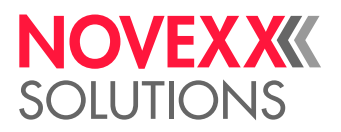

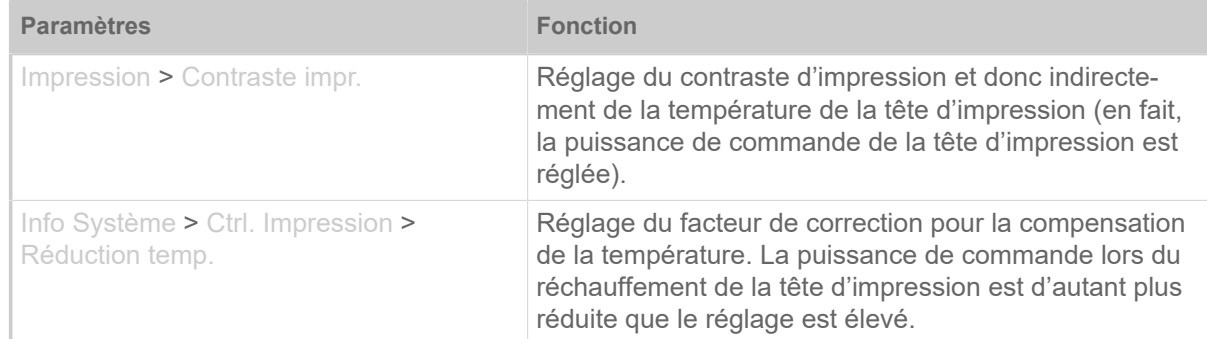

Tableau 15 : Paramètre pour la configuration de la compensation de la température.

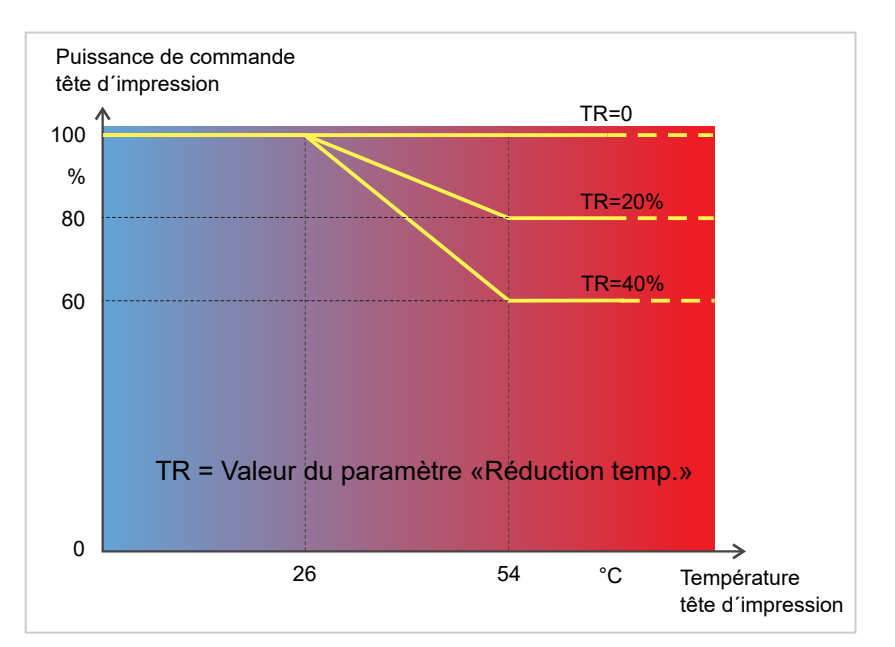

Image 44: Si le paramètre Info Système > Ctrl. Impression > Réduction temp. est activé, la puissance de commande de la tête d'impression - et donc indirectement le contraste d'impression - est réduite. La réduction commence à partir d'une température de 26°C. La valeur maximale est maintenue à partir de 54°C.

#### *Exemple de lecture*:

La réduction de la température avec 40% doit être activée parce que la mise en plage de l'étiquette devant être imprimée contient beaucoup de noir.

► Info Système > Ctrl. Impression > Réduction temp. = 40%.

Si la température de la tête d'impression dépasse alors 26°C, la puissance de commande est automatiquement réduite.

Résultat de la lecture du diagramme: avec une température donnée de la tête d'impression d'env. 40°C, la puissance de commande est réduite à env. 80%; avec une température supposée de 54°C ou plus, elle est réduite à env. 60%.

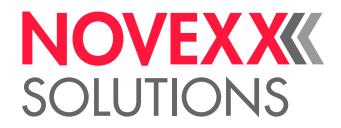

## Fonctions de surveillance

Les fonctions suivantes surveillent l'exploitation de la machine:

- [Étiquettes manquantes](#page-88-0) à la page 89
- [Réserve de ruban transfert](#page-88-1) à la page 89
- [Fin ruban transf.](#page-89-0) à la page 90
- <span id="page-88-0"></span>• [Fin de matière](#page-90-0) à la page 91

#### **Étiquettes manquantes**

Si une étiquette manque sur le dorsal étiquettes, le mode d'impression n'est normalement pas perturbé vu que l'avance d'étiquettes continue jusqu'à ce que le début d'une nouvelle étiquette accède sous la cellule photoélectrique d'étiquettes.

Dans certains cas, il peut pourtant s'avérer être utile de signaler des étiquettes manquantes. En réglant la fonction Système > Ctrl. Impression > Qté étiq. manq., un message d'erreur est déclenché après une resp. plusieurs étiquettes manquantes:

Statut : 5001 Pas de détection

<span id="page-88-1"></span>L'imprimante s'arrête.

#### **Réserve de ruban transfert**

Pendant l'impression, la réserve de ruban transfert est indiquée en mètres comme longueur restante de ruban transfert (A):

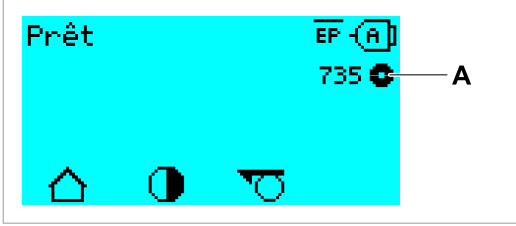

Image 45: Affichage de la longueur restante de ruban transfert (A, ici: 735m).

L'affichage n'a lieu qu'après quelques rotations du rouleau de ruban transfert.

Afin de garantir un affichage aussi précis que possible de la longueur restante de ruban transfert, il est nécessaire de saisir quelques tailles nominales du nouveau rouleau de ruban transfert:

► Impression > Matériel > Foil > Longueur foil régler en mètres à la longueur du ruban transfert en mètres.

► Impression > Matériel > Foil > Diam. Ext. foil régler en millimètres au Ø extérieur (D) du rouleau de ruban transfert.

► Impression > Matériel > Foil > Diam. int. foil régler en millimètres au Ø intérieur (d) du rouleau de ruban transfert.

> $Ø$  intérieur du rouleau de ruban transfert =  $Ø$  extérieur du noyau du ruban transfert! La configuration par défaut correspond au ruban transfert standard NOVEXX Solutions 10287-600 xxx.

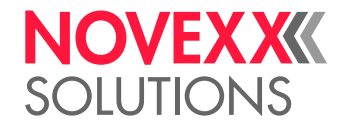

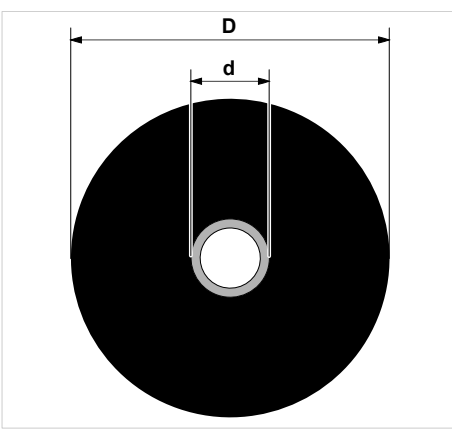

Image 46: Diamètre extérieur (D) et diamètre intérieur (d) du rouleau de ruban transfert.

Une longueur critique du ruban transfert doit être configurée afin de pouvoir surveiller la réserve de ruban transfert. Si la longueur effective est inférieure à cette longueur critique, une alarme ou un message d'erreur apparaît, en fonction de la configuration respective.

► Système > Ctrl. Impression > Diam. foil mini régler en millimètres à la longueur critique souhaitée pour le ruban transfert.

- ► Système > Ctrl. Impression > Arrêt alar. foil régler au comportement souhaité:
- *Éteint*: l'imprimante affiche une alarme ruban transfert et *ne* s'arrête *pas*:

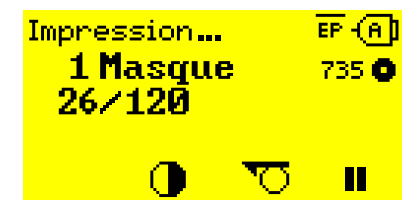

Image 47: Alarme ruban transfert pendant une tâche d'impression: le fond est jaune, le symbole du ruban transfert clignote.

• *Allumé*: l'imprimante affiche une alarme ruban transfert suivie du message d'erreur et s'arrête après l'étiquette actuelle:

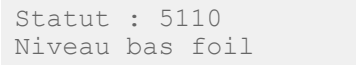

#### <span id="page-89-0"></span>**Fin ruban transf.**

Une fois que le rouleau de ruban transfert est complètement débobiné, et que le mandrin dérouleur ne tourne donc plus, le message suivant apparaît:

```
Statut : 5008
Fin ruban transf.
```
► Procéder, comme décrit au chapitre «Insertion du ruban transfert».

La détection de fin du ruban transfert peut être désactivée si nécessaire, par exemple pour imprimer en impression thermique:

► Configurer à ce but le paramètre Impression > Matériel > Étiquette > Type d'Impression à « Impr. thermique ».

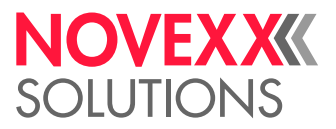

#### <span id="page-90-0"></span>**Fin de matière**

Une fois que la fin d'un rouleau de matériel a passé la cellule photoélectrique d'estampage, le message de statut suivant apparaît:

Statut : 5002 Fin de matière

► Ouvrir le levier de compression et tirer la fin du matériel vers l'avant pour le sortir de l'imprimante.

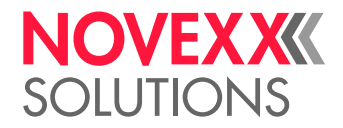

# IMPRESSION

# Génération d'une tâche d'impression

Une tâche d'impression peut être générée de deux manières différentes:

• Utilisation du *logiciel de mise en page*

Tout type de logiciel peut être utilisé comme *logiciel de mise en page* dans la mesure où il dispose d'une fonction d'impression (par ex. traitement de texte). Un logiciel spécial de mise en page d'éti-quette, tel par ex. NiceLabel<sup>[\[26\]](#page-91-0)</sup> est cependant mieux approprié. Une condition est cependant qu'un pilote d'imprimante est installé.

Pour trouver un *pilote d'imprimante* approprié et une notice d'installation à ce sujet, se rendre sur notre site Web<sup>[\[27](#page-91-1)]</sup>. Le pilote prend en charge les systèmes d'exploitation Windows suivants:

Vista / Windows 7 / Windows 8 / Windows 8.1 / Windows 10 / Windows 11 / Windows Server 2008 / Windows Server 2008 R2 / Windows Server 2012 / Windows Server 2012 R2 / Windows Server 2016 / Windows Server 2019 / Windows Server 2022.

• *Encodage de tâches d'impression avec Easy Plug*

# EXPERTS

La mise en page des étiquettes est définie par une suite de commandes lesquelles sont enregistrées dans un fichier texte. De bonnes connaissances du langage de commande Easy sont nécessaires pour cette méthode.

# Transmission d'une tâche d'impression depuis le hôte au moyen du logiciel de mise en page

Décrit la transmission d'une tâche d'impression depuis un ordinateur hôte via un câble de données, en utilisant un logiciel de mise en page.

#### **Avant de commencer**

- Les interfaces de données de l'ordinateur hôte et de l'imprimante sont reliées par un câble de données approprié
- L'interface de données est configurée en l'occurrence dans le menu des paramètres de l'imprimante
- Le logiciel de mise en page est installé sur l'hôte

#### **Procédure**

- **1.** Choisir une interface de données appropriée dans le programme de mise en page.
- **2.** Appeler la mise en page d'étiquette enregistrée, resp. créer une nouvelle mise en page d'étiquette.
- **3.** Démarrer l'impression dans le programme de mise en page.

<span id="page-91-0"></span><sup>26</sup> [www.nicelabel.com](http://www.nicelabel.com)

<span id="page-91-1"></span><sup>27</sup> [www.novexx.com](http://www.novexx.com)

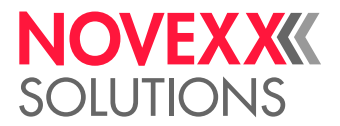

## Transmission d'une tâche d'impression depuis le hôte au moyen du fichier de commande

Décrit la transmission d'une tâche d'impression depuis un ordinateur hôte au moyen d'un fichier texte avec des commandes Easy Plug (« fichier de commande ») par le biais d'un câble de données.

#### **Avant de commencer**

- Les interfaces de données de l'hôte et de l'imprimante sont reliées par un câble de données approprié
- L'interface de données est configurée en l'occurrence dans le menu des paramètres de l'imprimante

#### **Procédure**

- **1.** Appeler la fenêtre de saisie (Windows) sur l'ordinateur hôte.
- **2.** Passer au répertoire contenant le fichier de commande.
- **3.** (En option) Interface sérielle: copy testjob.txt com1
- **4.** (En option) Interface USB/Ethernet: copy testjob.txt \\Nom d'ordinateur\Nom du partage
	- *Nom d'ordinateur*: sous Windows 10, procéder comme indiqué ci-dessous pour le trouver:
		- Appuyer sur la touche **...** Le menu Démarrage s'affiche.
		- **b.** Entrer Informations système. Confirmer avec la touche Entrée. La fenêtre « Informations système » s'affiche.
		- **c.** Dans la partie droite de la fenêtre, chercher l'entrée « Nom du système ». La chaîne de caractères à droite est le nom de l'ordinateur.
	- *Nom du partage*: le nom d'autorisation indique une imprimante étant reliée à un port spécifique le port USB ou le port TCP/IP. Procéder comme suit pour saisir le nom d'autorisation:
		- **a.** Appuyer sur la touche . Le menu Démarrage s'affiche.
		- **b.** Entrer Imprimante & Scanneur. Confirmer avec la touche Entrée La fenêtre « Paramètres > Imprimante & Scanneur » s'affiche.
		- **c.** Cliquer sur le nom d'imprimante souhaité.
		- **d.** Cliquer sur « Gérer ».
		- **e.** Cliquer sur « Propriétés de l'imprimante ».
		- **f.** Ouvrir l'onglet « Partager » (figure ci-dessous).
		- **g.** Dans le champ « Nom du partage », saisir un nom et cocher la case à côté de « Partager cette imprimante ».
		- **h.** Cliquer sur « OK ».

Image 48: Saisie du nom d'autorisation sous Windows 10.

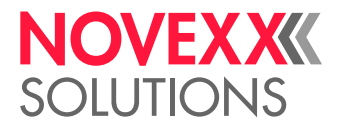

# Démarrage d'une tâche d'impression depuis un support mémoire externe

#### **Avant de commencer**

- La tâche d'impression est enregistrée sur un support mémoire externe (par ex. clé USB) dans le répertoire \Formats
- $\cdot$  Le fichier a la terminaison . for
- La lettre de lecteur C: doit être attribuée au support mémoire (c.a.d. Interface > Lecteurs > Lecteur C doit être configuré sur *le* support mémoire sur lequel figure le fichier contenant la tâche d'impression, donc « USB1 » ou « USB2 »)

#### **Procédure**

- **1.** Mettre l'imprimante hors marche.
- **2.** Brancher le support de mémorisation sur l'imprimante.
- **3.** Mettre l'imprimante en marche. L'imprimante indique l'affiche «Prêt» (cyan)
- **4.** Appuyer sur les touches 2+4 pour passer en mode autonome. Une fenêtre de sélection pour supports mémoires s'affiche:
	- Si aucun support mémoire externe n'est affiché: Appuyer sur la touche 1. Afin d'actualiser la liste.

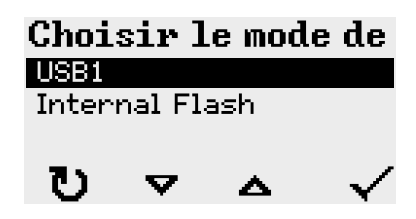

**5.** Sélectionner le support mémoire et confirmer.

Une fenêtre de sélection de fichier indique les tâches d'impression existantes sur le support mémoire sélectionné:

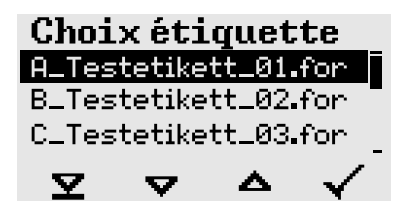

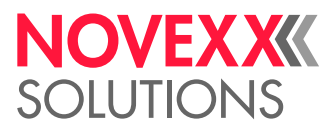

**6.** Sélectionner la tâche d'impression au moyen des touches 2 et 3. Appuyer sur la touche 4 pour charger la tâche d'impression.

Une autre fenêtre de sélection apparaît. En configuration de série, il est ici possible de modifier la quantité d'impression prescrite dans la tâche d'impression (fig. gauche). Selon la tâche d'impression respective, d'autres champs de saisie sont également possibles à ce niveau (fig. droite).

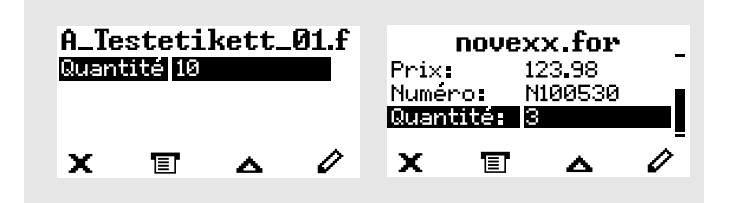

Image 49: Sélection de fichier en mode autonome (à gauche: champ standard pour interrogation de la quantité d'impression; à droite: interrogation de données supplémentaires)

**7.** Appuyer sur la touche 2 pour démarrer la tâche d'impression sans modifier la quantité d'impression.

> Pour modifier la quantité d'impression resp. d'autres champs de saisie, voir la figure ci-dessous.

Si l'imprimante a montré l'affichage « Prêt » avant le passage en mode autonome, le procédé d'impression démarre immédiatement.

**8.** Appuyer sur les touches 2+4 pour retourner à l'affichage « Prêt ».

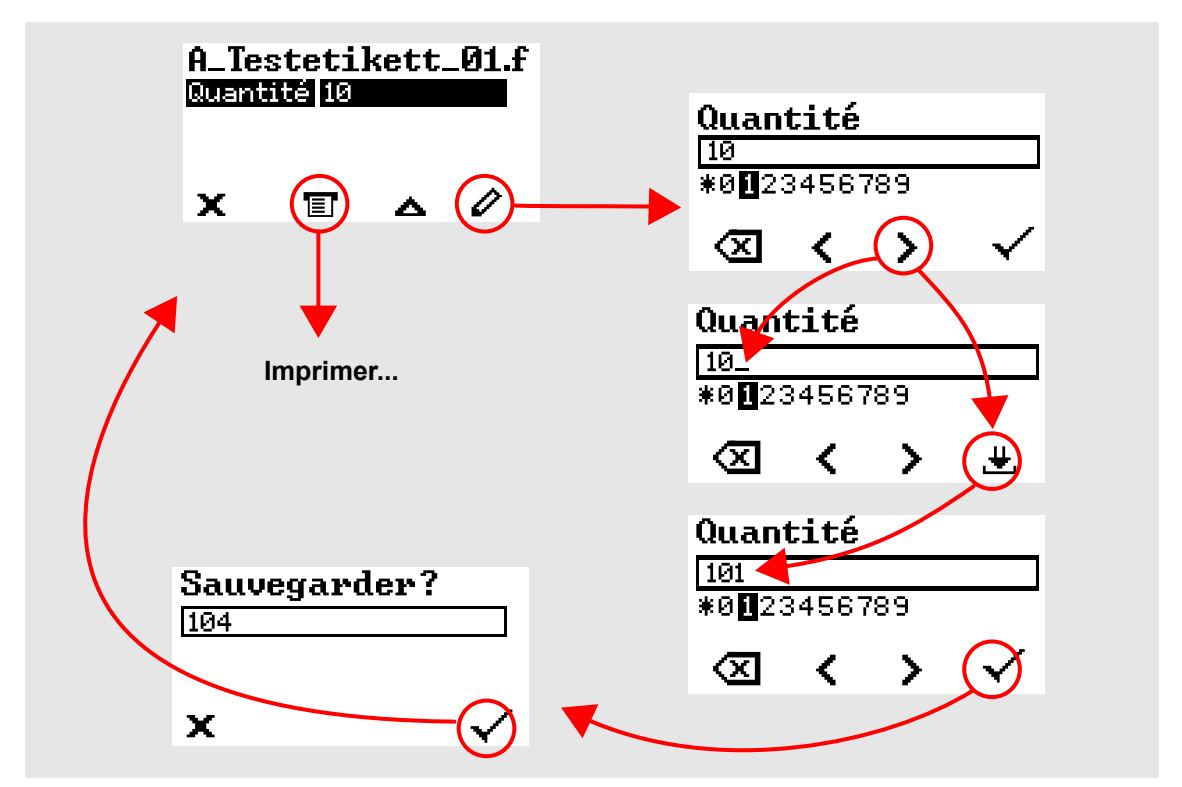

Image 50: Modification de la quantité d'impression en mode autonome.

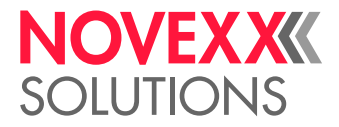

# Démarrage et surveillance de l'imprimante

L'imprimante commence à imprimer dès que les conditions suivantes sont remplies:

- L'imprimante est en marche
- L'affichage «Prêt» est visible sur le panneau de commande
- Une tâche d'impression a été transmise

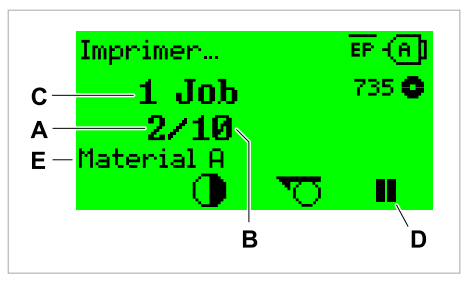

Image 51: Affichage pendant l'impression (**A**: étiquettes déjà imprimées de la tâche d'impression actuelle, **B**: étiquettes à imprimer de la tâche d'impression, **C**: nombre de tâches d'impression dans la file d'attente, **D**: touche Pause, arrête l'imprimante, **E**: (Facultatif) Nommer le matériel d´impression, voir la commande Easy Plug #IM).

Si l'imprimante affiche encore «Repos»:

▶ Appuyer sur la touche **E** pour passer à l'affichage «Prêt» et commencer à imprimer.

Exemples d'affichage:

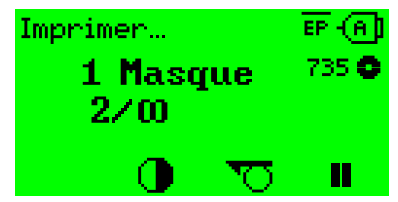

Image 52: Tâche d'impression avec quantité infinie d'impression.

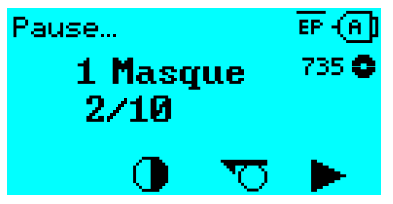

Image 53: Tâche d'impression stoppée. Appuyer sur la touche 4 pour continuer.

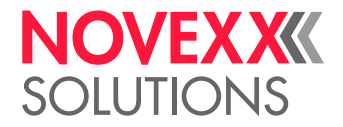

# MODE AUTONOME

# Conditions et fonction

#### **Conditions**

- *Support mémoire* externe (clé USB)
- *Ordinateur* pour décrire le support mémoire
- (En option) *Clavier*, facilite la saisie de données variables (voir chap. [Fonctions avec clavier externe](#page-98-0) à la page 99)

#### **Description fonctionnelle**

#### Standalone = angl. pour «autonome»

En mode autonome, l'imprimante peut être exploitée sans être raccordée à un ordinateur hôte par un câble de données. Les tâches d'impression sont à ce but enregistrées par un ordinateur sur le support mémoire. Après avoir branché le support mémoire sur l'imprimante, l'opérateur peut appeler les tâches d'impression selon le besoin. Il utilise à ce but, soit les touches du panneau de commande de l'imprimante ou un clavier raccordé à l'imprimante. Il est ainsi également possible de saisir des données variables.

Il est à tout moment possible de passer du mode d'imprimante «normal» au mode autonome:

► Appuyer sur les touches 2+4.

Il peut être utile de s'imaginer deux consoles, entre lesquelles il est possible d'alterner à tout moment en appuyant sur les touches 2 + 4.

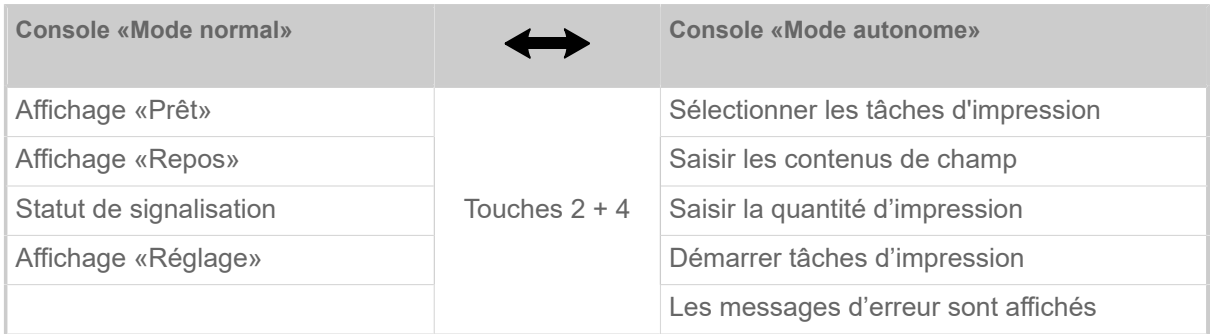

Tableau 16 : Fonctions et affichages en mode normal et en mode autonome.

Les caractéristiques du mode autonome en bref:

- Impression sans raccord à l'ordinateur
- Saisie de données via panneau de commande ou clavier
- Importation des tâches d'impression depuis un support mémoire externe
- Saisie ou sélection de contenus de champ
- Chargement de microprogramme depuis un support mémoire externe

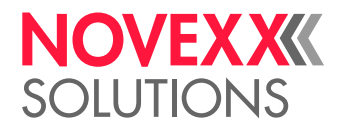

## Sélection de fichier sur un support mémoire externe

#### **Avant de commencer**

- Le fichier est enregistré sur un support mémoire externe (par ex. clé USB) dans le répertoire  $\F{\circ}r$ mats
- La terminaison du fichier est . for (tâche d'impression ou fichier de configuration) ou . tar (microprogramme)
- La lettre de lecteur C: doit être attribuée au support mémoire (c'est-à-dire Interface > Lecteurs > Lecteur C doit être configuré sur *le* support mémoire sur lequel figure le fichier avec la tâche d'impression)

#### **Procédure**

- **1.** Mettre l'imprimante hors marche.
- **2.** Brancher le support de mémorisation sur l'imprimante.
- **3.** Mettre l'imprimante en marche. L'imprimante indique l'affiche «Prêt» (cyan)
- **4.** Appuyer sur les touches 2+4 pour passer en mode autonome. Une fenêtre de sélection pour supports mémoires s'affiche:

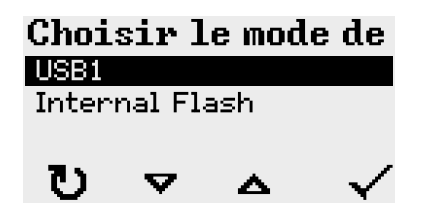

**5.** Sélectionner le support mémoire et confirmer. Une fenêtre de sélection de fichier indique les tâches d'impression existantes sur le support mémoire sélectionné:

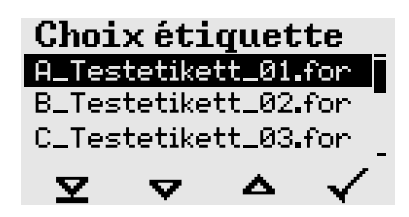

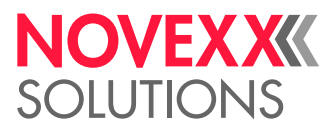

**6.** Sélectionner la tâche d'impression au moyen des touches 2 et 3. Appuyer sur la touche 4 pour charger la tâche d'impression.

Une autre fenêtre de sélection apparaît. En configuration de série, il est ici possible de modifier la quantité d'impression prescrite dans la tâche d'impression (fig. gauche). Selon la tâche d'impression respective, d'autres champs de saisie sont également possibles à ce niveau (fig. droite).

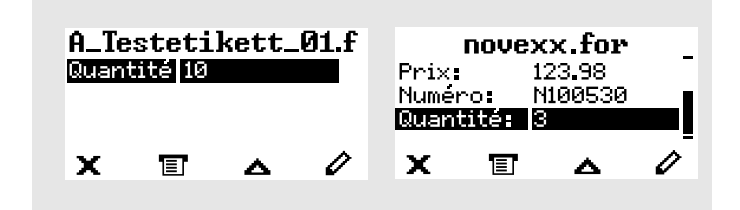

**7.** Appuyer sur la touche 2 pour démarrer la tâche d'impression sans modifier la quantité d'impression.

> Pour modifier la quantité d'impression resp. d'autres champs de saisie, voir la figure ci-dessous. Si l'imprimante a montré l'affichage « Prêt » avant le passage en mode autonome, le procédé

**8.** Appuyer sur les touches 2+4 pour retourner à l'affichage « Prêt ».

d'impression démarre immédiatement.

### <span id="page-98-0"></span>Fonctions avec clavier externe

#### **Clavier approprié**

Les claviers dotés d´un port USB sont appropriés.

Avant la première utilisation, vérifier que le clavier prévu fonctionne sur l'imprimante.

► Configuration du layout de clavier: Options > Clavier.

#### **Affectation des touches**

Les touches du panneau de commande sont affectées, conformément au tableau, à des touches de fonction du clavier externe. Les touches de fonction et les deux combinaisons de touches mentionnées dans le tableau fonctionnent en mode normal *et* en mode autonome.

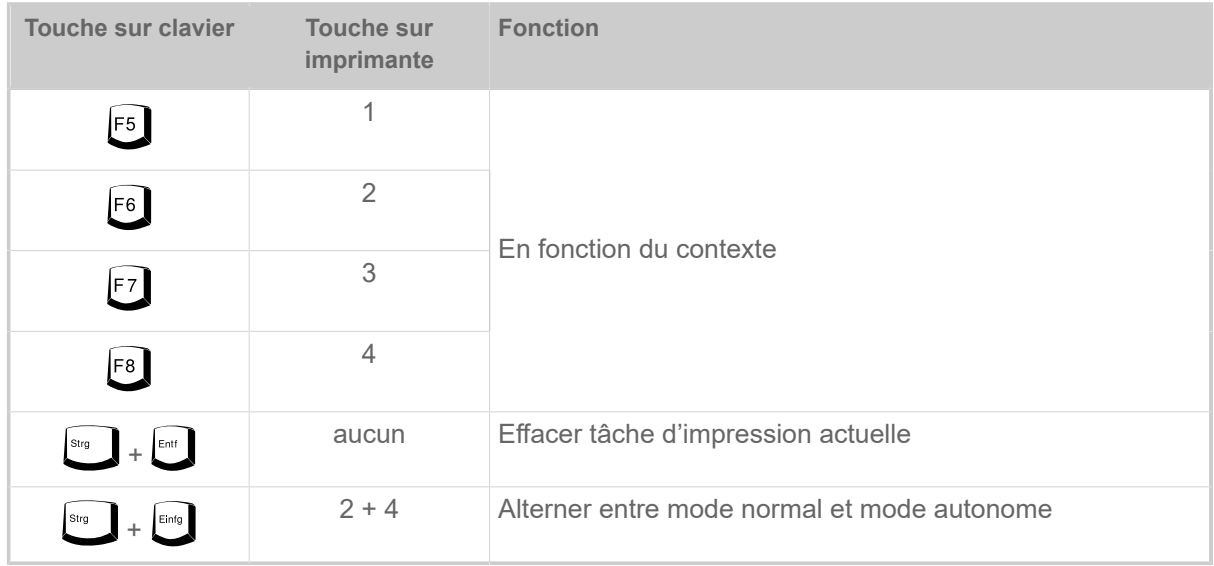

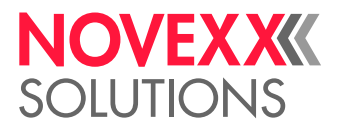

Les touches et combinaisons de touches suivantes du clavier externe fonctionnent uniquement en mode autonome:

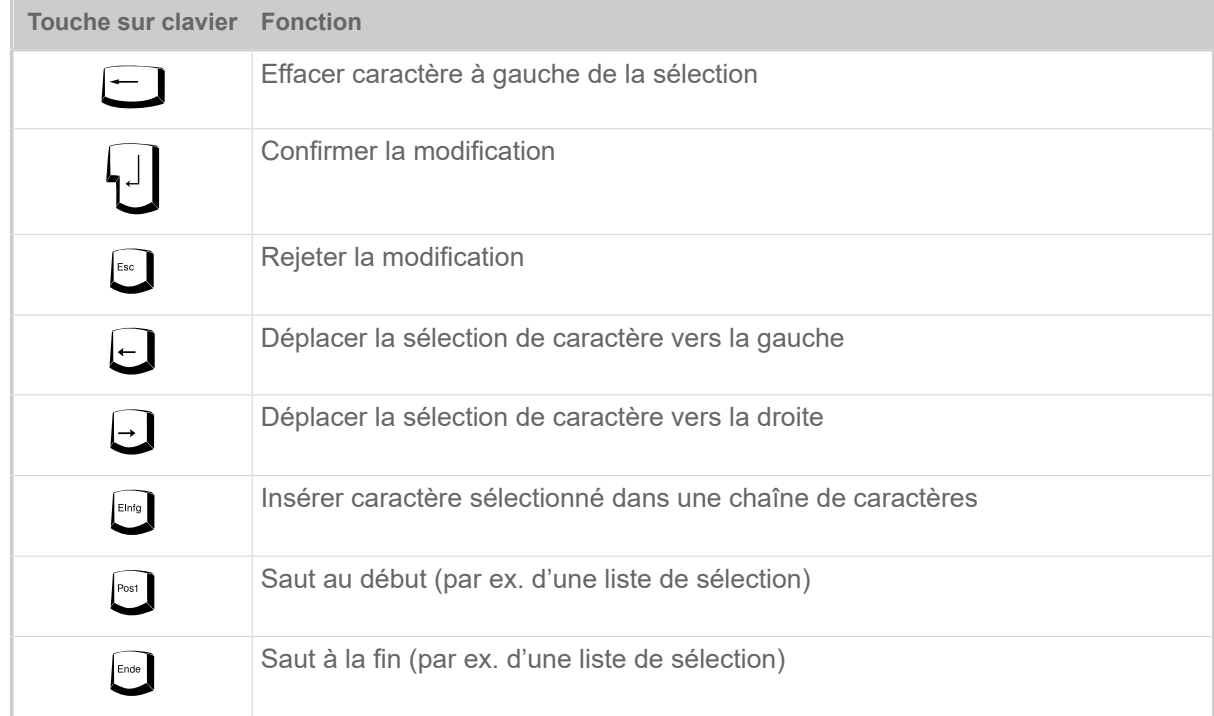

#### **Sélection rapide**

Si un clavier est raccordé, il est possible de sélectionner un fichier dans la liste de sélection en saisissant la première lettre du nom de fichier.

#### *Exemple*:

Après être passé au mode autonome et avoir sélectionné le support mémoire, l'affichage suivant apparaît:

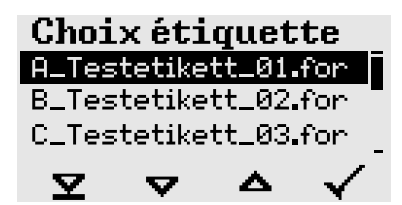

Un fichier portant le nom novexx. for doit être appelé.

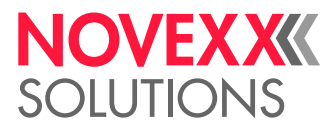

**1.** Sur le clavier, appuyer sur la touche de la première lettre du nom de fichier recherché, dans notre exemple donc «n». Affichage:

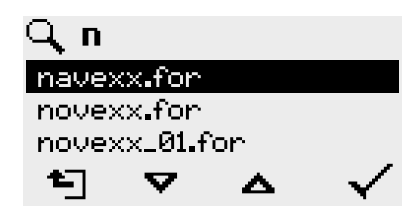

L'icône de filtre  $\Box$  symbolise que la fonction de filtration est activée. Seuls des noms de fichiers commençant par «n» sont alors affichés (voir fig. ci-dessus). Si un autre caractère est saisi, par ex. «o» dans notre exemple, seuls des noms de fichiers commençant par «no» sont affichés (voir fig. ci-dessous).

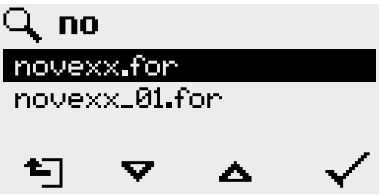

| La différence est faite entre majuscules et minuscules!

Annulation de la fonction de filtration: appuyer sur la touche Échap ou Retour arrière.

**2.** Appuyer sur la touche Entrée (ou F8) pour sélectionner le fichier.

## Exécution de différents types de fichiers

#### **Exécution de fichiers de tâche d'impression**

Des fichiers avec la terminaison .FOR sont interprétées comme des fichiers de tâche d'impression.

Après avoir appelé un fichier de tâche d'impression, tous les champs de saisie caractérisés tels quels dans la tâche d'impression sont interrogés. La quantité d'impression est ensuite interrogée. La tâche d'impression est exécutée dès que la quantité est confirmée. À partir de ce point, toutes les informations relatives à la tâche d'impression sont affichées dans la console «Mode normal». Entre-temps, le format déjà sélectionné est de nouveau exécuté automatiquement dans la console «Mode autonome» et l'exécution exige alors de nouvelles saisies. Les contenus saisis au préalable sont maintenant affichés comme valeur prédéfinie.

> Chaque fichier de tâche d'impression ne doit contenir *qu'une seule* tâche d'impression. Si un fichier contient plusieurs tâches d'impression, seule la première tâche d'impression est exécutée.

> Le redémarrage automatique de la tâche d'impression peut être empêché avec le paramétrage suivant: Info Système > Ctrl. Impression > File unitaire = « Éteint ».

> Il est également possible de saisir un seul « \* » pour la quantité d'impression. La quantité d'impression est alors « infinie ».

#### **Exécution de fichiers de microprogramme**

Des fichiers avec la terminaison, tar sont interprétés comme des fichiers de microprogramme.

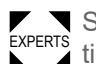

EXPERTS tion dans le système et son exécution n'a donc lieu qu'après une demande de confirmation. Sélectionner un fichier Firmware signifie démarrer ce dernier. Il s'agit d'une importante interven-

<span id="page-100-0"></span><sup>28</sup> écrit complètement en majuscules ou en minuscules, par ex. "Default.for" n'est pas autorisé

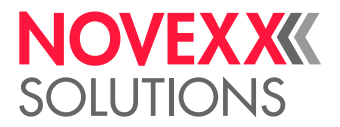

#### **Exécution automatique d'un fichier**

S'il existe sur le support mémoire dans le répertoire \FORMATS un fichier portant le nom DE-FAULT.FOR [\[28\]](#page-100-0), ce fichier est automatiquement exécuté après le démarrage du système.

> Si un fichier \<code>AUTOSTRT.FOR</code>  $^{[29]}$  $^{[29]}$  $^{[29]}$  est de plus disponible dans le répertoire racine, ce fichier est exécuté en premier. Cependant: des tâches d'impression en mode autonome sont exécutées correctement uniquement si elles sont enregistrées, comme décrit ci-dessus, dans le répertoire  $\backslash$   $_{\rm FOR-}$ MATS.

<span id="page-101-0"></span><sup>29</sup> toutes les écritures étant possibles

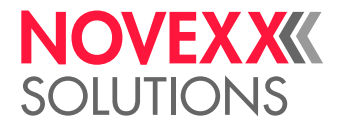

# **Dysfonctionnements**

# GÉNÉRALITÉS SUR LES MESSAGES DE STATUT

#### **Affichage de messages de statut**

Pendant l'exploitation, un test est constamment effectué pour constater une éventuelle panne. Si une panne est détectée, un message de statut correspondant est affiché à l'écran.

L'affichage d'un message de statut sur le panneau de commande est structuré comme suit:

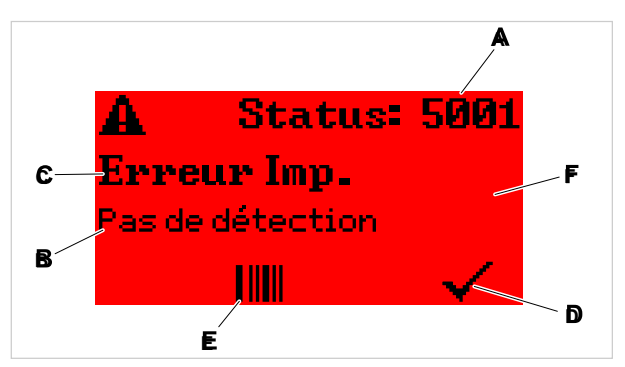

Image 54: Exemple pour la représentation de messages de statut

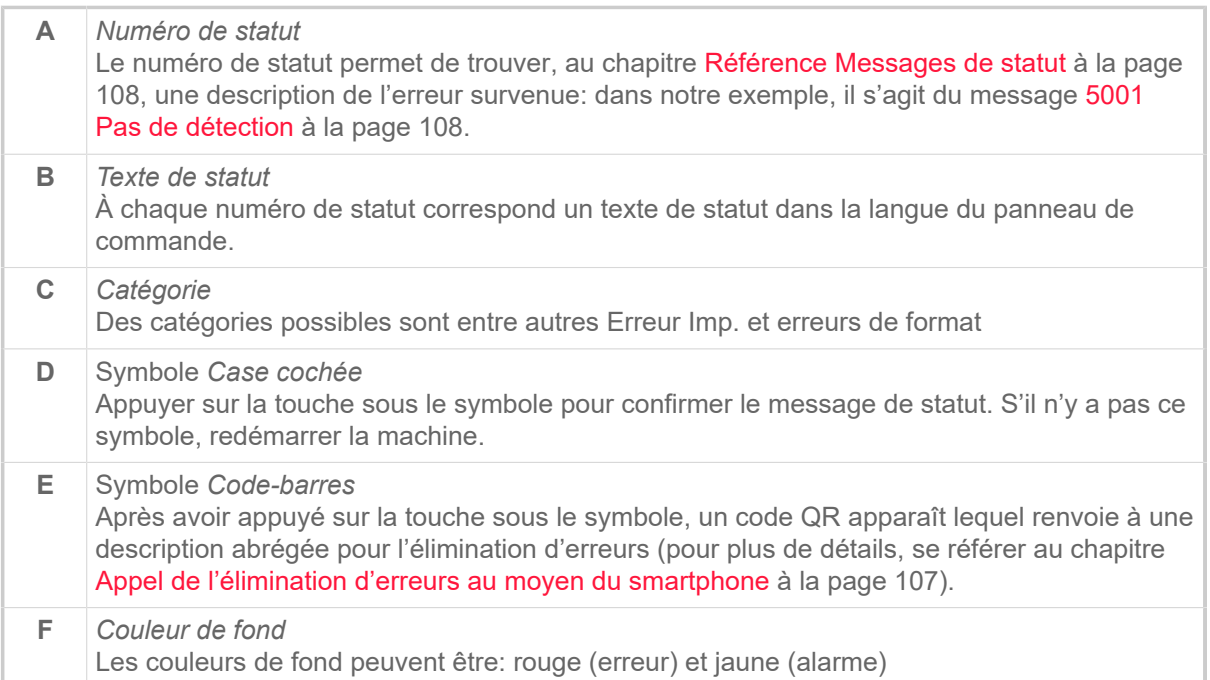

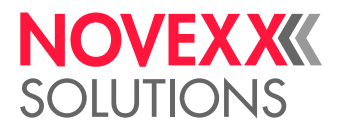

#### **Alarmes**

Couleur de fond = jaune

Les alarmes informent l'opérateur d'un événement sur l'imprimante. Le message n'apparaît que pour un court instant à l'écran. L'imprimante continue à imprimer sans intervention de l'utilisateur.

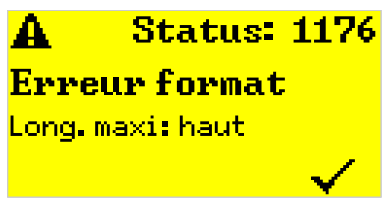

Image 55: Exemple d'une alarme

Il est possible d'activer un avertissement lorsque le stock de ruban est épuisé, voir chapitre [Réserve](#page-88-1) [de ruban transfert](#page-88-1) à la page 89.

#### **Avertissements USI**

Il existe en outre des avertissements déclenchés par l'interface de signal: Avertissements USI. Ceux-ci sont affichés sous forme de ligne de texte supplémentaire dans l'écran « Prêt » (figure ci-dessous).

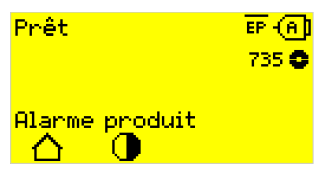

Image 56: Exemple: Avertissement USI « Alarme produit ».

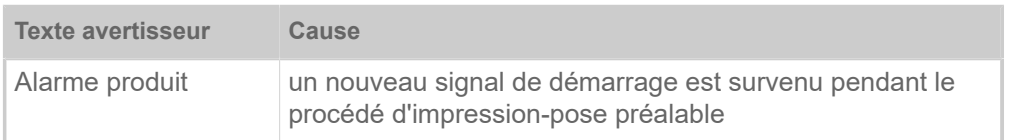

Tableau 17 : Éventuels avertissements USI étant déclenchés par des signaux d'entrées.

Les avertissements USI sont uniquement affichés dans l'écran « Prêt » et peuvent uniquement être validés dans cet écran.

Si plusieurs avertissements apparaissent en même temps, ils sont enregistrés dans une file d'attente.

Validation avertissement USI:

► Appuyer sur les touches 2+3 .

#### **Messages de statut USI**

Ces messages de statut sont déclenchés par l'interface de signal. Ils informent sur le fait si des signaux déterminés sont en suspens.

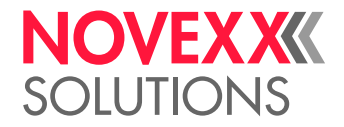

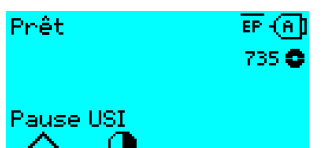

Image 57: Exemple d'un message de statut USI .

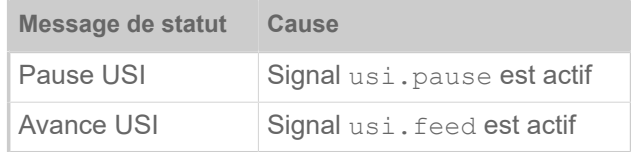

Tableau 18 : Ces messages de statut USI peuvent survenir.

Les messages de statut USI sont uniquement affichés dans l'écran « Prêt ».

Des avertissements USI peuvent survenir en même temps que des messages de statut USI (voir cidessus). L'affichage des avertissements est dans ce cas prioritaire.

#### **Messages d'erreur**

#### Couleur de fond = rouge

Les *messages d'erreur* doivent être confirmés par l'opérateur, l'événement déclencheur ou la panne risquant autrement de mettre l'exploitation normale en danger. Un symbole de case cochée est visible dans la fenêtre de signalisation, en bas à droite au-dessus de la touche 4. Le message est affiché à l'écran jusqu'à ce que la panne ait été éliminée et validée avec la touche 4.

Des *messages d'erreur bloquant* sont des messages apparaissant en raison d'erreurs graves. Aucun symbole Case cochée n'est visible dans la fenêtre de signalisation, ceci signifiant que le message ne peut pas tout simplement être confirmé par actionnement de touche. L'état d'erreur peut uniquement être quitté par un «Démarrage à chaud» (en appuyant sur les touches 1+2+3) ou par la mise hors marche de l'imprimante.

#### **Erreur générale du logiciel**

Il est impossible d'exclure complètement la survenue d'erreurs dans le microprogramme. De telles erreurs ont la désignation «Erreurs générales du logiciel» dans le répertoire d'erreurs. Elles peuvent uniquement être éliminées par le fabricant.

► Mettre l'imprimante hors marche et la remettre en marche après 30 secondes. Si l'erreur continue à survenir, contacter notre service technique.

#### **Erreur Easy Plug**

Des erreurs dans le code Easy Plug peuvent être détectées plus facilement avec la configuration suivante:

Langage Imprimante > Config. EasyPlug > Erreurs EasyPlug = « Impr. annulée »

L'ordre Easy Plug ayant occasionné l'erreur est affiché après env. 2 secondes dans la ligne inférieure de l'écran. Le texte d'affichage comprend au maximum 30 caractères et il est automatiquement déplacé (défilement).

Si un seul caractère occasionne l'erreur, ce caractère est marqué par «>> <<» dans le texte d'affichage afin de l'identifier facilement.

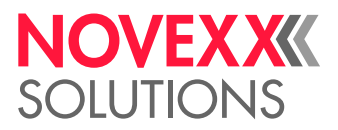

#### **Erreur non déterminée**

Certaines erreurs peuvent avoir plusieurs causes. Afin de pouvoir constater la cause d'une telle erreur, il est important de pouvoir reproduire l'erreur.

► Envoyer les informations suivantes, si possible dans leur intégralité, au fabricant - de préférence sous forme de fichiers:

- Layout, resp. tâche d'impression, pour lequel l'erreur survient
- Configuration des paramètres de l'imprimante à la survenue de l'erreur
- Fichier journal de la tâche d'impression jusqu'à la survenue de l'erreur

► Utiliser le paramètre Outils > Diagnostique > Sauvegarde param. pour enregistrer la configuration actuelle des paramètres.

► Utiliser le paramètre Outils > Diagnostique > Moniteur EasyP. pour émettre les données Easy Plug reçues sur une interface sérielle. En alternative, il est possible d'enregistrer un fichier journal pour chaque tâche d'impression sur un support mémoire externe ( Outils > Diagnostique > Traçage impres.).

Notre service d'assistance technique s'efforcera à trouver une solution en retraçant la situation ayant conduit à l'erreur.

#### **Messages non mentionnés**

EXPERTS par le personnel opérateur. Les messages n'étant pas mentionnés ici concernent des pannes ne pouvant pas être éliminées

► Faire appel au technicien de service.

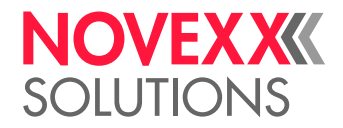

# <span id="page-106-0"></span>APPEL DE L'ÉLIMINATION D'ERREURS AU MOYEN DU SMARTPHONE

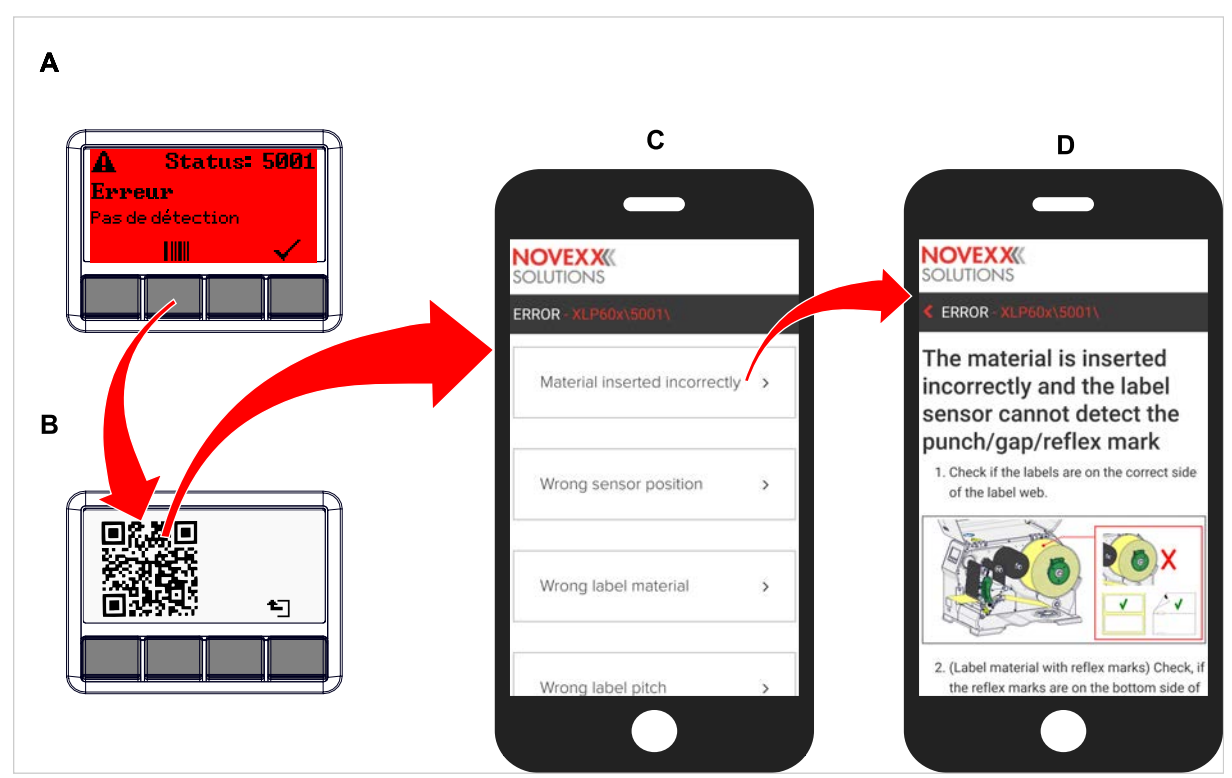

Image 58: Si le message d'erreur possède un symbole Code-barres (A), il est possible, par le biais d'un code QR (B) de faire afficher une notice pour l'élimination d'erreurs (C) sur le smartphone.

Cette fonction est actuellement uniquement disponible pour les messages d'erreur pertinents les plus importants pour l'opérateur de la machine. D'autres descriptions vont être ajoutées au fur et à mesure des futures versions du microprogramme.

#### **Procédure**

- **1.** Appuyer sur la touche sous le symbole Code-barres (A). Un code QR est affiché (B).
- **2.** Scanner le code QR avec le smartphone. Un site Web avec une ou plusieurs notices pour l'élimination d'erreurs apparaissent sur le smartphone (C).

Si plusieurs solutions sont affichées pour une erreur, celles-ci sont classées en fonction de leur pertinence; c'est-à-dire que la solution pour l'erreur la plus probable figure tout en haut.

Pour l'instant les textes sont uniquement affichés en anglais. Des versions ultérieures du microprogramme prendront également d'autres langues en charge.

**3.** Effleurer une des solutions proposées pour l'erreur. Une notice pour l'élimination de l'erreur s'affiche.

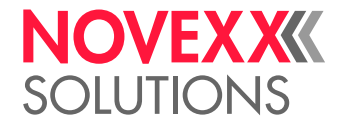

# <span id="page-107-1"></span><span id="page-107-0"></span>RÉFÉRENCE MESSAGES DE STATUT

#### **5001 Pas de détection**

Aucun estampage n'a été détecté.

Description illustrée (en anglais) du dépannage : cliquez [ici](http://cmi.novexx.com/doc/err/en/xlp60x/5001/) ou scannez le code QR

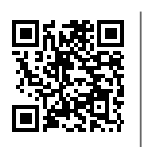

L'erreur peut avoir les causes suivantes:

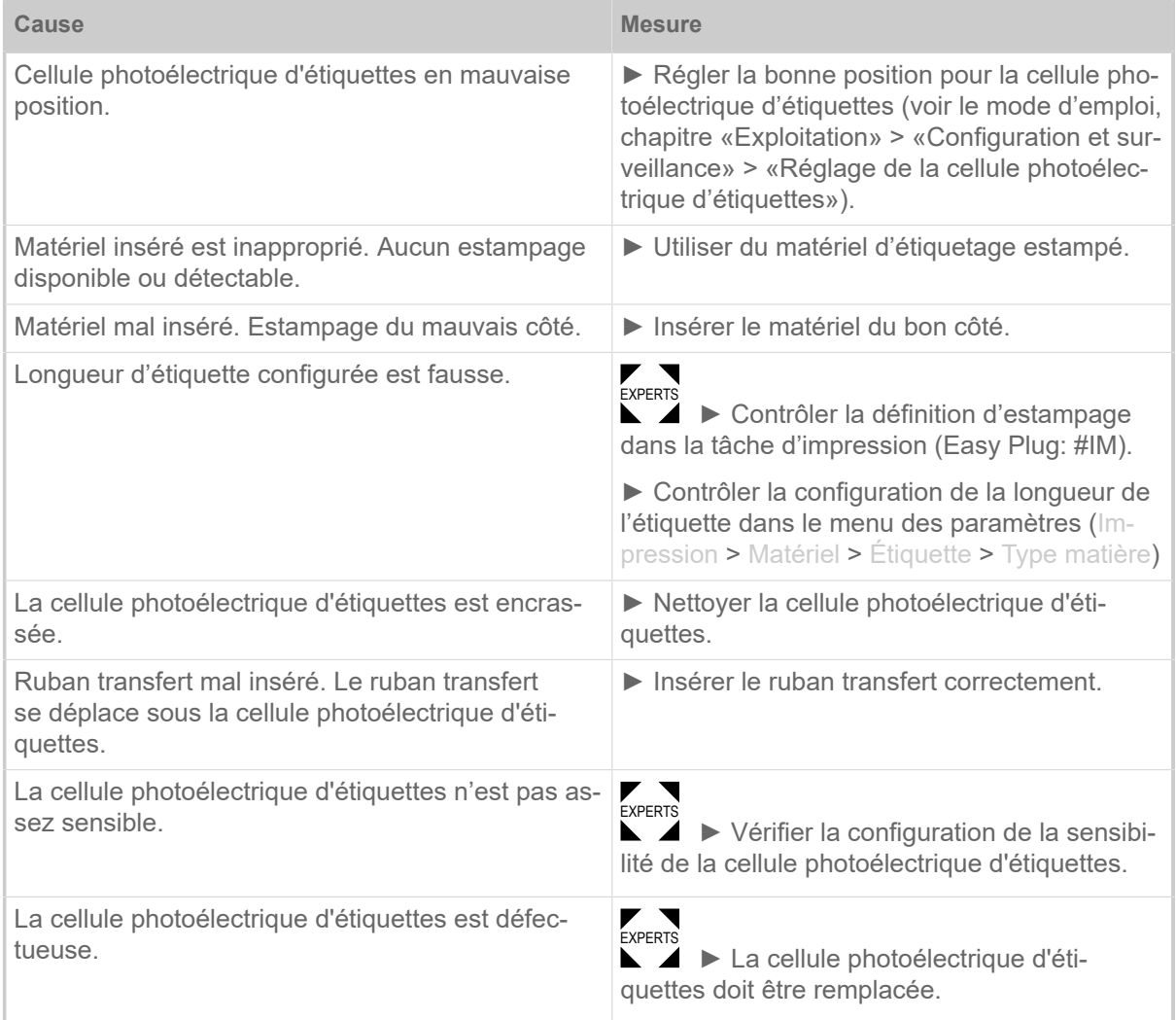

Après confirmation avec la touche 4, le matériel est automatiquement avancé et le prochain estampage est recherché.

#### **5002 Fin de matière**

Il n'y a pas de matériel d'étiquetage dans le guidage arrière de matériel dans lequel figure le capteur de fin de matière.
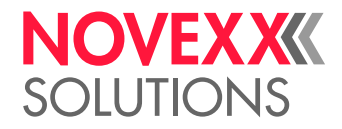

Description illustrée (en anglais) du dépannage : cliquez **[ici](http://cmi.novexx.com/doc/err/en/xlp60x/5002/)** ou scannez le code QR

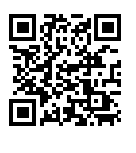

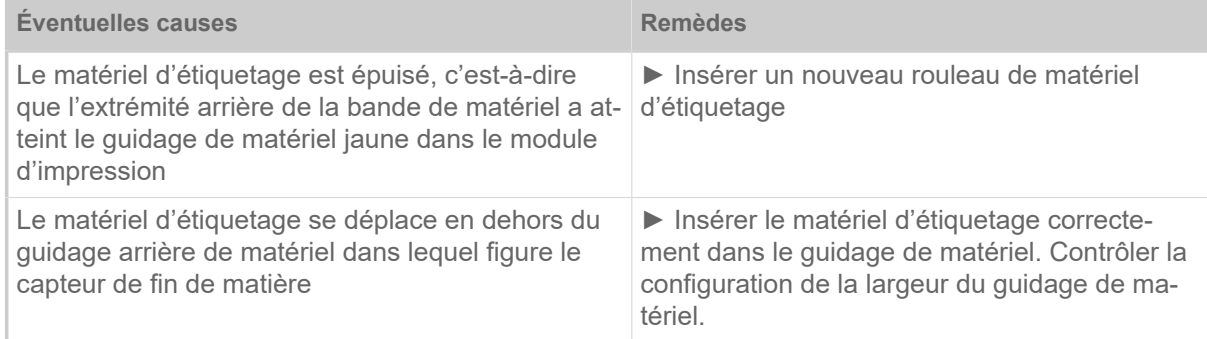

### **5008 Fin ruban transf.**

<span id="page-108-0"></span>Le mandrin de déroulement du ruban ne tourne plus. Cela peut avoir plusieurs causes:

Description illustrée (en anglais) du dépannage : cliquez **[ici](http://cmi.novexx.com/doc/err/en/xlp60x/5008/)** ou scannez le code QR

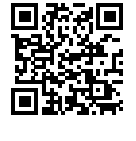

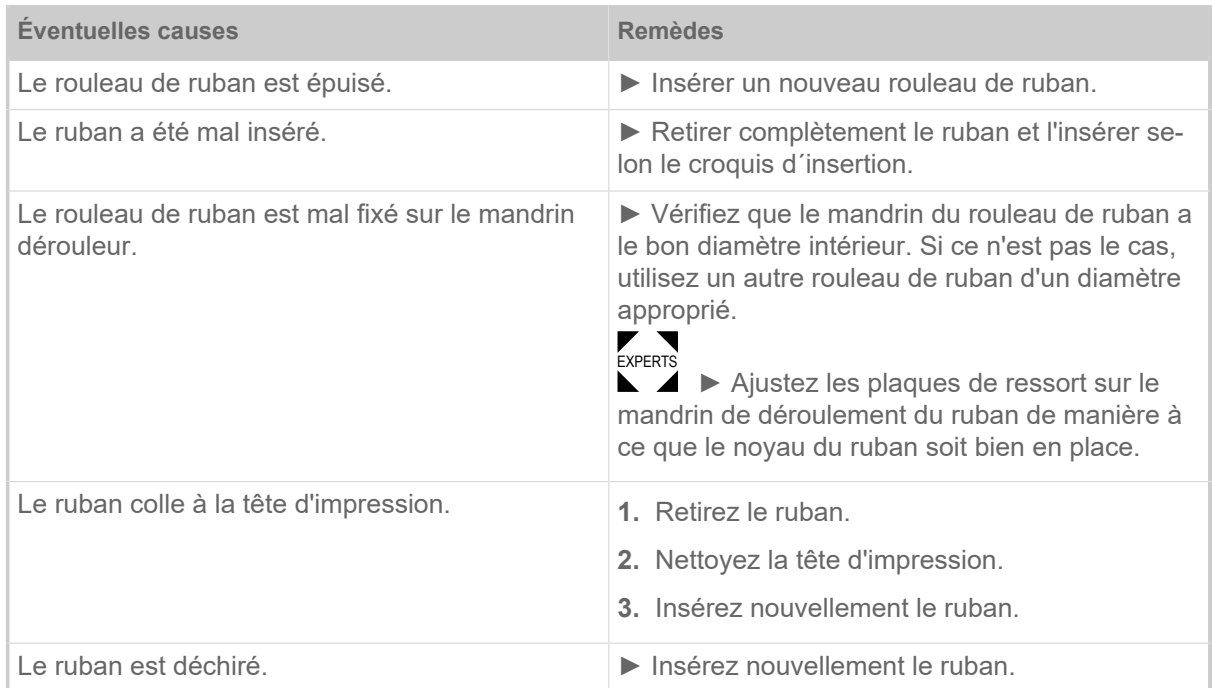

### <span id="page-108-1"></span>**5074 Modul.Imp.Ouvert**

Le levier de compression de la tête d'impression n'est pas (complètement) fermé.

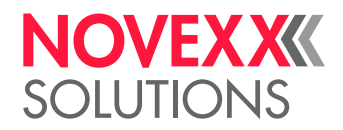

 $\overline{\mathbf{r}}$ 

Description illustrée (en anglais) du dépannage : cliquez [ici](http://cmi.novexx.com/doc/err/en/xlp60x/5074/) ou scannez le code QR

► Fermer le levier de compression de la tête d'impression.

<span id="page-109-0"></span>Une certaine résistance doit être surmontée pour faire enclencher le levier.

### **5110 Niveau bas foil**

Le diamètre du rouleau de ruban transfert est inférieur au diamètre d'alarme configuré (voir Info Système > Ctrl. Impression > Diam. foil mini).

Le message est déclenché par la survenue d'une alarme de ruban transfert dans la mesure où la configuration suivante est active en même temps: Info Système > Ctrl. Impression > Arrêt alar. foil = « Allumé ».

► Valider en appuyant sur la touche ←, appuyer sur la touche Feed pour poursuivre l'impression.

### <span id="page-109-1"></span>**5302 Mouvement du ruban**

Erreur de mouvement en rapport avec le déroulement ou l'enroulement du ruban transfert, c'est-à-dire qu'au moins un des mandrins de ruban transfert ne tourne pas correctement ou même pas du tout.

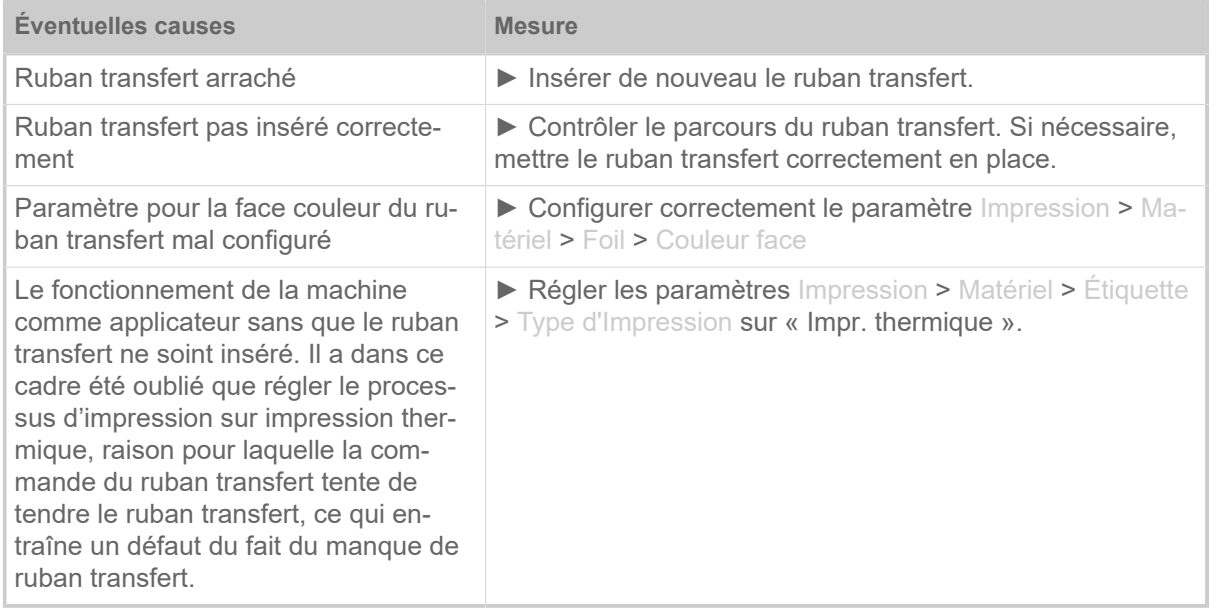

### **5311 Retirez le ruban !**

<span id="page-109-2"></span>L'erreur se produit lorsque le mode d'impression est réglé sur thermique direct, mais que du ruban transfert est chargé.

► Retirer le ruban de transfert thermique de la machine.

### <span id="page-109-3"></span>**6033 Print Head not supp.**

(Tête d'impression n'est pas prise en charge)

La tête d'impression sélectionnée resp. reconnue n'est pas prise en charge pour cette machine.

► Monter une tête d'impression adéquate.

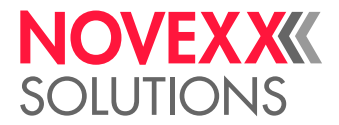

### <span id="page-110-0"></span>**6034 P. Head missing or defect**

La tête d'impression manque ou elle est défectueuse.

► Monter resp. remplacer la tête d'impression.

### <span id="page-110-1"></span>**6036 Tête d'impression non authentifiée**

Une tête d'impression de marque étrangère, non autorisée, a été détectée (tête d'impression n'est pas de la société NOVEXX Solutions).

► Remplacer la tête d'impression par une tête d'impression de NOVEXX Solutions.

#### <span id="page-110-2"></span>**6037 Tête non programmée**

La tête d'impression possède une puce cryptée non programmée.

► Faire programmer la puce cryptée ou bien remplacer la tête d'impression par une tête d'impression avec puce cryptée programmée.

### <span id="page-110-3"></span>**9028 Erreur Systeme**

Erreur générale du logiciel

► Tenir compte des informations fournies au chapitre [Erreur générale du logiciel](#page-104-0) auf Seite 105.

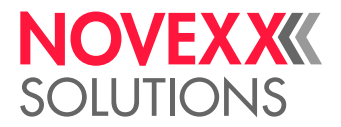

# **Nettoyage**

## <span id="page-111-0"></span>INFORMATIONS SUR LE NETTOYAGE

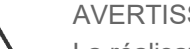

AVERTISSEMENT!

La réalisation de travaux de maintenance et de nettoyage présente d'éventuelles situations dangereuses. Des effets mécaniques ou électriques peuvent entraîner des accidents si les consignes de sécurité correspondantes ne sont pas respectées !

► Toujours mettre la machine hors marche et débrancher le câble d'alimentation avant d'effectuer des travaux de nettoyage ou de maintenance!

- ► Ne jamais laisser du liquide pénétrer dans la machine !
- ► Ne pas pulvériser sur la machine avec des pulvérisateurs ou des sprays ! Toujours utiliser un chiffon humidifié de détergent !

► Seul des techniciens de service formés ont le droit d'effectuer des réparations sur la machine !

### **Produits de nettoyage**

PRUDENCE!

Des produits de nettoyage agressifs risquent d'endommager l'imprimante.

► Ne pas utiliser de produits de nettoyage pouvant endommager ou détruire les surfaces peintes, les marquages, l'écran, les plaques signalétiques, les composants électriques etc.!

- ▶ Ne pas utiliser de produit abrasif ou dissolvant la matière synthétique!
- ▶ Ne pas utiliser de solutions acides ou alcalines!

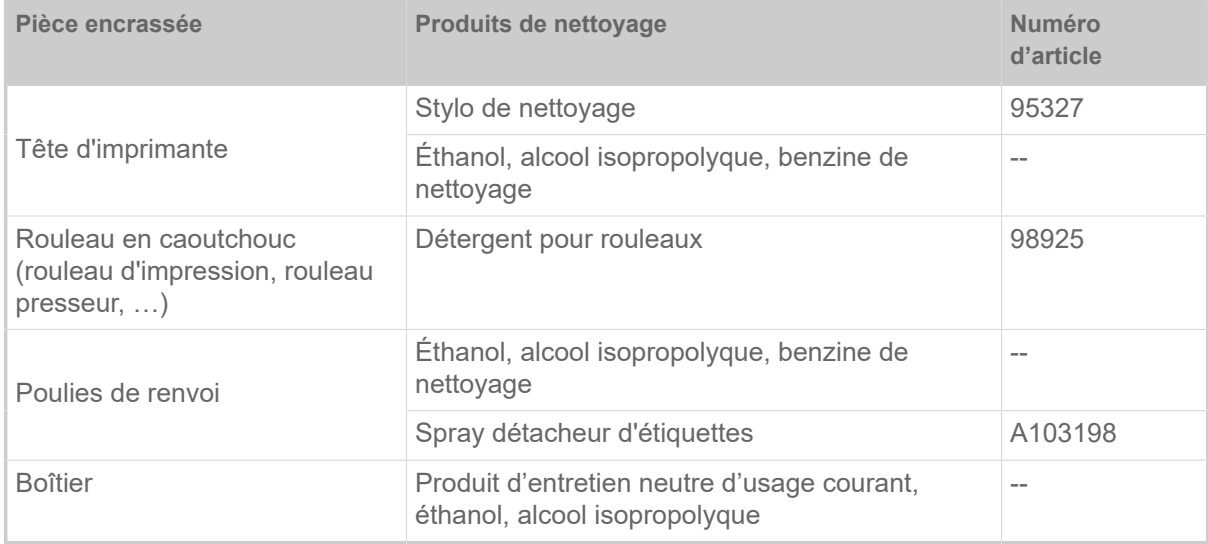

Tableau 19 : Produits de nettoyage recommandés

### **Périodicité de nettoyage**

► Nettoyer la machine régulièrement.

La fréquence de nettoyage dépend des facteurs suivants :

• Conditions de service

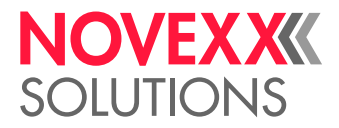

- Durée de service quotidienne
- Combinaison de matériel d'étiquetage/ruban transfert utilisée

#### **Nettoyage général**

Des particules de poussières s'accumulent surtout à hauteur du mécanisme d'impression.

- ► Eliminer les particules de poussières avec un pinceau doux ou un aspirateur.
- ► Nettoyer le boîtier avec un chiffon et un produit d'entretien neutre d'usage courant.

### NETTOYAGE DE LA TÊTE D'IMPRESSION

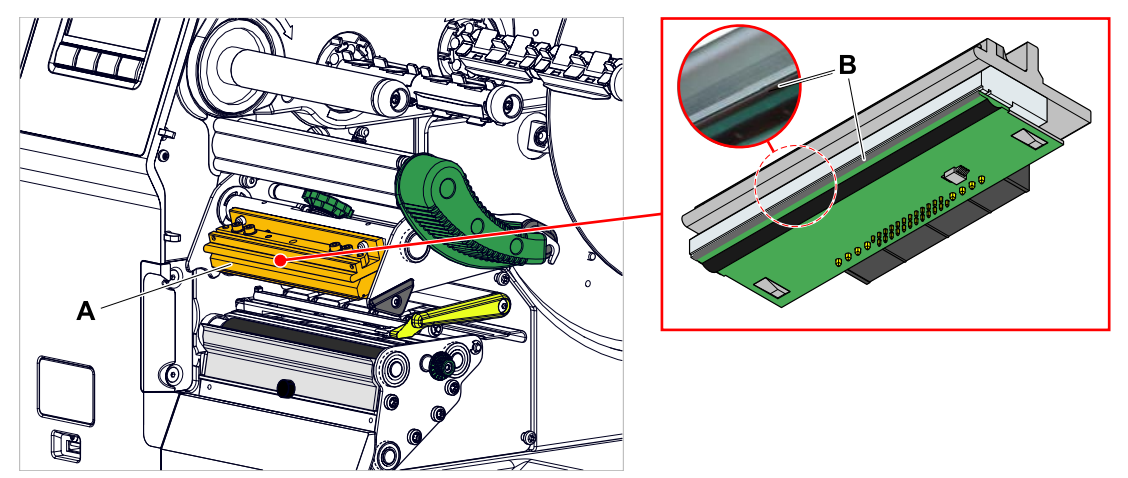

Image 59: **A**: tête d'impression, **B**: barre thermique sur la tête d'impression

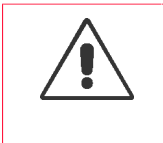

#### AVERTISSEMENT!

Risque de brûlure. La tête d'impression peut devenir chaude pendant l'exploitation.

- ► Laisser refroidir la tête d'impression avant de la toucher.
- ► Attention au contact.

### PRUDENCE!

Éventuel endommagement de la tête d'impression suite à une décharge électrostatique ou au contact avec des bords tranchants.

► Toujours protéger la tête d'imprimante contre une décharge électrostatique lors de travaux de maintenance et de nettoyage ! Utiliser l'équipement de protection ESD!

► Ne pas toucher la barre thermique avec les mains nus!

▶ Ne jamais toucher la barre thermique avec des objets à bords tranchants !

Si un équipement de protection ESD professionnel (bracelet ESD, chaussures ESD, ...) n'est pas disponible:

► Décharger le propre corps, par ex. en touchant un objet mis à la terre (par ex. un radiateur) dans son environnement avant de toucher la tête d'impression!

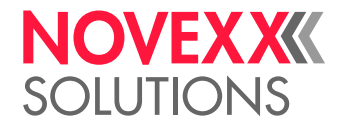

### **Procédure**

- **1.** Mettre la machine hors marche.
- **2.** Ouvrir le capot frontal (A, figure ci-dessous).

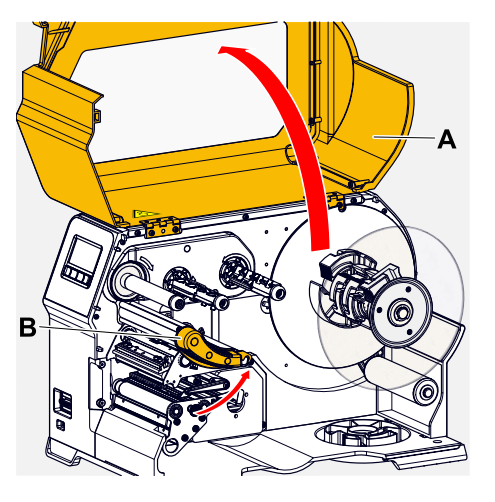

- **3.** Ouvrir le levier de compression de tête d'impression (B, figure en haut).
- **4.** (En option) Desserrer le ruban transfert et le pousser sur le côté à hauteur de la tête d'impression.
- **5.** Humidifier un chiffon non pelucheux avec le produit de nettoyage (B) et essuyer la barre thermique (A) avec ce chiffon.

Pour les produits de nettoyage appropriés, voir le tableau dans le chapitre « Informations sur le nettoyage ».

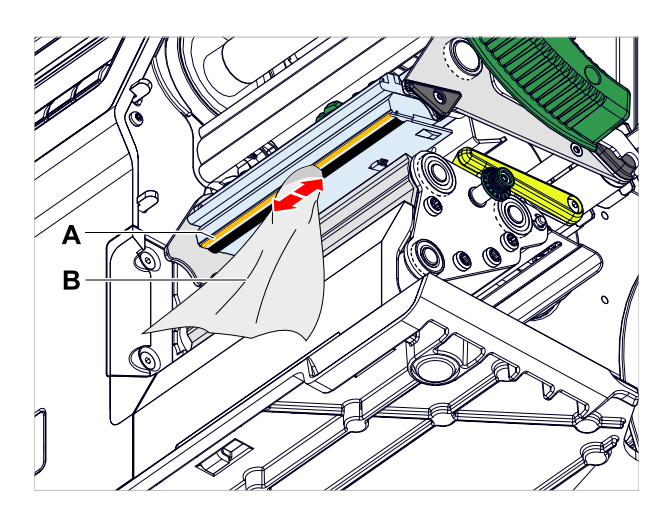

**6.** (En alternative) essuyer la barrette thermique avec le stylo de nettoyage.

### **Référence associée**

[Informations sur le nettoyage](#page-111-0) à la page 112

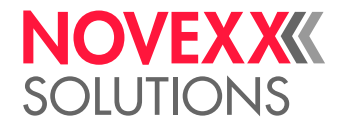

### NETTOYAGE DES ROULEAUX EN CAOUTCHOUC

### PRUDENCE!

Risque d'endommager le rouleau.

► Ne jamais utiliser de couteau ni d'objet à bords tranchants pour nettoyer les rouleaux !

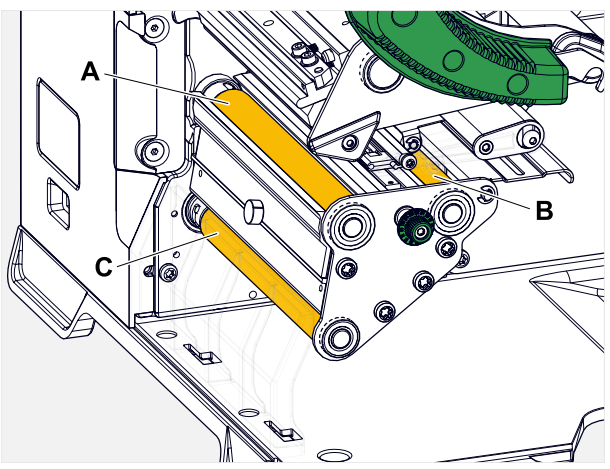

Image 60: Position des rouleaux en caoutchouc (certaines parties cachées): **A** Rouleau d'impression, **B** Rouleau d'avance, **C** Rouleau tracteur

Il est recommandé de ne jamais déposer les rouleaux complètement pour le nettoyage. Cela est possible simplement et sans outils au moyen des accouplements à baïonnette.

Une alternative est de tourner les rouleaux à la main en état monté et de les nettoyer par étapes.

### **Procédure**

- **1.** Mettre la machine hors marche.
- **2.** Ouvrir le capot frontal (A, figure ci-dessous).

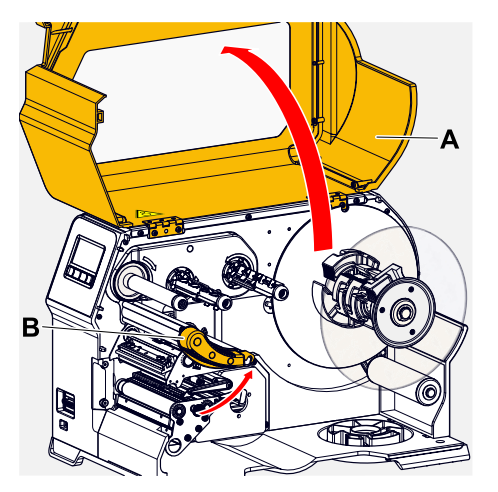

**3.** Ouvrir le levier de compression de la tête (B, figure ci-dessus).

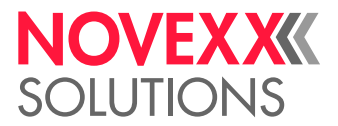

**4.** Déposer un rouleau (se reporter au chapitre « Maintenance » > « Remplacer les rouleaux en caoutchouc »).

> Toujours déposer un seul rouleau. Comme les rouleaux sont connectés au moyen de courroies crantées, il est possible d'empêcher l'entraînement de l'accouplement à baïonnette du rouleau déposé par le maintien d'un rouleau monté. Cela facilite le montage.

- **5.** Utiliser un chiffon sans poussières humidifié de détergent à rouleaux et essuyer le rouleau avec.
- **6.** Remonter le rouleau.

### NETTOYER LE ROULEAU DE RENVOI DU BRAS **DANSEUR**

Des résidus de colle, qui doivent être éliminés, se déposent sur le rouleau de renvoi (A) du bras danseur avec le temps.

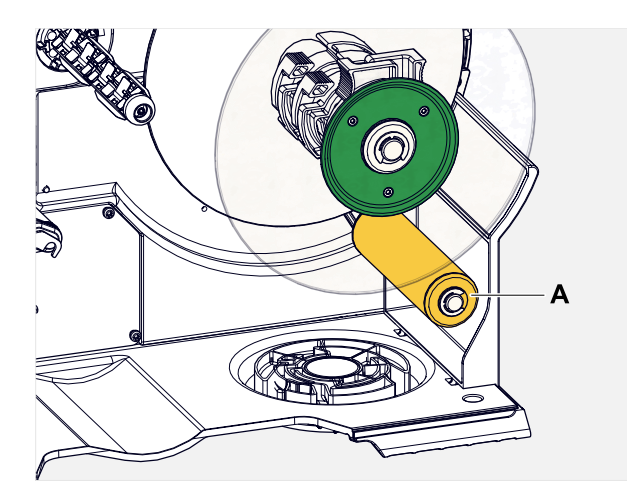

### **Procédure**

Utiliser un chiffon humidifié à l'éthanol pour essuyer le rouleau de renvoi.

En cas d'encrassements plus importants, humidifier le chiffon avec un solvant pour étiquettes. Tenir compte des consignes de sécurité fournies sur l'étiquette par le fabricant !

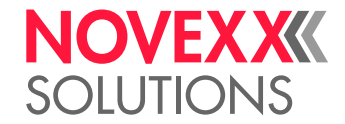

### NETTOYAGE DU CHEMIN DU RUBAN TRANSFERT

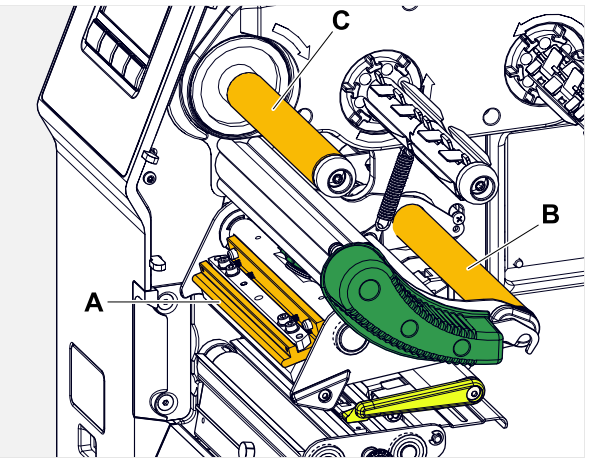

Image 61: Renvois du ruban transfert sur le XLP 60x (**A**: nez sur la tête d'impression, **B**: axes de renvoi, **C**: rouleau métallique ou rouleau en caoutchouc).

Des restes de cire/résine se déposent au fur et à mesure sur les renvois du ruban transfert thermique; ces restes doivent être supprimés.

### **Procédure**

- **1.** Utiliser un chiffon humidifié à l'éthanol pour essuyer les renvois.
- 2. Si l'imprimante est équipée de la fonction d'économie de ruban de transfert, le rouleau de ruban de transfert (illustration en haut, C) est composé de caoutchouc.

(En option) Humidifier un chiffon de détergent à rouleaux et essuyer le rouleau de ruban de transfert (C) avec.

### NETTOYAGE DU CAPTEUR D'ÉTIQUETTE

### **Procédure**

*Nettoyage en cas de légers encrassements:*

- **1.** Ouvrir le capot frontal.
- **2.** Ouvrir le levier de compression de tête d'impression.
- **3.** Retirer le matériel d'étiquetage du module d'impression.
- **4.** (En option) Desserrer le ruban transfert et le pousser sur le côté à hauteur de la tête d'impression.

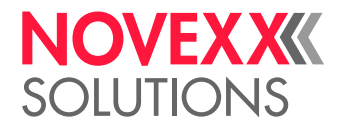

 $\big\|$ 

**5.** Souffler de l'air comprimé dans la fente de la fourche du capteur (A). Le capteur est monté à l'extrémité de la fourche du capteur.

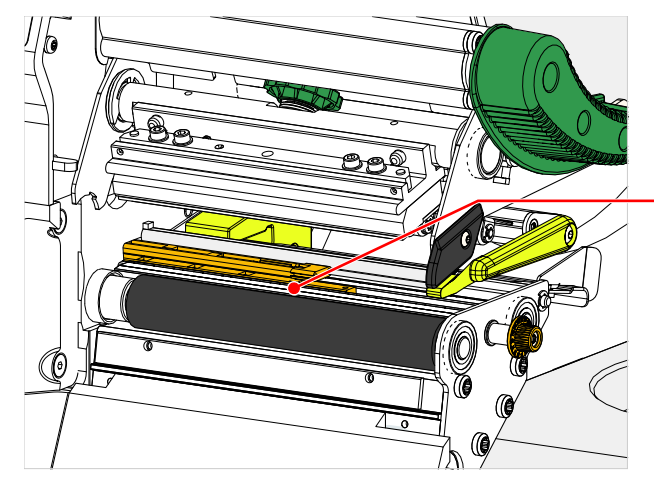

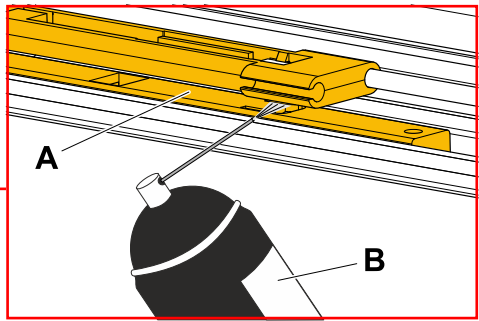

*Nettoyage en cas de forts encrassements:*

**6.** Desserrer la vis (A).

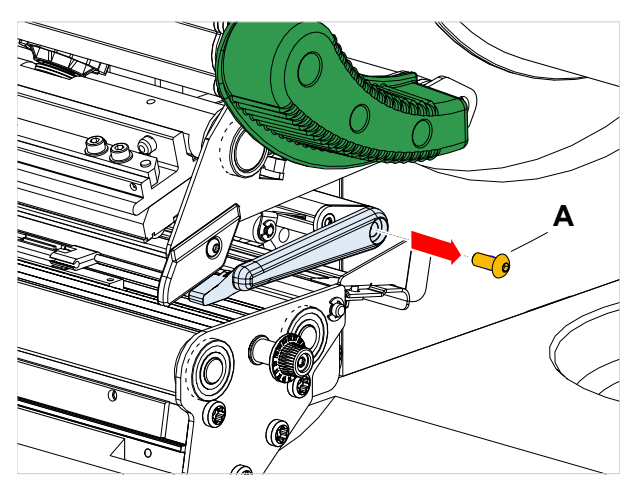

**7.** Sortir le profilé de guidage (A).

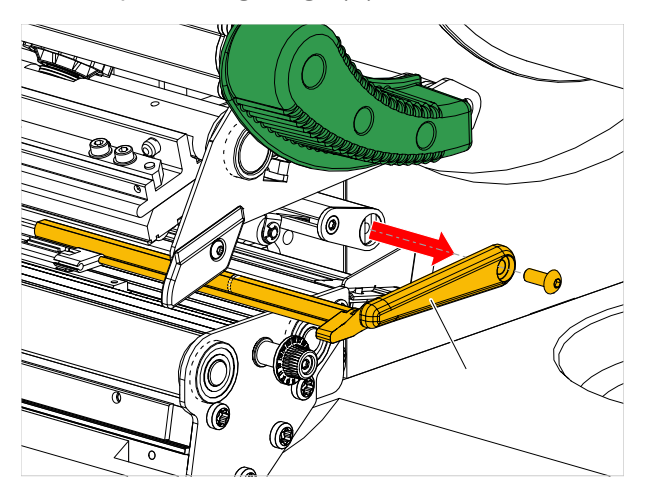

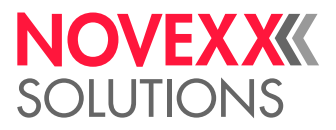

**8.** Tourner la fourche (B) de la cellule photoélectrique avec la molette de réglage (A) pour la déplacer complètement vers l'extérieur.

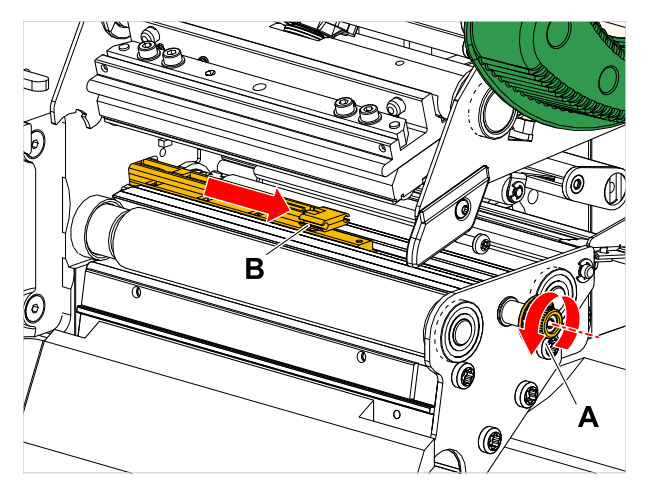

**9.** Soulever prudemment la partie supérieure de la fourche de la cellule photoélectrique (B).

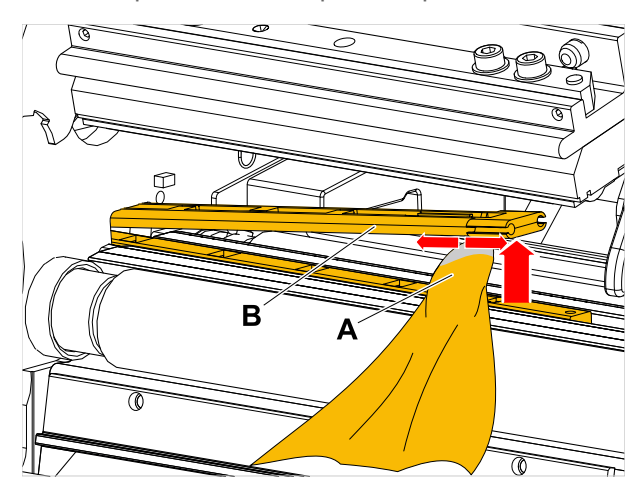

- **10.** Humidifier un chiffon ou un coton-tige avec de l'éthanol (A, figure ci-dessus) pour essuyer la cellule photoélectrique à l'extrémité de la fourche de cellule photoélectrique.
- **11.** Pour l'assemblage, repousser le profilé de guidage à travers le guidage de la fourche de cellule photo-électrique (A) et enficher à nouveau l'extrémité arrière sur le boulon (B) dans la plaque de base.

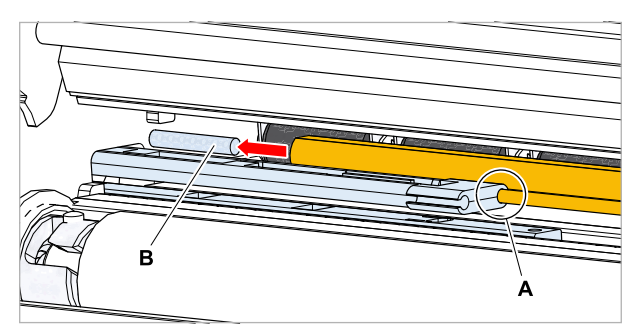

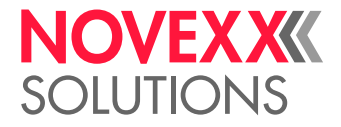

**12.** Revisser à fond la pièce plastique:

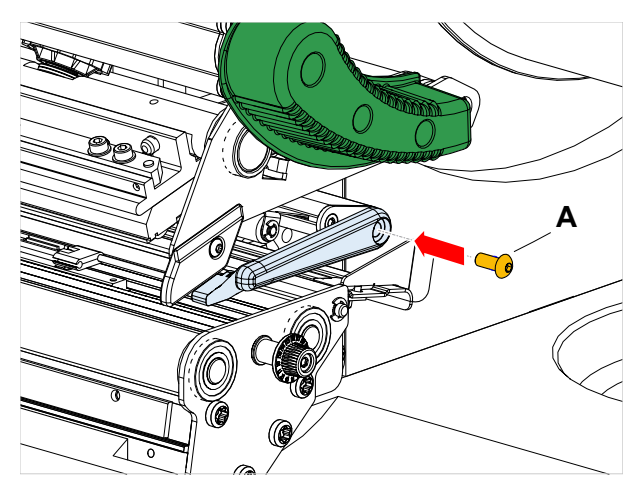

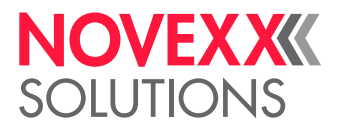

### NETTOYAGE DU CAPTEUR DE FIN DE MATÉRIEL

La capteur de fin de matériel (A) figure dans le guidage intérieur de matériel (B). Le capteur doit être nettoyé régulièrement pour éliminer des restes de matériel et de poussières. Les intervalles pour le nettoyage dépendent du matériel utilisé.

### **Procédure**

- **1.** Ouvrir le capot frontal.
- **2.** Ouvrir le levier de compression de tête d'impression.
- **3.** Retirer le matériel d'étiquetage du module d'impression.
- **4.** Nettoyer le capteur de fin de matériel (A) à l'air comprimé.

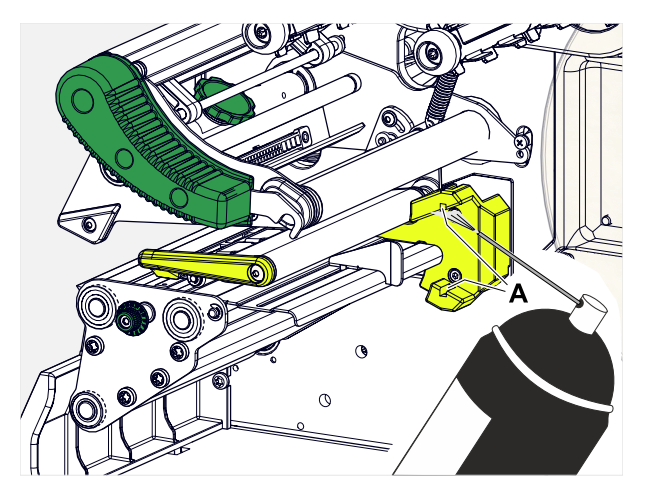

**5.** (Si nécessaire) En cas d'encrassements plus importants, faire démonter le guidage de matériel par un technicien de service et nettoyer en plus le capteur avec de l'éthanol et un chiffon exempt de poussières.

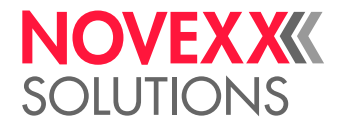

# **Maintenance**

### REMPLACEMENT DES ROULEAUX EN CAOUTCHOUC

Les rouleaux en caoutchouc sont fixés par un accouplement à baïonnette et ils peuvent être remplacés sans outils. Cette description est valable pour les rouleaux suivants (voir la figure):

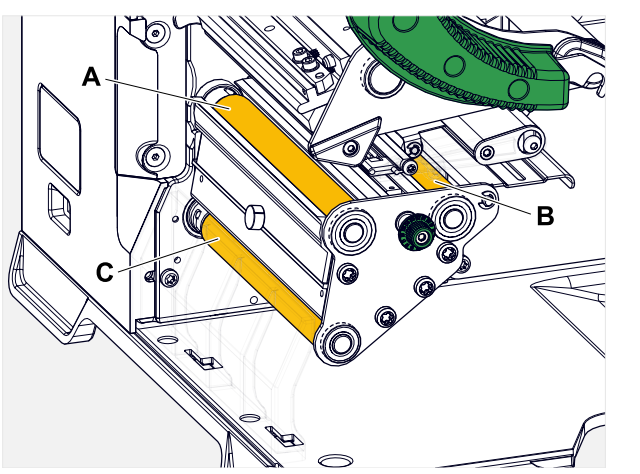

Image 62: **A** Rouleau d'impression, **B** Rouleau d'avance, **C** Rouleau tracteur

### **Procédure**

*Démontage du rouleau:*

- **1.** Mettre la machine hors marche.
- **2.** Ouvrir le capot frontal (A).

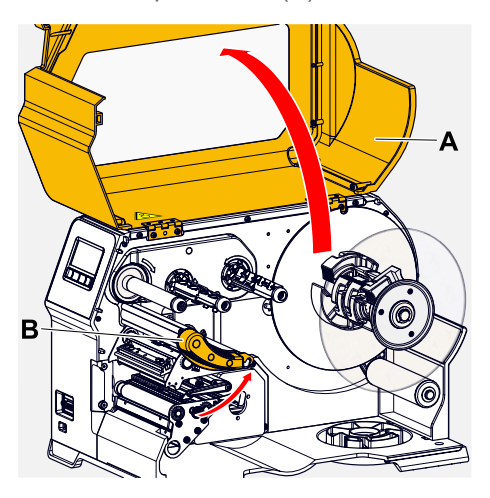

- **3.** Ouvrir le levier de compression de la tête d'impression (B, figure ci-dessus) et le levier de rouleaux tracteurs (C, figure ci-dessus).
- **4.** (En option) Retirer le matériel d'étiquetage du module d'impression.

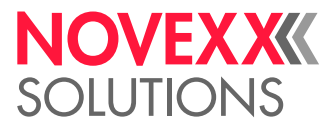

**5.** Enfoncer avec force le rouleau (A) jusqu'à la butée, puis le tourner vers la gauche et tirer dessus pour le sortir.

> Lorsque la machine est hors marche, - ce qu'elle doit être - les accouplements tournent aussi. Le rouleau d'impression peut être aisément bloqué en maintenant le rouleau d'avance, et viceversa. Tourner le rouleau tracteur le plus rapidement possible vers la gauche afin de pouvoir profiter de l'inertie.

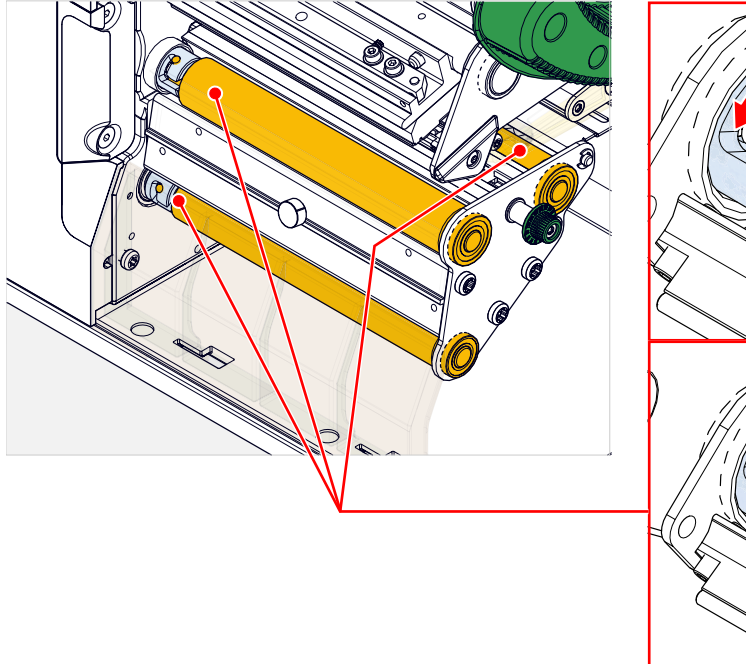

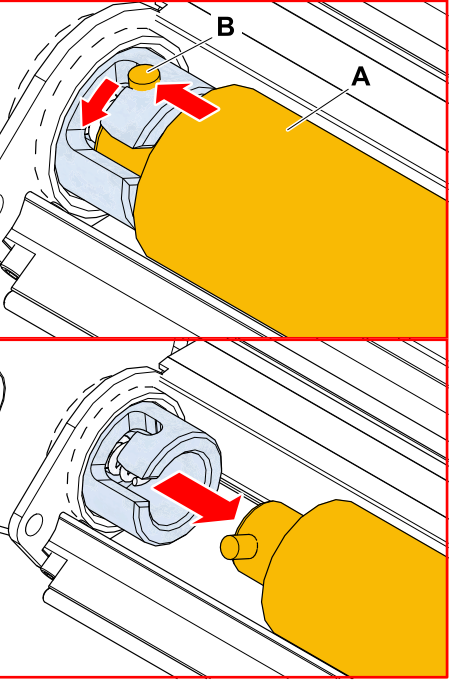

### *Montage:*

**6.** Pousser le rouleau (A) à travers la plaque de support extérieure.

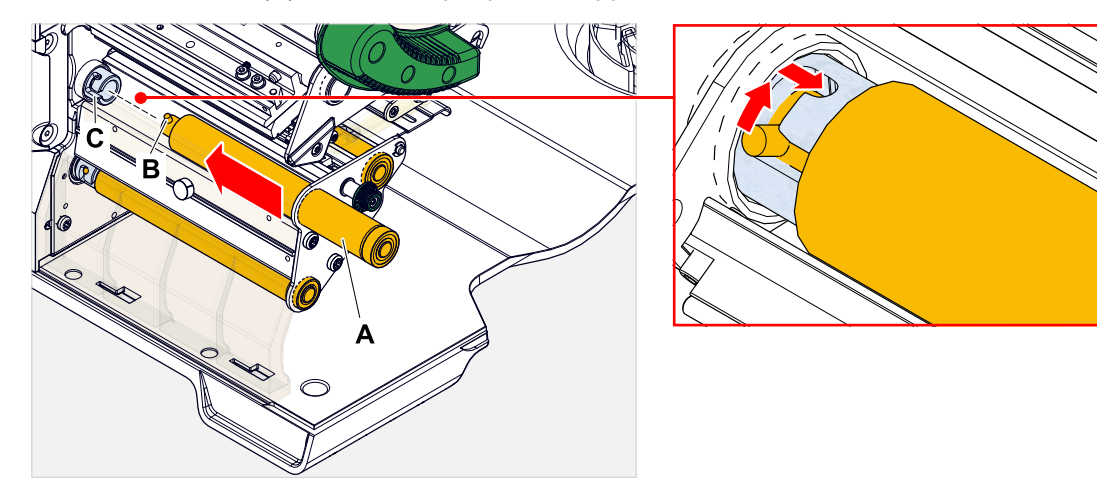

- **7.** Tourner le rouleau de manière à ce que le boulon en acier (B, figure ci-dessus) saisisse à l'extrémité dans l'orifice de l'accouplement à baïonnette.
- **8.** Pousser le rouleau avec force à fond jusqu'à la butée et puis le tourner à fond vers la droite.

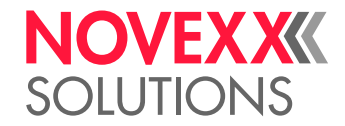

## REMPLACEMENT DE LA TÊTE D'IMPRESSION

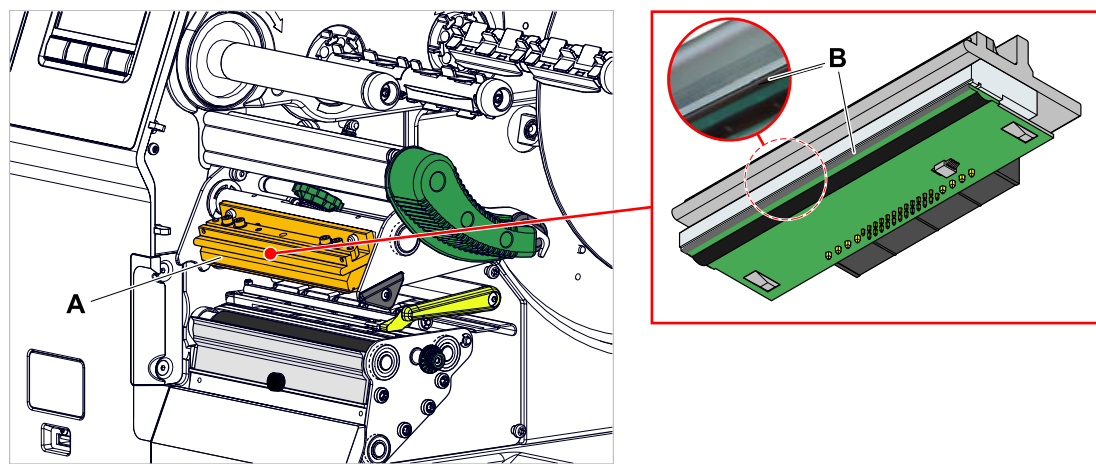

Image 63: **A**: tête d'impression, **B**: barre thermique sur la tête d'impression

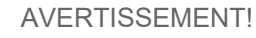

- Risque de brûlure. La tête d'impression peut devenir chaude pendant l'exploitation. ► Laisser refroidir la tête d'impression avant de la toucher.
- ► Attention au contact.

### **PRUDENCE!**

Éventuel endommagement de la tête d'impression suite à une décharge électrostatique ou au contact avec des bords tranchants.

► Mettre la machine hors marche au moyen de l'interrupteur principal avant de démonter la tête d'impression!

► Toujours protéger la tête d'imprimante contre une décharge électrostatique lors de travaux de maintenance et de nettoyage ! Utiliser l'équipement de protection ESD!

- ► Ne pas toucher la barre thermique avec les mains nus!
- ► Ne jamais toucher la barre thermique avec des objets à bords tranchants !

Si un équipement de protection ESD professionnel (bracelet ESD, chaussures ESD, ...) n'est pas disponible:

► Décharger le propre corps, par ex. en touchant un objet mis à la terre (par ex. un radiateur) dans son environnement avant de toucher la tête d'impression!

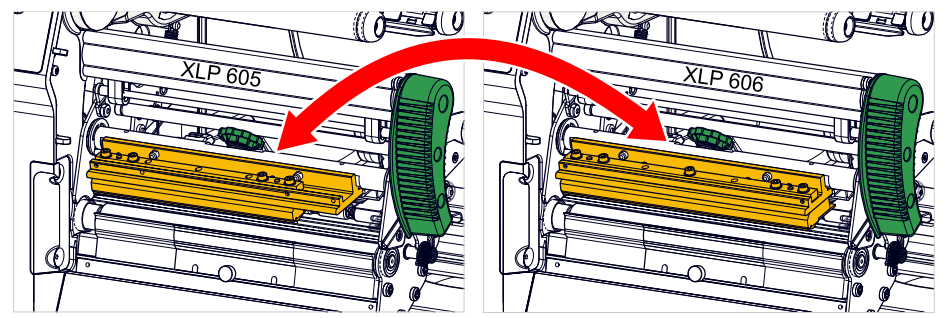

Image 64: Les têtes d'impression XLP 605 et XLP 606 peuvent être interchangées. La tête d'impression montée est détectée automatiquement et les réglages pertinents sont adaptés.

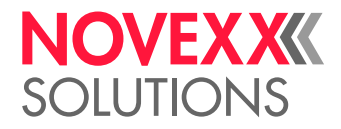

### **Procédure**

*Démontage de la tête d'impression:*

- **1.** Mettre la machine hors marche avec l'interrupteur principal.
- **2.** Ouvrir le capot frontal (A, figure ci-dessous).

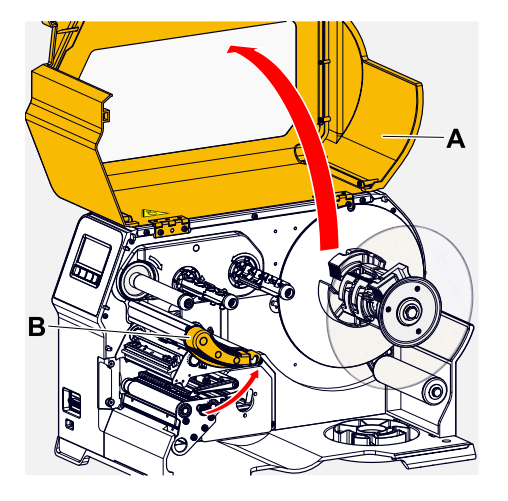

- **3.** Ouvrir le levier de compression de tête d'impression (B, figure en haut).
- **4.** (En option) Desserrer le ruban transfert et le pousser sur le côté à hauteur de la tête d'impression.
- **5.** Desserrer la vis à tête moletée (A) et retirer la tête d'impression (B) par l'avant.

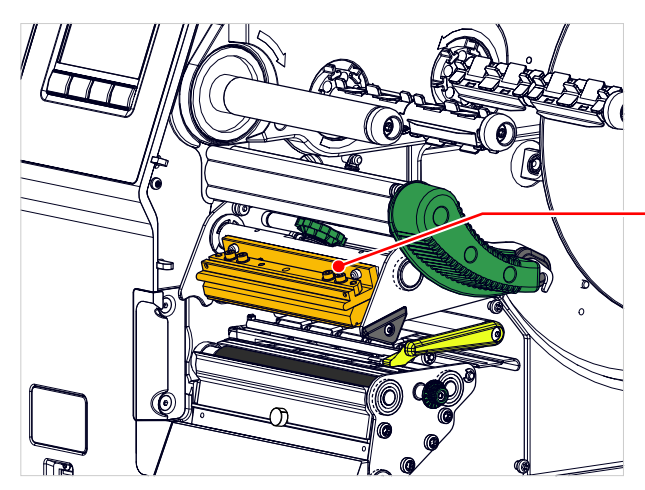

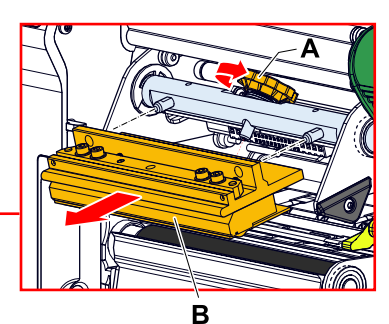

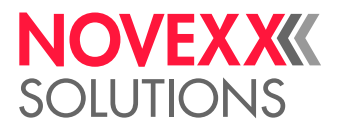

*Montage de la tête d'impression:*

**6.** Mettre une nouvelle tête d'impression en place en positionnant les alésages (A) sur les boulons (B). Pousser prudemment les contacts enfichables au dos de la tête d'impression dans le connecteur mâle (C).

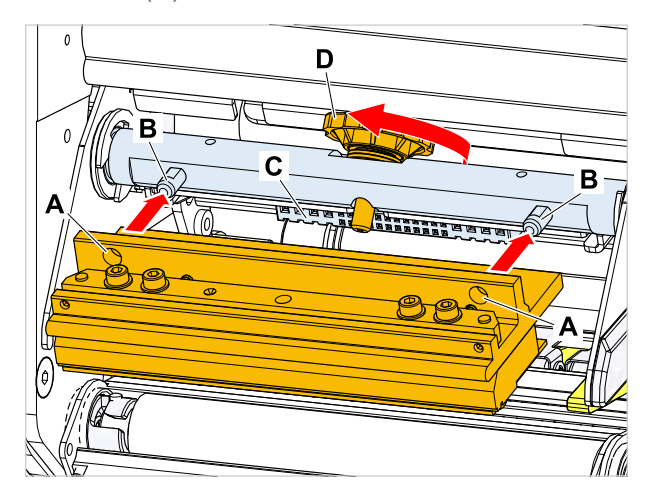

**7.** Serrer à fond la vis à tête moletée (D, figure ci-dessus).

### **Que faire ensuite**

Il n'est pas nécessaire de configurer la résistance de la tête d'imprimante ni la largeur de la tête d'imprimante, étant donné que la tête d'imprimante est pourvue d'une puce mémoire sur laquelle toutes les données pertinentes pour l'exploitation sont enregistrées.

La commande de la machine peut ainsi, sur la base des données de tête d'imprimante enregistrées, reconnaître s'il s'agit du type de tête d'imprimante correct. Si ce n'est pas le cas, le message d'erreur ci-dessous apparaît:

6033 Print Head not supp.

Si aucune tête d'imprimante n'est intégrée ou que la tête d'imprimante intégrée est défectueuse, le message d'erreur ci-dessous apparaît:

6034 P. Head missing or defect

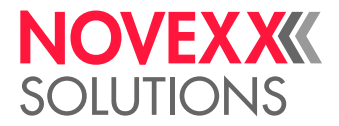

# **Annexe**

# TYPES DE MATÉRIEL D'ÉTIQUETTES

Ce à quoi il convient de veiller lors de la sélection du matériel d'étiquettes pour le XLP 60x.

### **Spécification du matériel**

Le XLP 60x peut traiter aussi bien le matériel en bobine que le matériel «leporello» (= en bandes pliées).

Pour de plus amples informations relatives aux spécifications du matériel, se reporter à [Matériel d'éti](#page-12-0)[quetage](#page-12-0) à la page 13.

### **Écheniller / repère Reflex**

On différencie en général entre le matériel d'étiquettes traité (angl. « converted ») et non traité:

- Le matériel *traité* est en règle générale assorti d'un repère de début d'étiquette. Sur les étiquettes autocollantes, celui-ci peut être constitué de l'intervalle (A) entre les étiquettes, ou sur les étiquettes en carton d'un petit échenillage (B) au bord. Si l'imprimante est équipée de la cellule photoélectrique Reflex en option, elle peut détecter les repères Reflex (C).
- Le matériel *non traité* est aussi désigné comme «Matériel sans fin» et n'est assorti d'aucun repère d'étiquette. La longueur des étiquettes est déterminée par le biais du réglage de la longueur dans le menu de paramétrage ou dans l'ordre d'impression.

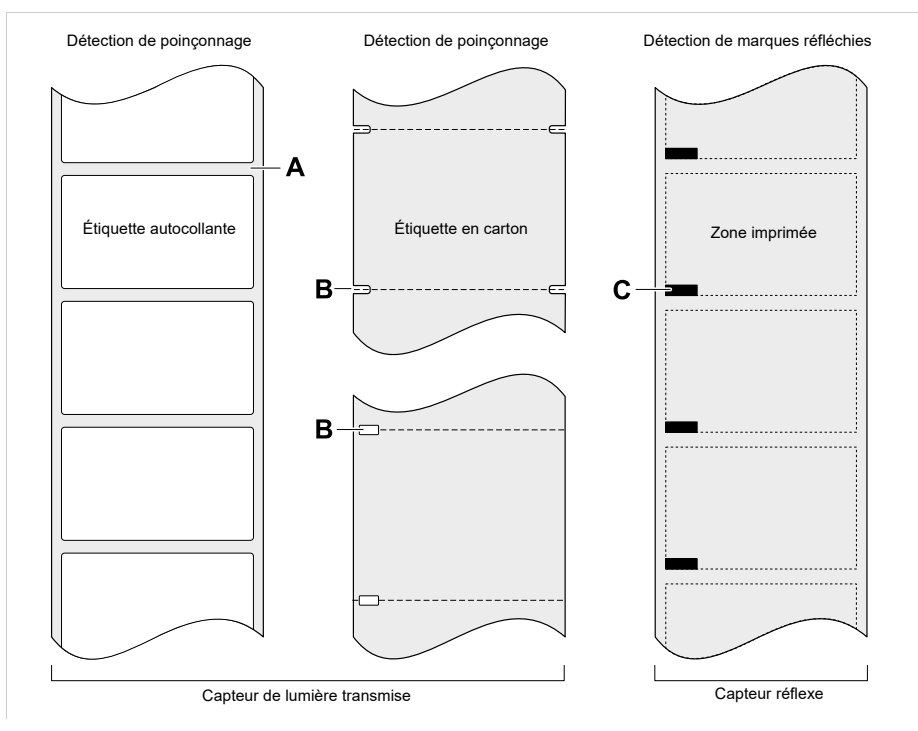

Image 65: Différents types et positions des repères de début d'étiquettes.

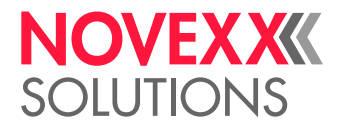

### **Critères de qualité**

Lors de la sélection de la qualité du matériel, il convient de veiller à 3 facteurs:

- le comportement abrasif de la structure de surface du matériel
- Les propriétés relatives à la réaction chimique lors du transfert de la couleur d'impression
- La température nécessaire au transfert de couleur

### **Comportement abrasif**

Si le matériel est très abrasif (= a une forte action abrasive), la tête d'impression est «décapée» plus rapidement que cela est normalement le cas. Dans le cas de l'impression thermique, ce critère doit être particulièrement pris en compte. Dans le cas de l'impression à transfert thermique, cela n'est pas si critique, car ici le ruban transfert peut être sélectionné un peu plus large que le matériel et ainsi la tête d'impression est protégée sur toute la largeur du matériel.

### **Température de tête d'imprimante**

Il en va de même lorsque la température de la tête d'impression est élevée. Le matériel et le ruban transfert ont besoin de plus de temps pour le refroidissement, la qualité d'impression est critique et la tête d'impression s'use plus vite.

#### **Référence associée**

[Matériel d'étiquetage](#page-12-0) à la page 13

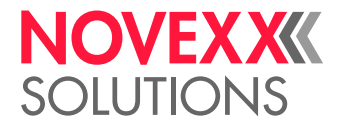

# DÉCLARATION DE CONFORMITÉ EU

(Traduction de la version originale)

Nous, la société

Novexx Solutions GmbH Ohmstraße 3 D-85386 Eching Allemagne

déclarons par la présente que la machine décrite ci-dessous a été développée et construite de manière conforme aux exigences de sécurité et de protection de la santé fondamentales stipulées dans la directive citée ci-dessous :

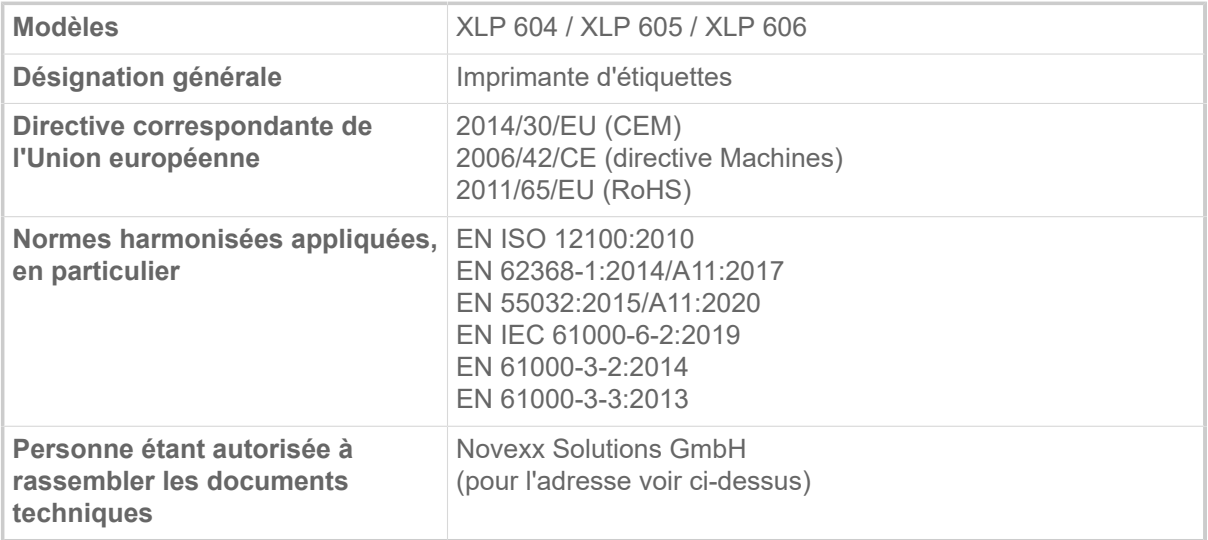

Eching, le 9.8.2022 Alfredo Sansone

Head of Supply Chain and Operations and Compliance

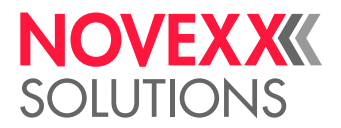

# LICENCES UTILISÉES

### **Logiciels à source ouverte**

Ce système impression-pose utilise des logiciels à source ouverte. Une liste des bibliothèques de logiciels et des licences utilisées est stockée dans la machine et peut être téléchargée via un navigateur web:

► Saisissez l'adresse suivante dans le navigateur web:

http://<hostname>/licenses.zip

| <hostname> = Nom d'hôte ou adresse IP de la machine

Le serveur web doit être activé (Interface > Reseau > Maint. Réseau > Serveur WEB = « Allumé »).

Le fichier licenses.zip contient un certain nombre de sous-répertoires, dont chacun porte le nom d'une bibliothèque de logiciels utilisée. Chaque sous-répertoire contient la licence open source correspondant au logiciel concerné.

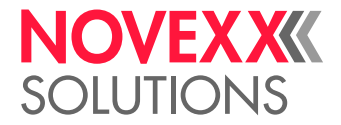

## Index des noms de paramètres et des messages d'état

**R**

**T**

**V**

Réduction temp. [54](#page-53-3) Régl. écon. foil [53](#page-52-3)

Type cellule [51](#page-50-3) Type d'Impression [50](#page-49-2) Type matière [51](#page-50-4)

Vit. impression [50](#page-49-3)

### **Nombres**

5001 Pas de détection [108](#page-107-0) 5002 Fin de matière [108](#page-107-1) 5008 Fin ruban transf. [109](#page-108-0) 5074 Modul.Imp.Ouvert [109](#page-108-1) 5110 Niveau bas foil [110](#page-109-0) 5302 Ribbon movement [110](#page-109-1) 5311 Retirez le ruban ! [110](#page-109-2) 6033 Print Head not supp. [110](#page-109-3) 6034 P. Head missing or defect [111](#page-110-0) 6036 Tête d'impression non authentifiée [111](#page-110-1) 6037 Tête non programmée [111](#page-110-2) 9028 Erreur Systeme [111](#page-110-3)

### **A**

Arrêt alar. foil [54](#page-53-0)

### **C**

Cal. Long. Etiq. [51](#page-50-0) Contraste d'impression [49](#page-48-0) Couleur face [52](#page-51-0)

### **D**

Décalage en X [49](#page-48-1) Décalage en Y [49](#page-48-2) Descente tête [53](#page-52-0) Diam. Ext. foil [52](#page-51-1) Diam. foil mini [54](#page-53-1) Diam. int. foil [52](#page-51-2)

### **E**

Economiseur foil [53](#page-52-1) Effacement file [50](#page-49-0) Effacement spouler [50](#page-49-1)

### **L**

Largeur matière [51](#page-50-1) Largeur ruban [52](#page-51-3) Longueur foil [52](#page-51-4) Longueur matière [51](#page-50-2)

### **M**

Mode avance [54](#page-53-2) Montée auto tête [53](#page-52-2)

### **P**

Pression Tête [49](#page-48-3)

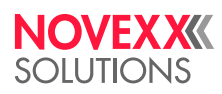

*Ohmstraße 3 85386 Eching Allemagne*

*Téléphone: +49-8165-925-0 | [www.novexx.com](http://www.novexx.com) Novexx Solutions GmbH*